# *Willkommen*

Willkommen in der Welt der digitalen Mobilkommunikation von Motorola! Wir freuen uns, dass Sie sich für das Mobiltelefon V300 GSM von Motorola entschieden haben.

Dieses Handbuch begleitet das Benutzerhandbuch *User Guide*, das zum Lieferumfang des Mobiltelefons Motorola V300 GSM gehört. Allgemeine Informationen über die Verwendung des Telefons erhalten Sie im Handbuch *User Guide*. Im vorliegenden Handbuch finden Sie Informationen zu Themen und Funktionen, auf die in *User Guide* nicht ausführlich eingegangen wird.

#### www.motorola.com

MOTOROLA und das stilisierte M-Logo sind beim US Patent & Trademark Office eingetragen. Java und alle anderen Java-basierten Marken sind Marken oder eingetragene Marken von Sun Microsystems, Inc. in den USA und anderen Ländern. Alle sonstigen Produkt- oder Dienstleistungsnamen sind das Eigentum ihrer jeweiligen Inhaber.

© Motorola, Inc. 2003.

#### **Software-Copyright-Hinweis**

Die in diesem Handbuch beschriebenen Motorola Produkte enthalten möglicherweise Motorola Software oder Software unabhängiger Hersteller, die in Halbleiterspeichern oder sonstigen Medien gespeichert und urheberrechtlich geschützt sind. Durch Gesetze in den USA und anderen Ländern werden Motorola, Inc. und unabhängigen Software-Herstellern Exklusivrechte an der urheberrechtlich geschützten Software, einschließlich der Exklusivrechte zum Verteilen und Reproduzieren der urheberrechtlich geschützten Software, gewährt. Demzufolge darf urheberrechtlich geschützte Software, die in den Produkten von Motorola enthalten ist, nur in dem gesetzlich zugelassenen Umfang geändert, zurückentwickelt, verteilt oder reproduziert werden. Darüber hinaus werden durch den Kauf von Motorola Produkten weder direkt, stillschweigend, kraft Rechtsscheins noch anderweitig Lizenzrechte im Rahmen der Urheberrechte, Patente oder Patentanmeldungen von Motorola oder eines unabhängigen Software-Herstellers, ausgenommen der normalen, einfachen und gebührenfreien Lizenz zur Nutzung des Produkts, die kraft Gesetzes beim Kauf eines Produkts gewährt wird, gewährt.

Produktspezfikationen und Funktionen können ohne vorherige Ankündigung geändert werden. Wir bemühen uns, zu gewährleisten, dass die Benutzerhandbücher regelmäßig aktualisiert werden und der aktuellen Produktfunktionalität entsprechen. Sollte der unwahrscheinliche Fall eintreten, dass das Handbuch nicht alle Basisfunktionen des Produkts beinhaltet, informieren Sie uns bitte. Aktuelle Versionen unserer Handbücher finden Sie auch im Bereich für Konsumenten der Website von Motorola unter der Adresse http://www.motorola.com.

# *Menü-Übersicht*

# <span id="page-2-0"></span>*Hauptmenü*

• History • URL aufrufen WAP Profile • Browser Setup

n **Telefonbuch**

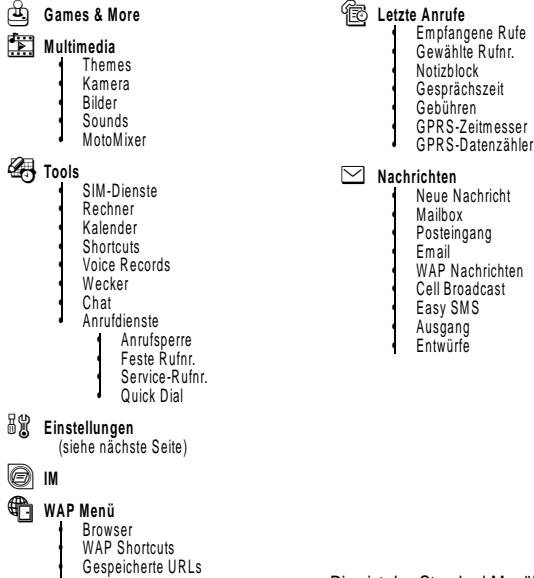

Dies ist das Standard-Menülayout des Telefons. **Möglicherweise gibt es Unterschiede im Layout und in den Funktionsnamen Ihres Telefons.** Unter Umständen sind nicht alle Funktionen für alle Benutzer verfügbar.

# *Menü "Einstellungen"*

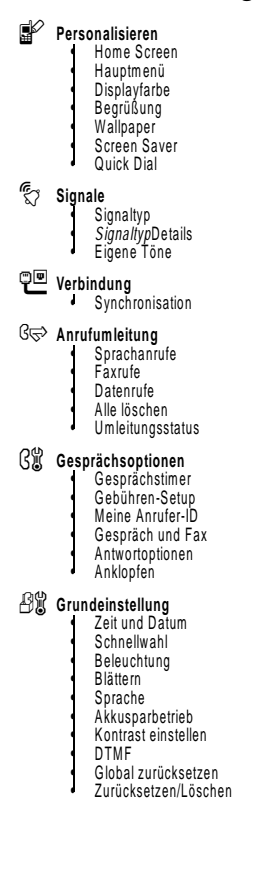

#### m **Telefonstatus**

- Meine Rufnummern • Info Guthaben • Aktive Leitung • Akkuladezustand Weitere Info
- S **Headset**
- J **Kfz-Einstellungen**

#### j **Netz**

- **A** Sicherheit
	- Telefon sperren
		- Anwendung sperren
	- Feste Rufnr. • Anrufsperre
	- SIM-PIN
		- Neue Passwörter
- c **Java Setup**
	- Applikation laden
	- Java System
	- Java-Fehler entfernen **TCK** starten
	- Alle Applik. Löschen

#### **Shortcuts**

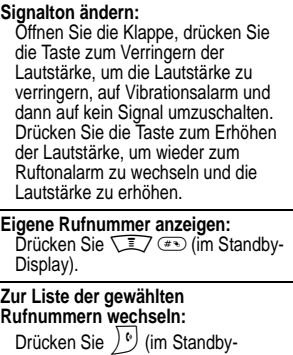

Display).

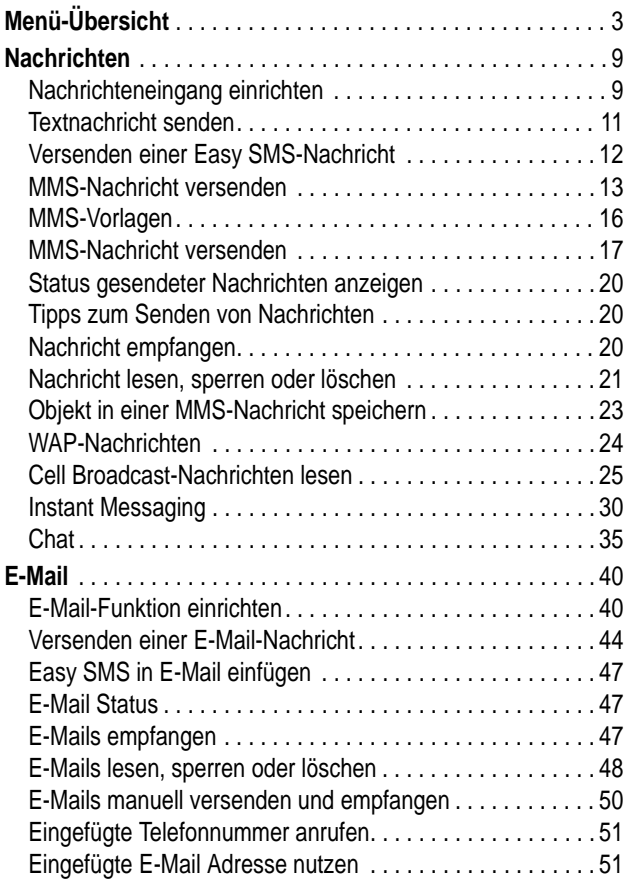

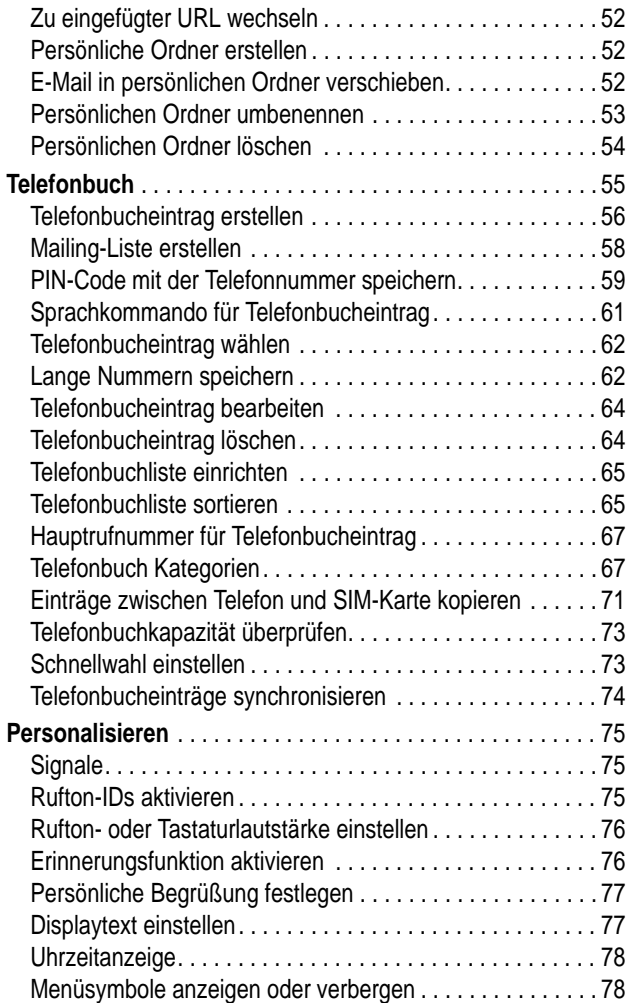

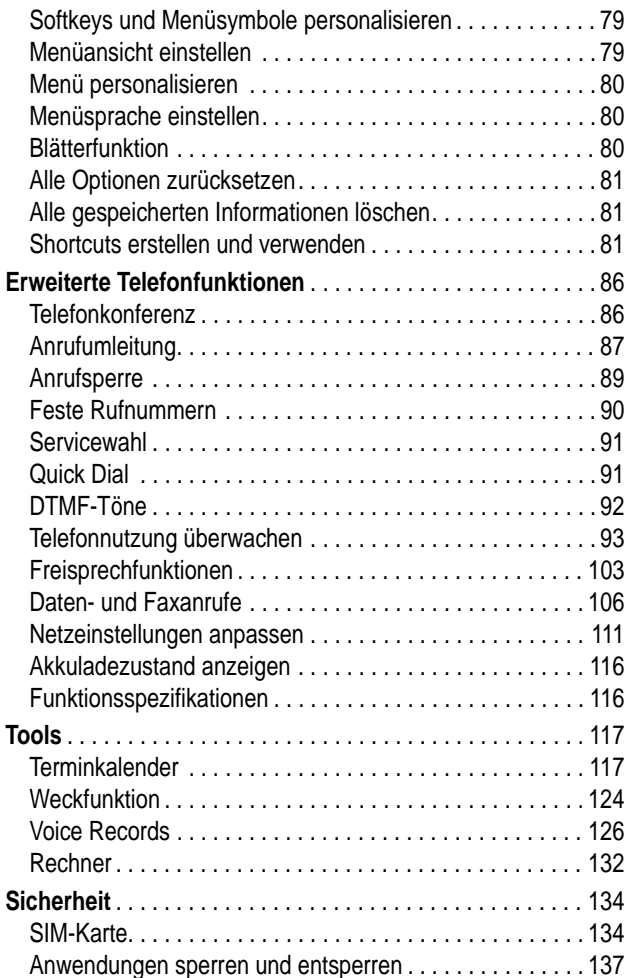

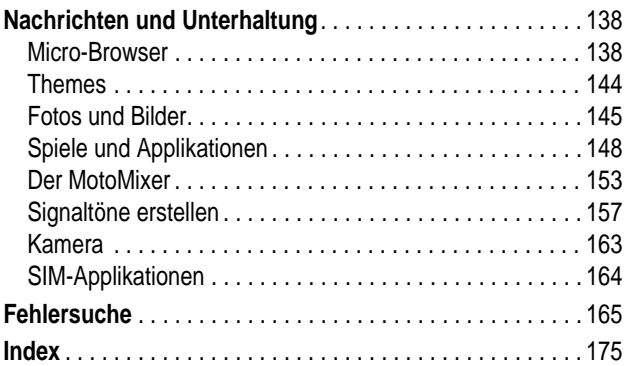

<span id="page-8-0"></span>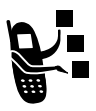

Sie können Nachrichten senden und empfangen, die mehrere Mediadateien wie z.B. Fotos, Animationen, Klänge sowie Voice Records.

# <span id="page-8-1"></span>*Nachrichteneingang einrichten*

**Bevor** Sie Nachrichten senden und empfangen können, muss das Telefon dafür eingerichtet werden.

*Hinweis: Normalerweise hat der Diensteanbieter das Telefon bereits entsprechend vorkonfiguriert.* 

#### **Funktion auswählen**

 $\sqrt{27}$  > Nachrichten  $\sqrt{N} >$  Setup Nachrichten

Ist dies nicht der Fall, müssen Sie die folgenden Konfigurationsschritte durchgehen, um die Funktion nutzen zu können. Abhängig von den vom Diensteanbieter zur Verfügung gestellten Technologien können die tatsächlichen Feldnamen jeweils unterschiedlich sein. Einige Einstellungen sind möglicherweise nicht für alle Telefonmodelle verfügbar.

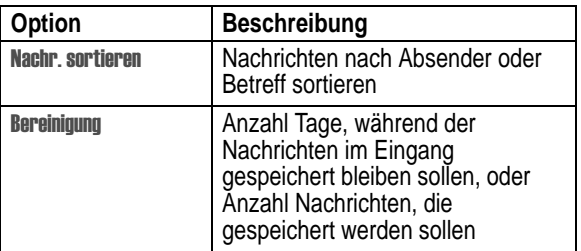

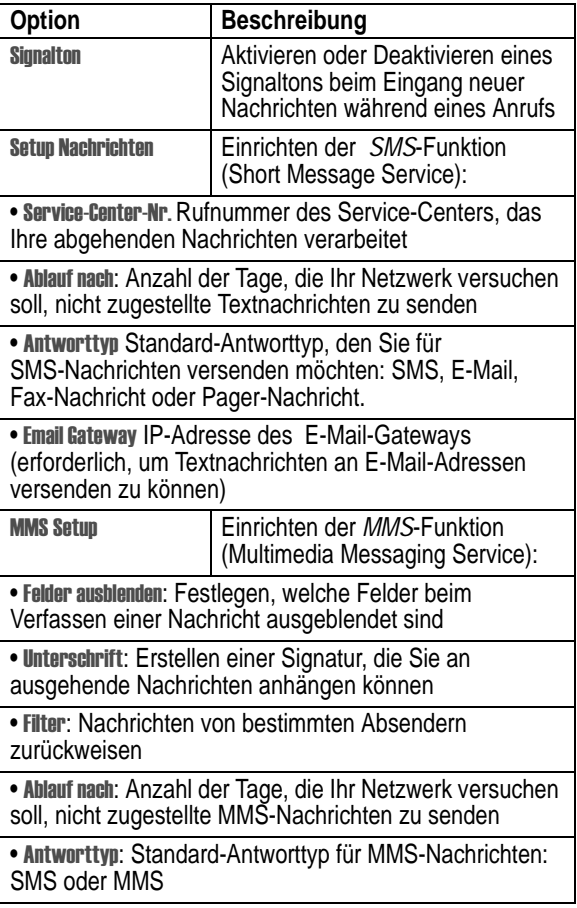

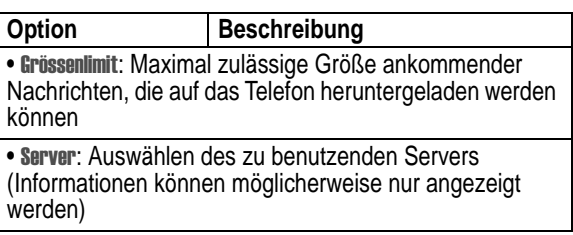

# <span id="page-10-0"></span>*Textnachricht senden*

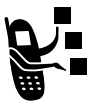

Sie können eine *SMS*-Textnachricht an andere Mobilfunkteilnehmer und an E-Mail-Adressen senden.

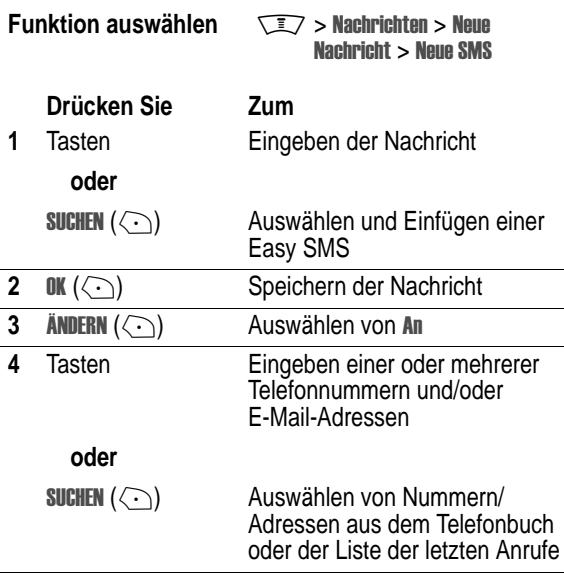

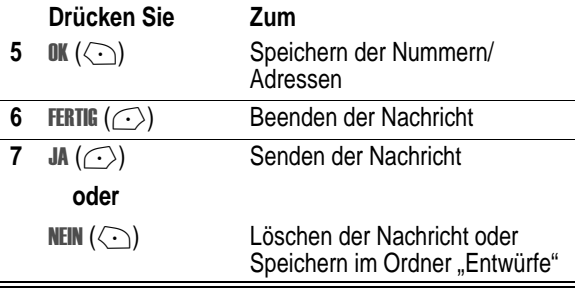

# <span id="page-11-0"></span>*Versenden einer Easy SMS-Nachricht*

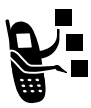

*Easy SMS-Nachrichten* sind kurze, vorgefertigte Texte, die Sie schnell senden können (z.B. **Ruf mich an unter** ...). Sie können auch neue Easy SMS-Nachrichten erstellen.

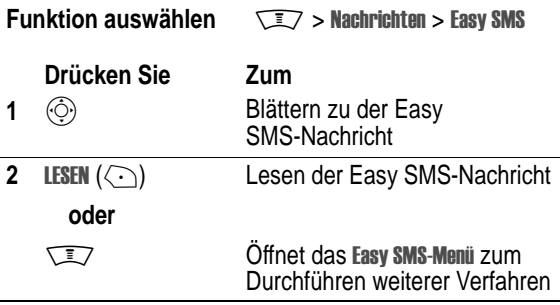

Das Easy SMS-Menii kann die folgenden Optionen enthalten:

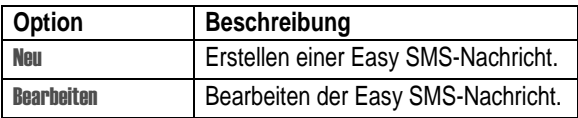

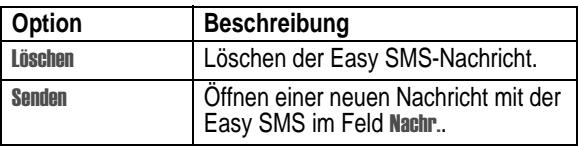

## <span id="page-12-0"></span>*MMS-Nachricht versenden*

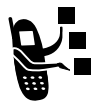

Eine *MMS*-Nachricht kann mehrere Seiten mit eingebetteten Mediaelementen, z.B. Bilder, und dazugehörigem Text enthalten. Sie können diese Nachricht an andere Mobilfunkteilnehmer und an E-Mail-Adressen senden.

**Tipp:** Das Layout der Seiten wird durch das Layout der ersten Seite vorgegeben und legt fest ob Text und ein Bild enthalten sein darf. Platzieren Sie den Cursor in die erste Hälfte des Textes auf einer Seite, um ein Bild oberhalb des Textes einzufügen. Platzieren Sie den Cursor in die zweite Hälfte des Textes, um ein Bild unterhalb des Textes einzufügen.

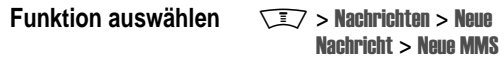

<span id="page-12-1"></span>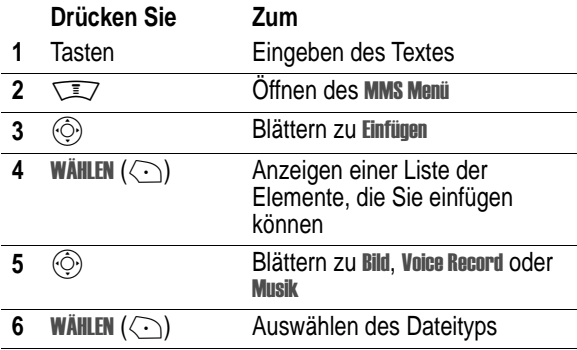

<span id="page-13-0"></span>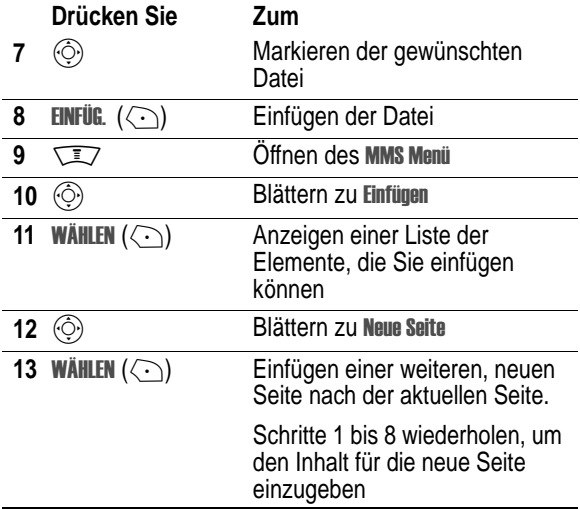

Drücken Sie  $\sqrt{\phantom{a}}\,$ , um das MMS Menü zu öffnen. Es MMS Menü kann die folgenden Optionen enthalten:

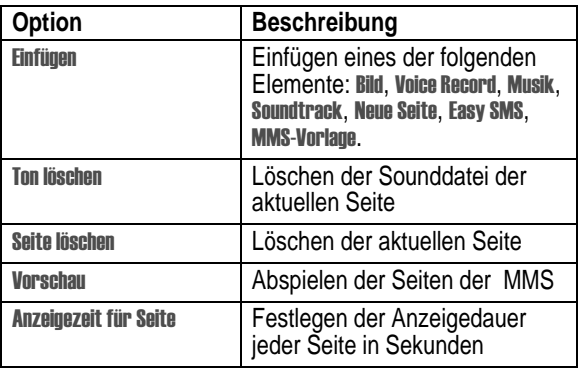

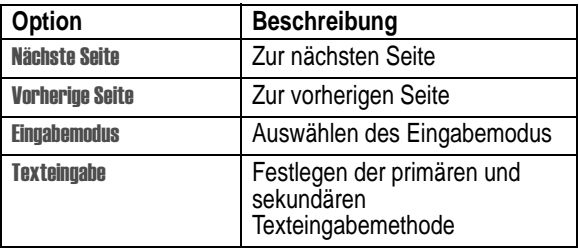

Nachdem Sie die MMS-"Diaschau" fertig gestellt haben:

<span id="page-14-1"></span><span id="page-14-0"></span>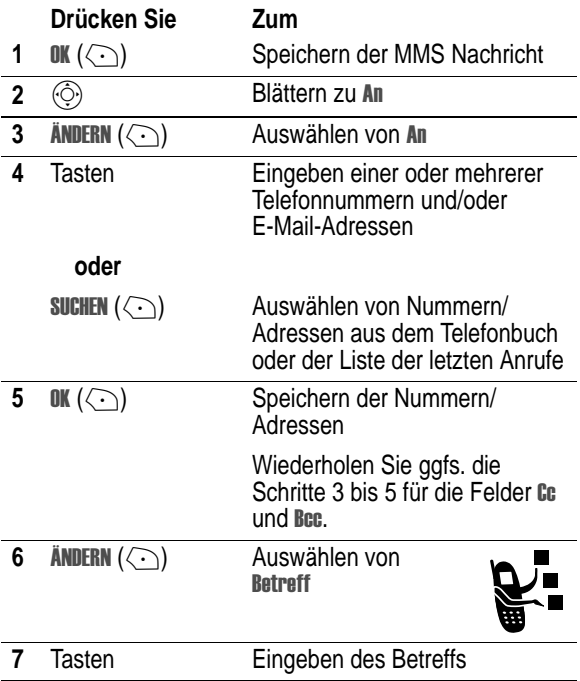

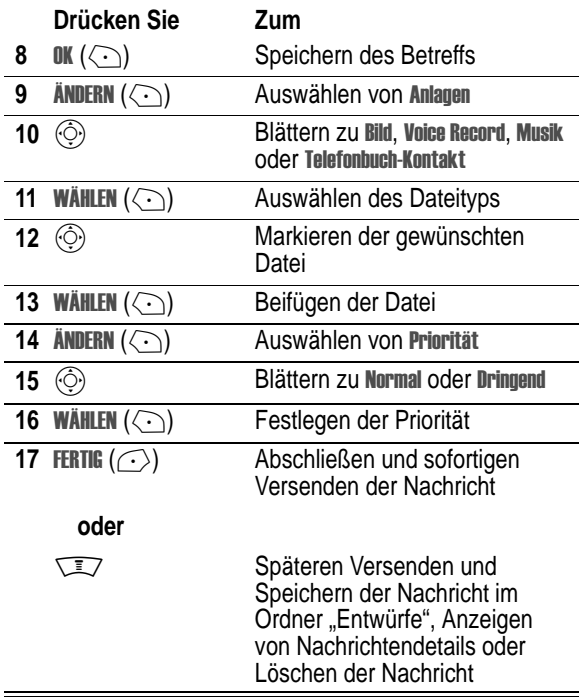

## <span id="page-15-0"></span>*MMS-Vorlagen*

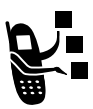

MMS-*Vorlagen* bestehen aus vordefinierten Mediaelementen. Sie können eine MMS-Vorlage auswählen und wie eine normale MMS-Nachricht verwenden.

Falls ein Mediaelement in einer Vorlage nicht bearbeitet werden kann, können Sie das Element nicht markieren.

**Funktion auswählen** 

**TEZ** > Nachrichten > Neue Nachricht > MMS Vorlagen

### <span id="page-16-0"></span>*MMS-Nachricht versenden*

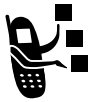

Eine MMS-*Nachricht* kann sowohl Mediadateien, z.B. eine Animation, in der Nachricht selbst enthalten als auch Dateien, die am Ende der Nachricht angefügt sind. Sie können die MMS an andere Mobilfunkteilnehmer und an E-Mail-Adressen senden.

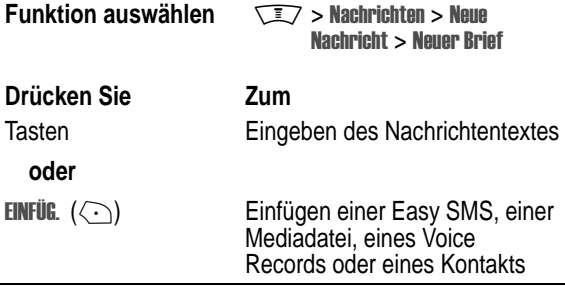

Sie können Mediadateien einfügen, während Sie die MMS-Nachricht verfassen. Fotos, Bilder und Animationen werden in der MMS angezeigt. Sounds werden durch entsprechende dargestellt.

Gehen Sie folgendermaßen vor, um etwas einzufügen:

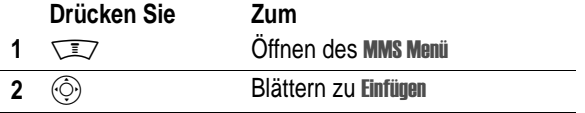

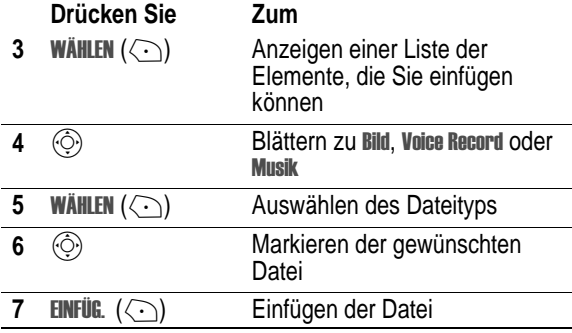

Nachdem Sie die Nachricht geschrieben haben:

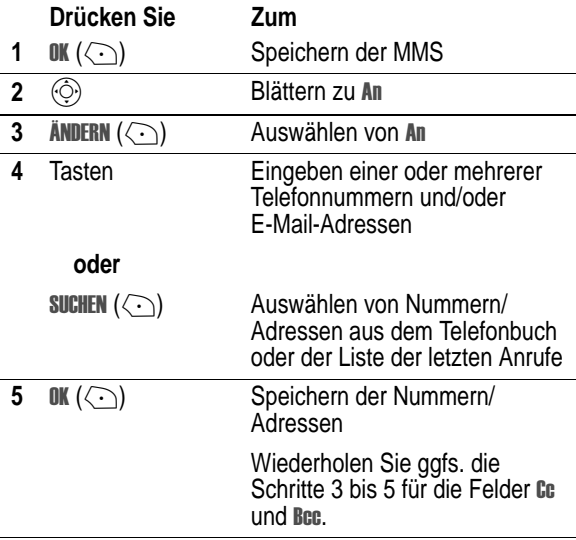

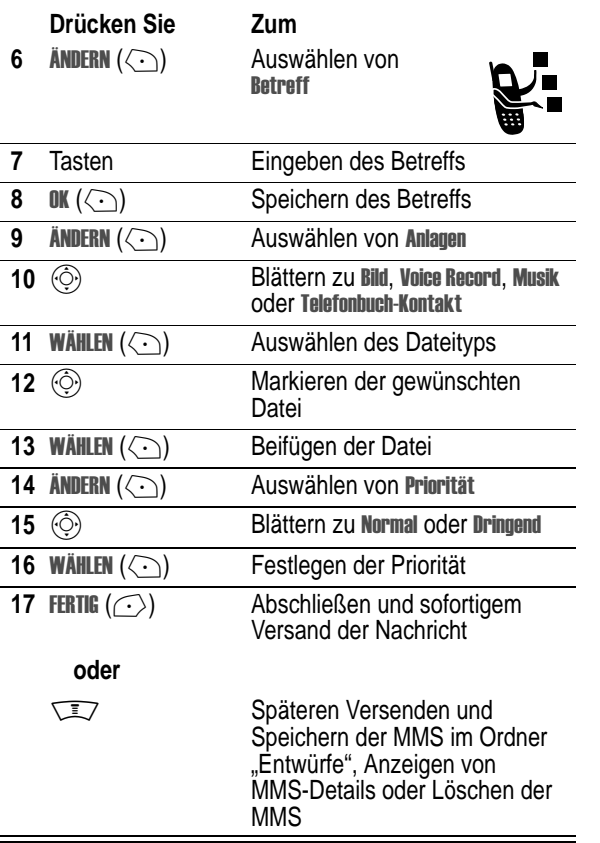

# <span id="page-19-0"></span>*Status gesendeter Nachrichten anzeigen*

Nachrichten, die Sie versandt haben, werden im Ausgang gespeichert.

#### **Funktion auswählen** chrichten > Ausgang

Nachrichten im Ausgang werden von der neuesten zur ältesten sortiert. Folgende Symbole zeigen den Nachrichtenstatus an:

- $\mathcal{Y}$  = Wird gesendet  $\mathcal{Y}$  = Gesendet
- $X =$  Senden erfolglos

# <span id="page-19-1"></span>*Tipps zum Senden von Nachrichten*

- Drücken Sie **WEZ, um die Texteingabemethode auszuwählen**, wenn Sie Nachrichtentext eingeben.
- **•** Die Nachrichtenlänge ist begrenzt. Während der Eingabe des Nachricht wird abwechselnd die Anzahl der bereits geschriebenen Seiten (mit vorangestelltem 7) und die Anzahl der auf der Seite noch verfügbaren Zeichen angezeigt. Die Gebühren basieren auf der Anzahl der gesendeten Seiten.
- **•** Wenn Sie die Rufnummern und/oder E-Mail-Adressen manuell in das Feld An eingeben, müssen Sie zwischen den einzelnen Einträgen einen Leerschritt einfügen. Drücken Sie  $\circled{c}$  nach rechts, um ein Leerzeichen zwischen jeder Telefonnummer oder E-Mail-Adresse einzufügen.

# <span id="page-19-2"></span>*Nachricht empfangen*

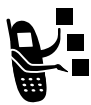

Beim Eingang einer Nachricht zeigt das Telefon das Symbol  $\equiv$  Nachricht wartet) sowie die Meldung Neue Nachricht an, und ein Signal ertönt.

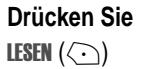

**Zum** (+) Öffnen der Nachricht Wenn die Erinnerungsfunktion aktiviert ist, sendet das Telefon in regelmäßigen Abständen einen Signalton, bis Sie den Hinweis schließen, die Nachricht lesen oder das Telefon ausschalten.

Wenn die Meldung **speicher voll**l anzeigt wird, müssen Sie erst vorhandene Nachrichten aus den Ordnern Eingang, Ausgang oder Entwürfe löschen, um neue Nachrichten empfangen zu können.

MMS-Nachrichten, die Sie erhalten, können aus verschiedenen Elementen zusammengesetzt sein:

- **•** Eingefügte Fotos, Bilder und Animationen werden angezeigt, während Sie die Nachricht lesen.
- **•** Eingefügte Sounddateien werden abgespielt, wenn Sie zu ihnen Blättern und die Anzeige für Sounddatei in der Nachricht markieren. Während der Wiedergabe eines Soundkönnen Sie die Lautstärke mit den Lautstärketasten einstellen.
- **•** Beigefügte Dateien werden an das Ende der Nachricht angehängt. Zum Öffnen einer Anlage markieren Sie die Dateianzeige bzw. den Dateinamen und drücken **ZEIGEN** ( $\langle \cdot \rangle$ ) (Bilddateityp), SPIELEN ( $\textcircled{\small{\frown}}$ ) (Sounddatei) oder ÜFFNEN ( $\textcircled{\small{\frown}}$ ) (vObject oder unbekannter Dateityp).

# <span id="page-20-0"></span>*Nachricht lesen, sperren oder löschen*

Nachrichten sind im Nachrichteneingang von der neuesten zur ältesten sortiert. Folgende Symbole zeigen den Nachrichtenstatus an:

- $\Xi$  = Nicht gelesen  $\Xi$  = Nicht gelesen (mit Anhang)
	-
- $\hat{m}$  = Gelesen  $\hat{m}$  = Gelesen (mit Anhang)
- $\mathbf{H}$  = Gelesen und gesperrt
- **i** = Gelesen und gesperrt (mit Anhang)

Die ältesten Nachrichten werden automatisch entsprechend der Einstellung Bereinigung für den Eingang gelöscht. Wenn Sie eine

Nachricht speichern möchten, sollten Sie sie sperren, um zu verhindern, dass sie beim Bereinigen gelöscht wird.

**Funktion auswählen** M> - > 6 - 

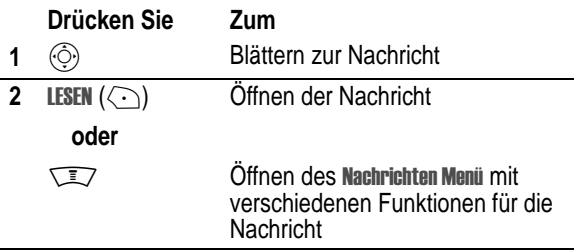

Das **Nachrichten Menü** kann die folgenden Optionen enthalten:

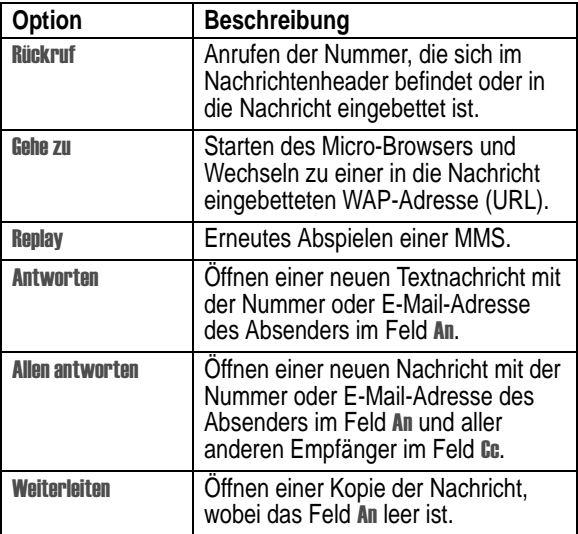

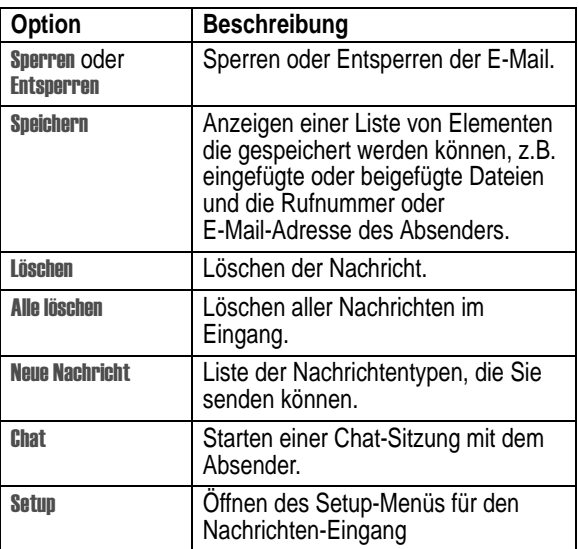

## <span id="page-22-0"></span>*Objekt in einer MMS-Nachricht speichern*

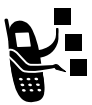

Zum Speichern eines in einer MMS-Nachricht enthaltenen Objekts blättern Sie zu der Seite in der MMS, die das Objekt enthält, und markieren es. Dann gehen Sie wie folgt vor:

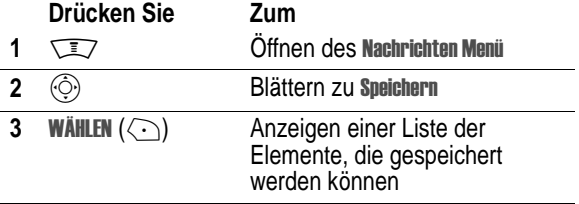

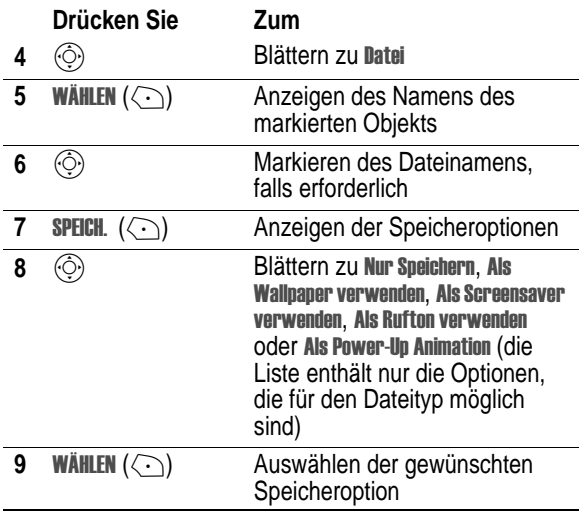

## <span id="page-23-0"></span>*WAP-Nachrichten*

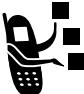

Der Webserver Ihres Netzes kann Ihnen *WAP-Nachrichten* senden, die Sie im Micro-Browser lesen können.

Beim Eingang einer Browser-Nachricht zeigt das Telefon das Symbol  $\text{I}$  (Nachricht wartet) sowie die Meldung neue **WAP Nachricht** an, und ein Signal ertönt.

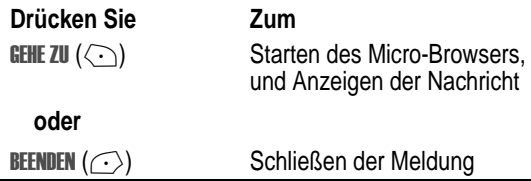

So zeigen Sie zu jeder Zeit Browser-Nachrichten an:

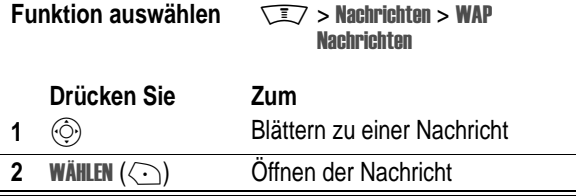

# <span id="page-24-0"></span>*Cell Broadcast-Nachrichten lesen*

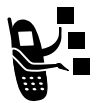

*Cell Broadcast Nachrichten* sind Mitteilungen, die Sie empfangen können, z.B. aktuelle Aktienkurse oder die neuesten Nachrichtenschlagzeilen.

### <span id="page-24-1"></span>*Cell Broadcast einrichten*

**Bevor** Sie Cell Broadcast-Nachrichten empfangen können, muss Ihr Telefon dafür eingerichtet werden.

*Hinweis: In der Regel hat der Diensteanbieter bereits die nötigen Einstellungen vorgenommen.* 

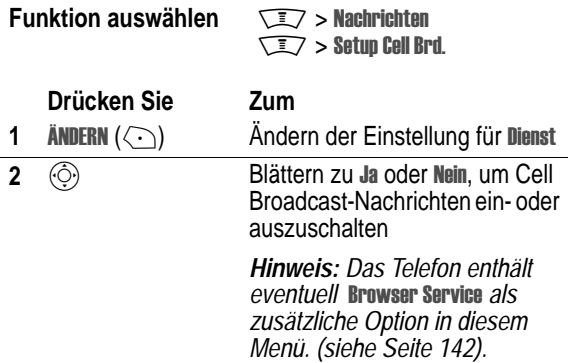

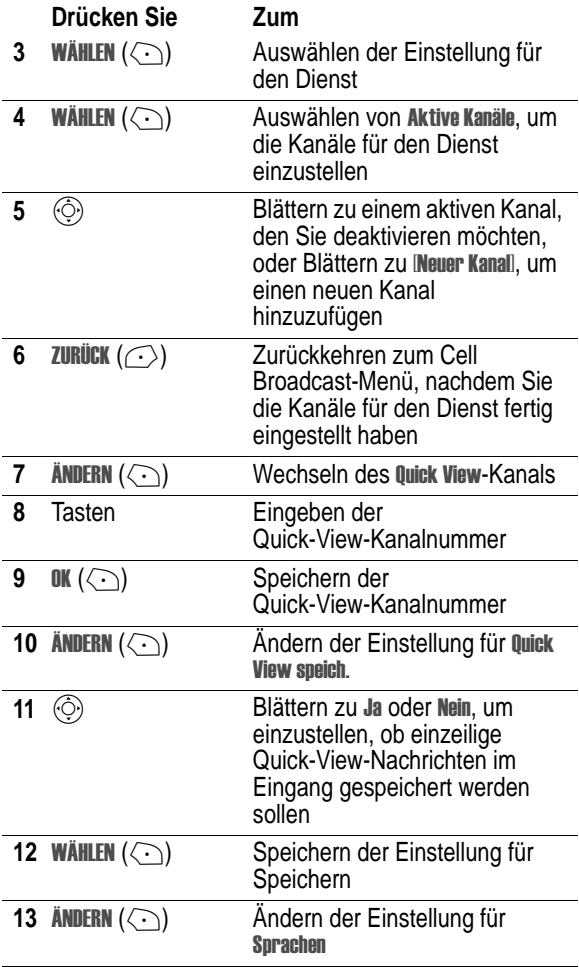

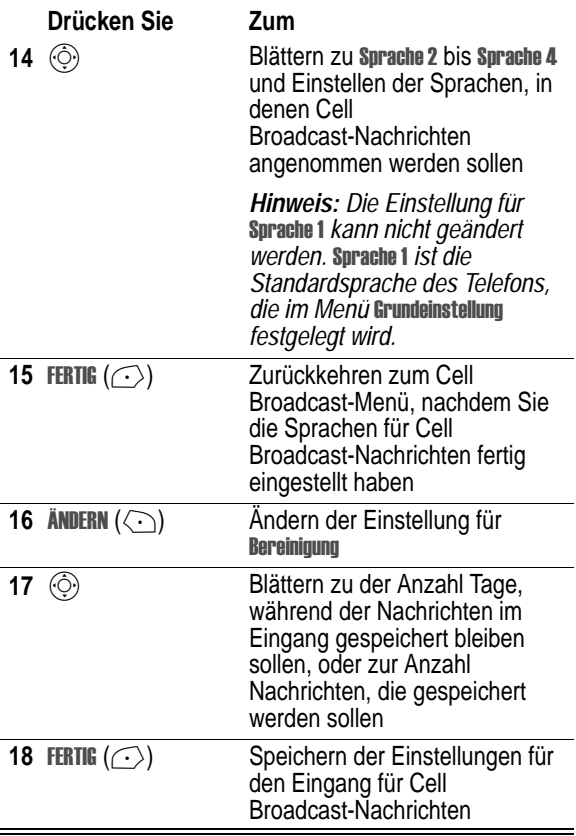

### *Cell Broadcast Nachrichten empfangen*

Wenn Sie eine längere Cell Broadcast-Nachricht empfangen, zeigt das Telefon das Symbol **⊡** (Nachricht wartet) sowie die Meldung Neue Nachricht an, und es ertönt ein Signal.

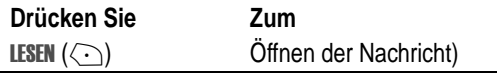

Handelt es sich bei der neuen Nachricht um eine kurze Quick-View-Nachricht, erscheint sie direkt im Display des Telefons (siehe Seite [30](#page-29-1)).

Wenn die Erinnerungsfunktion aktiviert ist, sendet das Telefon in regelmäßigen Abständen einen Signalton, bis Sie den Hinweis schließen, die Nachricht lesen oder das Telefon ausschalten.

Wenn die Meldung **speicher voll**l anzeigt wird, müssen Sie erst vorhandene Nachrichten aus den Ordnern Eingang, Ausgang oder Entwürfe löschen, um neue Nachrichten empfangen zu können.

#### *Cell Broadcast-Nachricht lesen, sperren oder löschen*

Eingegangene Cell Broadcast-Nachrichten werden von der neuesten zur ältesten sortiert. Folgende Symbole zeigen den Nachrichtenstatus an:

- $\Xi$  = Nicht gelesen  $\Xi$  = Gelesen
- $\mathbf{\Theta}$  = Gelesen und gesperrt

Die ältesten Nachrichten werden automatisch entsprechend der Einstellung Bereinigung für den Eingang gelöscht. Wenn Sie eine Nachricht speichern möchten, sollten Sie sie sperren, um zu verhindern, dass sie beim Bereinigen gelöscht wird.

**Funktion auswählen** 

 $\sqrt{2}$  > Nachrichten > Cell <u>Broadcast</u>

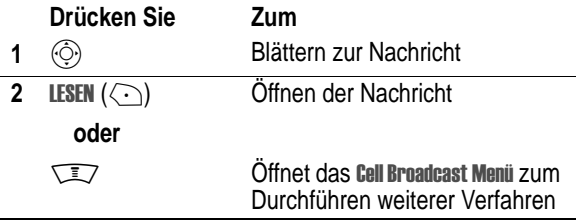

Das Cell Broadcast Menü kann die folgenden Optionen enthalten:

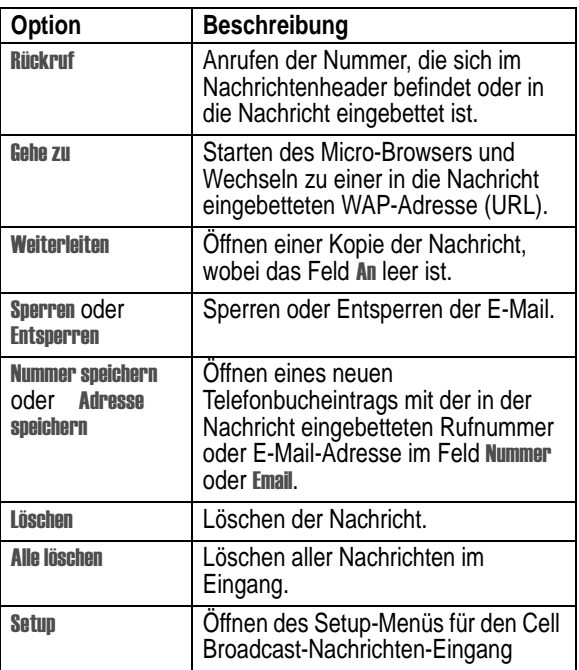

### <span id="page-29-1"></span>*Quick-View-Nachricht lesen und speichern*

*Quick-View-Nachrichten* sind kurze Cell Broadcast-Nachrichten, die direkt auf dem Ausgangsbildschirm des Telefons angezeigt werden. Das Telefon weist Sie auf den Empfang neuer Nachrichten hin.

#### **Aktion**

Lesen Sie die Quick-View-Nachricht, und drücken Sie dann auf  $\sqrt{\epsilon}$  , um sie zu löschen

Erstreckt sich die Nachricht über mehr als zwei Zeilen, können Sie sie durch Drücken auf Speichern ( $\bigcirc$ ) im Eingang speichern. Weitere Hinweise finden Sie auf Seite [25](#page-24-1).

*Hinweis: Quick View-Nachrichten werden über Quick-View-Kanäle gesendet. Hinweise zum Einrichten eines Quick-View-Kanals finden Sie auf Seite [25](#page-24-1).* 

# <span id="page-29-0"></span>*Instant Messaging*

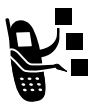

Mit *Instant Messaging* können Sie Nachrichten in Echtzeit mit anderen Mobilfunkteilnehmern austauschen. Die versendeten Nachrichten werden sofort auf dem Display des Partners angezeigt.

### *Anmelden für IM*

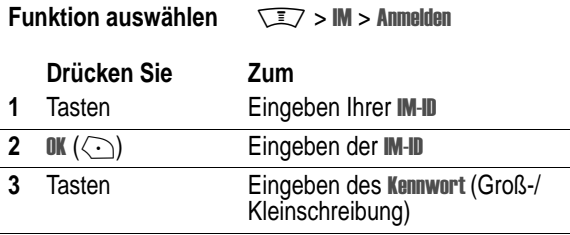

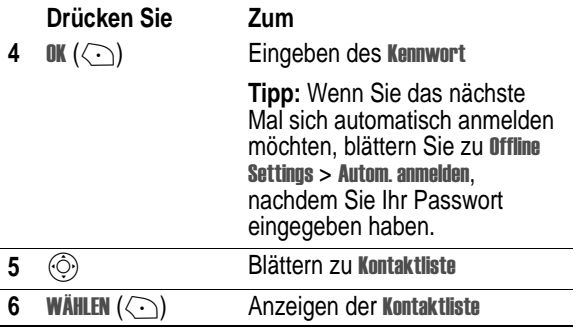

Die **Kontaktliste** wird nach dem Online-Status sortiert:

- **Conversation Menu** werden zuerst angezeigt. Es handelt sich dabei um IM-Benutzer, die mit Ihnen im aktiven Dialog stehen. Drücken Sie ZEIGEN (< ...), um die Konversation mit ihnen zu öffnen.
- Kontakte online sind für IM angemeldet. Drücken Sie SEND  $\mathbb{M}(\langle \cdot \rangle)$ , um dem Teilnehmer eine Nachricht zu senden. Die Anzeige 沙 (Besetzt) weist darauf hin, dass die Teilnehmerleitung besetzt ist und daher keine Antwort erfolgen kann.
- Offline Buddiessind für IM abgemeldet. Die Anzeige  $\hookrightarrow$  (Signal) weist darauf hin, dass Sie für die Person ein Signal gesetzt haben. Sie können ggf. **sɛND lM** (⟨–͡) drücken, um eine Nachricht zu senden, sofern der Teilnehmer sich seit der Aktualisierung der Liste wieder angemeldet hat.

*Hinweis: Um die* & -1*, zu aktualisieren, drücken Sie in der*  Anzeige der Liste auf  $\sqrt{N}$  > **Liste aktualisieren**.

#### *Instant Messaging-Nachrichten senden und empfangen.*

Nach der Anmeldung für IM können Sie mit anderen IM-Teilnehmern Nachrichten austauschen.

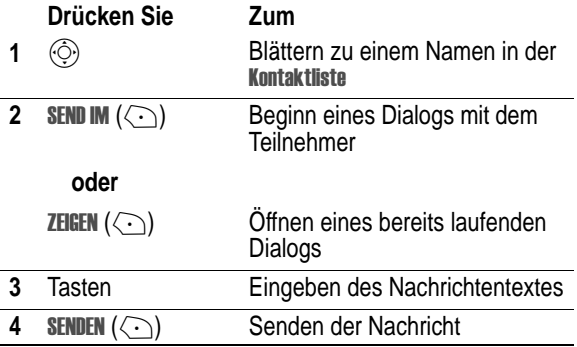

Das Telefon zeigt den Verlauf eines Dialogs an, wobei Sie die von Ihnen gesendeten Texte und die Antworten des Teilnehmers je nach Eingang lesen können. In der Anzeige des Dialogs können Sie folgende Funktionen ausführen:

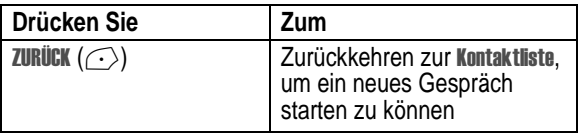

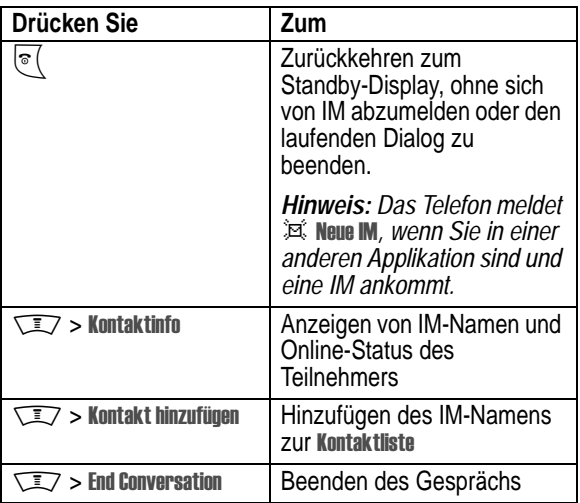

*Hinweis: Auch nach Abmeldung von IM können Sie noch den Dialogtext anzeigen, indem Sie im Standby-Display auf <u>II</u> > IM > Gespräch - offline drücken. Wenn Sie Ihr Telefon abschalten, werden alle Dialoge gelöscht.* 

## *Online-Status einstellen*

Nach der Anmeldung für IM ist Ihr Online-Status für die anderen IM-Teilnehmer sichtbar. So richten Sie Ihren Online-Status ein:

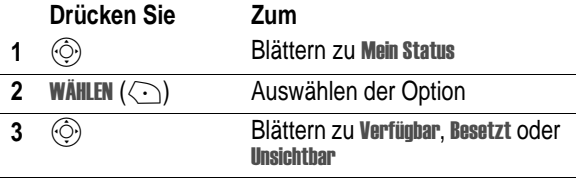

4 WÄHLEN ( $\langle \cdot \rangle$ ) Auswählen der **Drücken Sie Zum**

Status-Einstellung

#### *Instant Messaging einrichten*

#### **Kontakte hinzufügen und entfernen**

Um einen IM-Kontakt hinzuzufügen, öffnen Sie Ihre **kontaktliste** oder ein Gespräch, und drücken  $\widehat{\text{I.2}} >$  Kontakt hinzufügen. Wenn Sie sich nicht in einem Gespräch befinden, geben Sie den neuen IM-Namen ein, und drücken Sie auf OK  $(\{ \cdot \})$ . IM gibt eine Fehlermeldung zurück, wenn der Name auf dem Server nicht verifiziert werden kann.

Um einen IM-Kontakt aus der **Kontaktliste** zu entfernen, markieren Sie den Kontakt, und drücken Sie  $\widehat{\phantom{I}}\,=\,$   $\,$  Kontakt löschen.

#### **Signal für Offline-Kontakte**

Um benachrichtigt zu werden, wenn ein Teilnehmer sich für IM angemeldet hat, markieren Sie den Namen in Ihrer **Kontaktliste**, und  $d$ rücken Sie  $\sqrt{N}$  > **Anline-Hinweis setzen** 

#### **IM-Status einstellen**

Wenn Sie angemeldet sind aber auf neue Nachrichten nicht reagieren möchten, können Sie es einrichten, dass in der reagieren mochten, konnen Sie es einrichten, dass in der<br>**Kontaktliste** der anderen Teilnehmers die Anzeige *\*ஊ* (Besetzt) zu sehen ist. Wählen Sie im Menü **iM ûnline** die Option **Mein Status** > **Besetzt aus.** 

Um eine "Beschäftigt"-Meldung zu erstellen bzw. zu bearbeiten, die automatisch an IM-Teilnehmer gesendet wird, die mit Ihnen Kontakt aufnehmen möchten, wählen Sie im Menü IM Online die Option Besetztnachricht aus.

Hinweis: Das Menü **IM Online** wird nach Ihrer Anmeldung angezeigt, *und wenn Sie in der* Kontaktliste *auf Z*URÜCK (*{*-}) drücken.

#### **IM-Signal einstellen**

Sie können ein Signal für neue IM-Nachrichten einstellen.

Um das IM-Signal ein- oder auszuschalten, wählen Sie im Menü IM Online die Option Einstellungen > Set Sounds.

#### **Von Instant Messaging abmelden**

Wählen Sie im Menü Abmelden die Option IM Online.

# <span id="page-34-0"></span>*Chat*

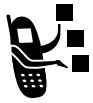

Sie können in einer *Chat-Sitzung* mit einem anderen Mobiltelefon-Benutzer Textnachrichten austauschen. Die Nachrichten, die Sie versenden, werden sofort auf dem Telefon des Chat-Partners angezeigt.

# *Chat-Sitzung starten*

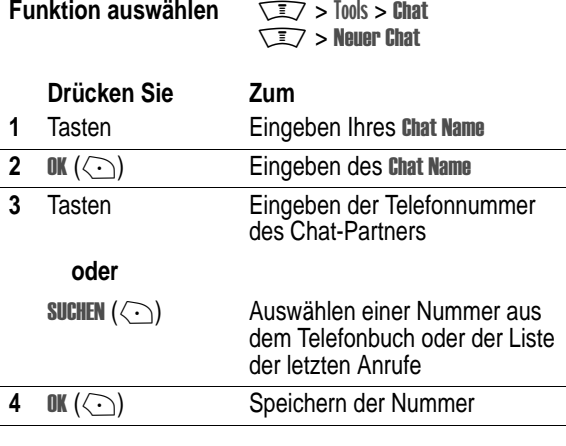

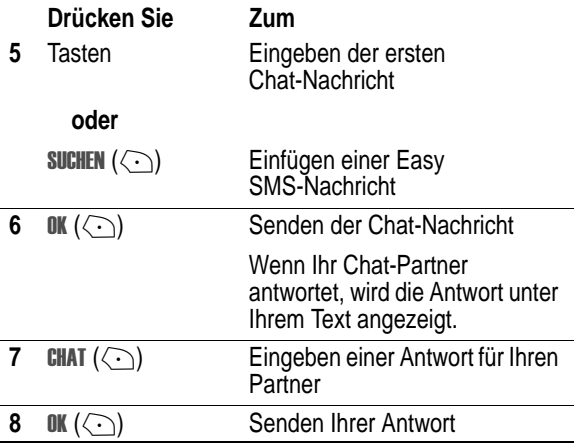

#### *Hinweise:*

- *• Sie können eine Chat-Sitzung aus einer Textnachricht heraus*  starten. Drücken Sie  $\sqrt{N}$ . Wählen Sie dann **Chat**, um eine *neue Sitzung zu starten, bei der die -Nummer im Feld angezeigt wird.*
- **Wenn das Telefon die Meldung Speicher voll anzeigt, müssen** *Sie vorhandene Nachrichten aus den Ordnern Eingang, Ausgang oder Entwürfe löschen, um neue Chat-Nachrichten empfangen zu können.*
### *Chat-Protokoll*

Im Chat-Protokoll werden die Nachrichten angezeigt, die während einer Chat-Sitzung ausgetauscht werden.

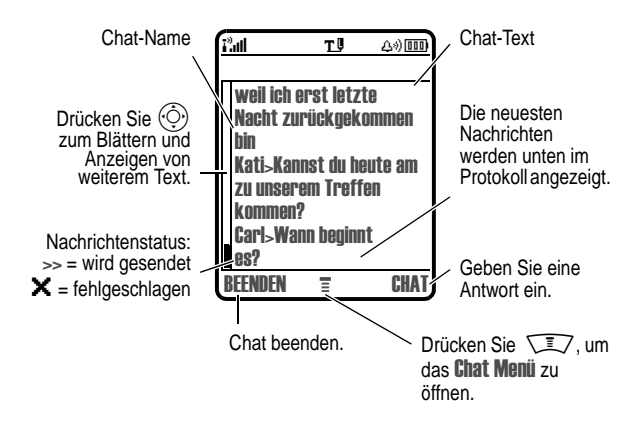

### *Chat-Menü*

Während einer Chat-Sitzung können Sie W drücken, um das **Chat Menü** zu öffnen und Aktionen durchzuführen, die in der nachfolgenden Liste beschrieben werden:

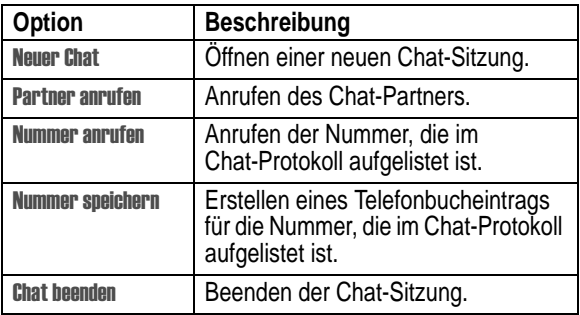

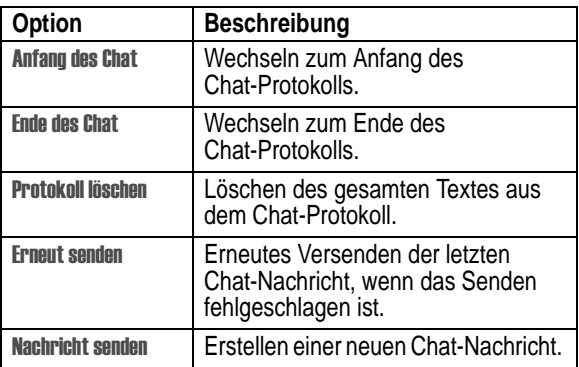

### *Chat beantworten*

Wenn Sie eine Chat-Nachricht empfangen, zeigt das Telefon **chat**  *Chat Name* an und ein Signalton ertönt.

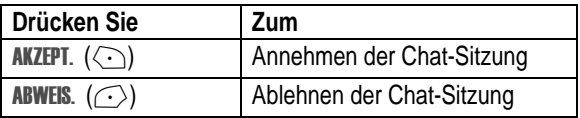

Wenn die Erinnerungsfunktion aktiviert ist, sendet das Telefon in regelmäßigen Abständen einen Signalton, bis Sie die Chat-Benachrichtigung beantworten oder das Telefon ausschalten.

Wenn Sie während einer aktiven Chat-Sitzung eine weitere Chat-Aufforderung erhalten, wird die neue Aufforderung als eingehende Textnachricht angezeigt. Der *Chat Name* steht dabei am Anfang der Nachricht.

### *Chat-Sitzung beenden*

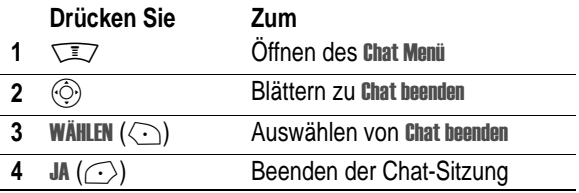

Eine Chat-Sitzung wird auch dann beendet, wenn Sie das Telefon ausschalten, einen eingehenden Anruf beantworten oder eine neue Chat-Sitzung starten.

Ihr Chat-Partner wird nicht benachrichtigt, wenn Sie eine Chat-Sitzung beenden. Wenn Ihr Partner weiteren Chat-Text sendet, wird dieser als eingehende Textnachricht behandelt. Der *Chat Name* des Partners steht dabei am Anfang der Nachricht.

Verlassen Sie den Chat, ohne **Chat beenden** zu wählen und sendet Ihr Chat-Partner eine weitere Nachricht, dann informiert Sie darüber eine Benachrichtigung. Die Nachricht wird zu dem Chat-Protokoll hinzugefügt undSie können den Chat wieder aufnehmen, indem Sie zum Chat-Protokoll zurückkehren.

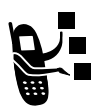

Sie können von Ihrem Mobiltelefon aus E-Mail-Nachrichten versenden und empfangen.

# *E-Mail-Funktion einrichten*

Sie können E-Mails **erst dann** senden und empfangen, wenn Ihr Telefon dafür eingerichtet ist.

*Hinweis: Normalerweise hat der Diensteanbieter das Telefon für E-Mail vorkonfiguriert.* 

#### **Funktion auswählen**

chrichten > Email  $\sqrt{2}$  > Setup Email

Ist dies nicht der Fall, müssen Sie die nachfolgenden Daten eingeben, um die Funktion nutzen zu können. Die tatsächlichen Feldnamen können abhängig vom Diensteanbieter unterschiedlich sein. Einige Einstellungen sind möglicherweise nicht für alle Telefonmodelle verfügbar.

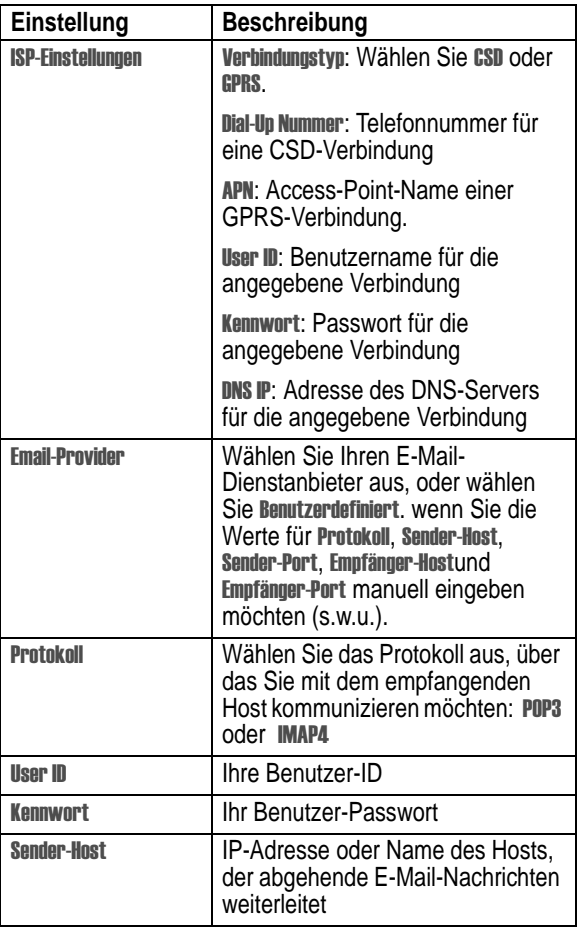

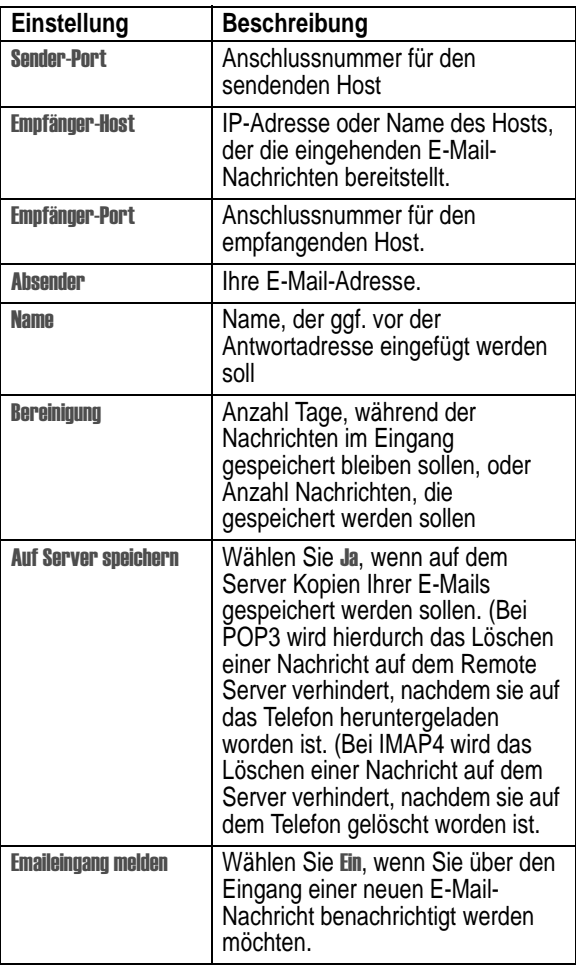

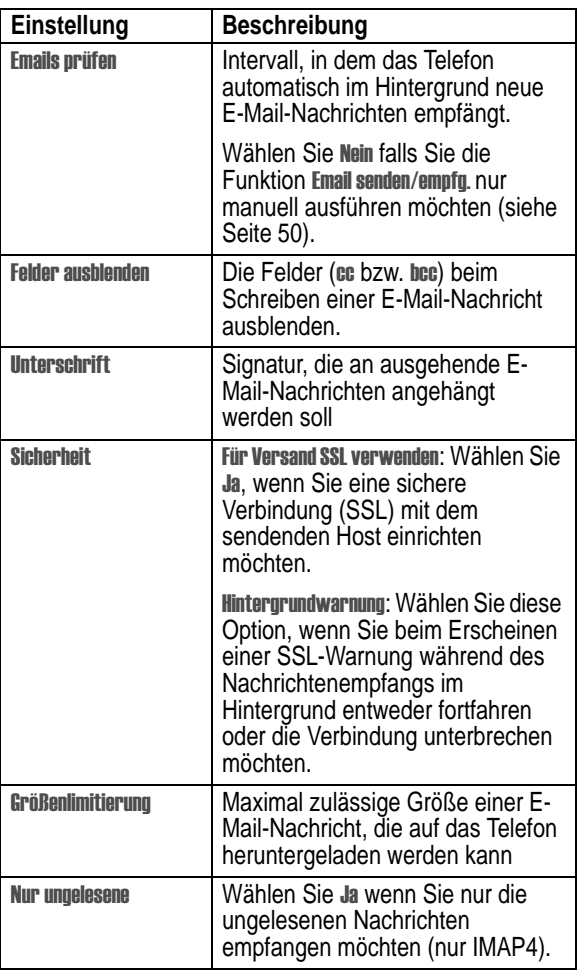

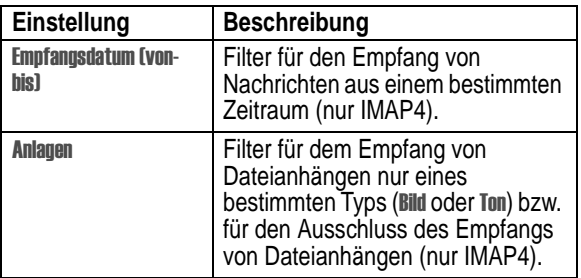

# *Versenden einer E-Mail-Nachricht*

Eine E-Mail kann an eine oder mehrere Personen geschickt werden. Die E-Mail-Adressen der Empfänger können Sie sowohl manuell eingeben als auch aus dem Telefonbuch auswählen.

Geben Sie diese manuell ein, dann müssen Sie zwischen den einzelnen Adressen ein Leerzeichen, ein Komma, einen Strichpunkt oder Doppelpunkt setzen.

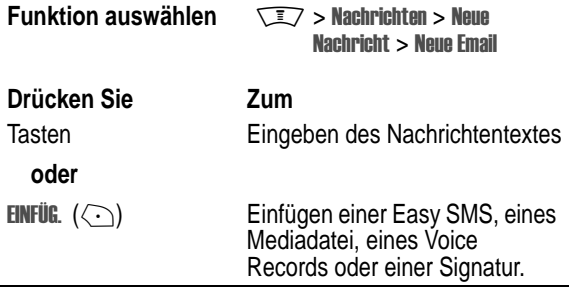

Die Fotos, Bilder oder Animationen werden in der Nachricht angezeigt. Sounddateien werden durch entsprechende werden durch eine entsprechende Icons angezeigt.

Zum Einfügen eines Mediadatei an der Cursorposition gehen Sie folgendermaßen vor:

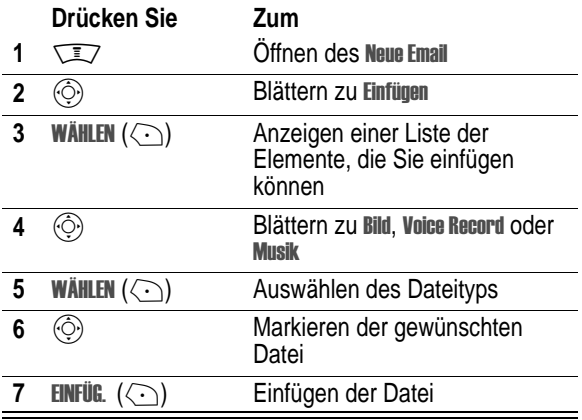

Wenn Sie mit dem Verfassen der E-Mail-Nachricht fertig sind:

<span id="page-44-0"></span>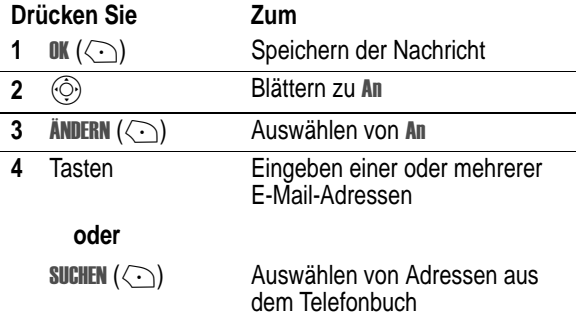

<span id="page-45-0"></span>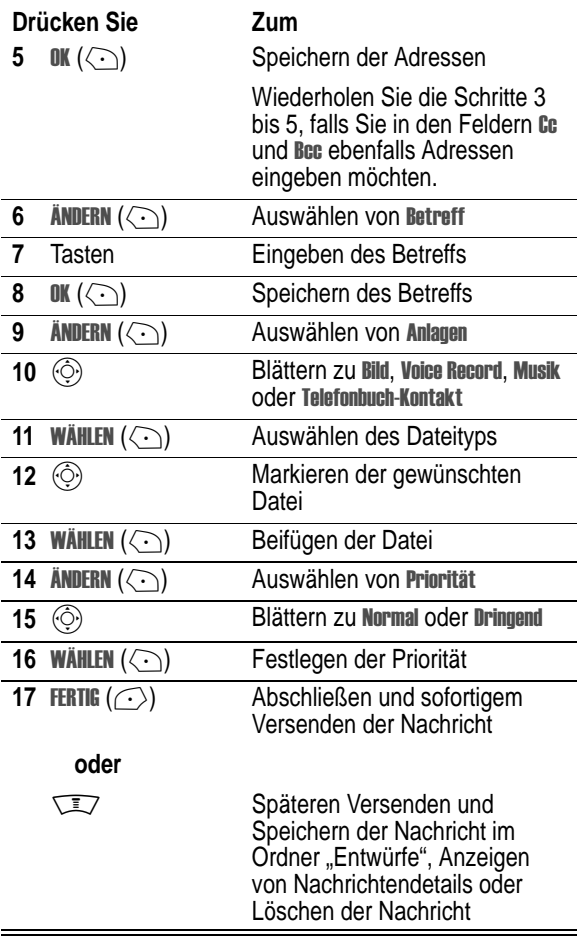

## *Easy SMS in E-Mail einfügen*

*Easy SMS-Nachrichten* sind Textbausteine, die Sie in eine E-Mail einfügen können. Weitere Informationen finden Sie auf Seite [12](#page-11-0).

So fügen Sie eine Easy SMS ein:

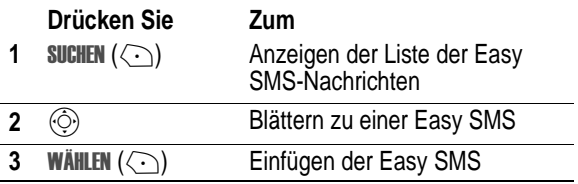

## *E-Mail Status*

E-Mails, die Sie versandt haben, werden im Ausgang gespeichert.

**Funktion auswählen** chrichten > Ausgang

Nachrichten im Ausgang werden von der neuesten zur ältesten sortiert. Folgende Symbole zeigen den Nachrichtenstatus an:

 $\Xi$  = Gesendet  $\mathsf{X}$  = Senden erfolglos

## *E-Mails empfangen*

Wenn Sie E-Mails erhalten, werden diese so lange auf dem E-Mail-Server des Diensteanbieters gespeichert, bis Sie sie auf Ihr Telefon herunterladen.

Wenn Sie das Telefon so einrichten, dass es automatisch regelmäßig prüft, ob neue E-Mails eingegangen sind, dann zeigt das Telefon bei Eingang einer neuen E-Mail das Symbol  $\Box$ (Nachricht wartet) und den Hinweis Neue Nachricht an. Zusätzlich ertönt noch ein Signalton.

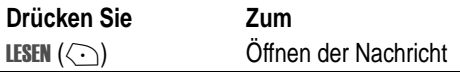

Wenn die Erinnerungsfunktion aktiviert ist, sendet das Telefon in regelmäßigen Abständen einen Signalton, bis Sie den Hinweis schließen, die Nachricht lesen oder das Telefon ausschalten.

Wenn die Meldung **speicher voll**l anzeigt wird, müssen Sie erst vorhandene Nachrichten aus den Ordnern Eingang, Ausgang oder Entwürfe löschen, um neue Nachrichten empfangen zu können.

**Tipp:** E-Mails werden komplett auf Ihr Telefon heruntergeladen. Beim IMAP4-Protokoll wird für den Fall, dass die Nachricht größer als die Größenlimitierung ist, nur der Nachrichtenheader heruntergeladen. Beim Herunterladen mehrerer Nachrichten können Sie auf ENDE ( $\langle \cdot \rangle$ ) drücken, um die Verbindung zum E-Mail-Server zu beenden, sobald das Herunterladen der aktuellen Nachricht abgeschlossen ist. Drücken Sie ENDE ( $\langle \cdot \rangle$ ) ein zweites Mal, um die Verbindung sofort zu beenden.

## *E-Mails lesen, sperren oder löschen*

Nachrichten im E-Mail-Eingang werden von der neuesten zur ältesten sortiert. Folgende Symbole zeigen den Nachrichtenstatus an:

- $\Xi$  = Nicht gelesen  $\Xi$ i = Nicht gelesen (mit Anhang)
- $\Xi$ ! = Nicht gelesen, dringend
- $\mathbb{Z}$  = Nicht gelesen, dringend (mit Anhang)
- 
- $\mathbf{H}$  = Gelesen und gesperrt
- $\hat{m}$  = Gelesen  $\hat{m}$  = Gelesen (mit Anhang)
	- $\mathbf{G} = \mathbf{G}$ elesen und gesperrt mit Anlage

Die ältesten Nachrichten werden automatisch entsprechend der Einstellung **Bereinigung** für den Eingang gelöscht. Wenn Sie eine Nachricht speichern möchten, sollten Sie sie sperren, um zu verhindern, dass sie beim Bereinigen gelöscht wird.

*Hinweis: Wenn Sie persönliche Ordner erstellen, werden im E-Mail-Eingang an Stelle der Nachrichten zunächst die Ordner angezeigt. Die Nachrichten selbst befinden sich in den jeweiligen Ordnern.* 

**Funktion auswählen** chrichten > Email

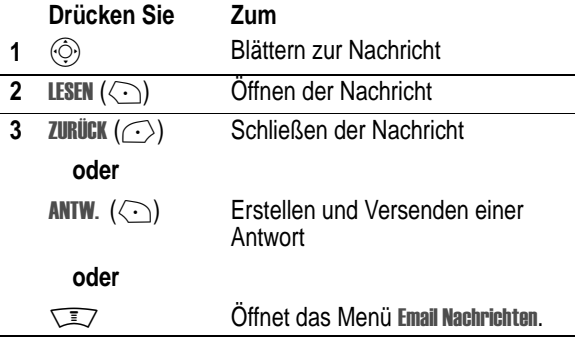

Das Menü Email Nachrichten kann die folgenden Optionen enthalten:

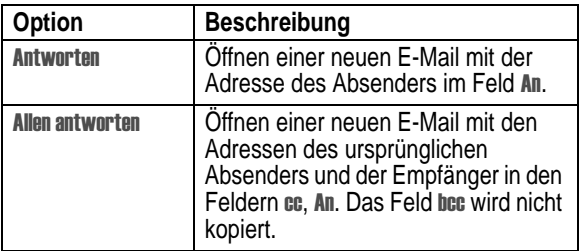

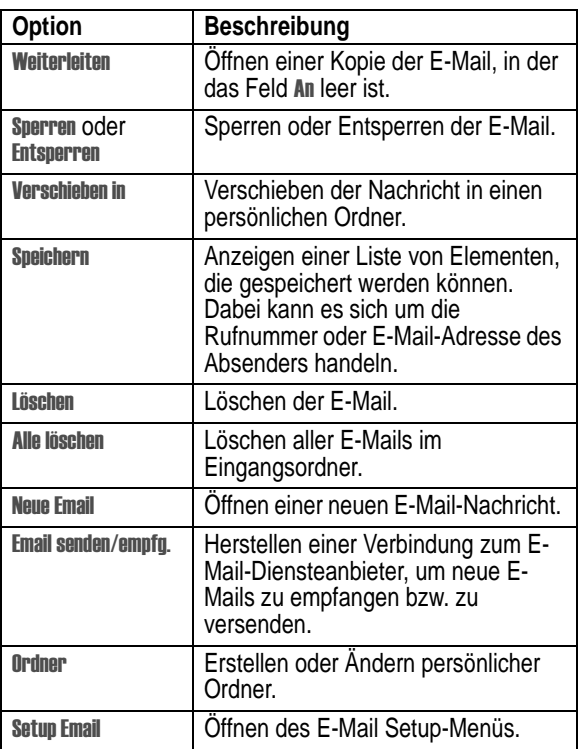

# <span id="page-49-0"></span>*E-Mails manuell versenden und empfangen*

Wenn das Telefon nicht automatisch prüft, ob neue E-Mails vorhanden sind, müssen Sie manuell eine Verbindung zum E-Mail-Diensteanbieter herstellen.

### **Funktion auswählen**

chrichten > Email  $\sqrt{2}$  > Email senden/empfg.

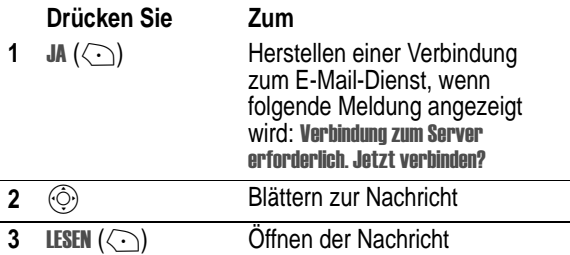

### *Eingefügte Telefonnummer anrufen*

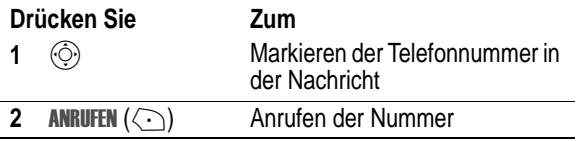

## *Eingefügte E-Mail Adresse nutzen*

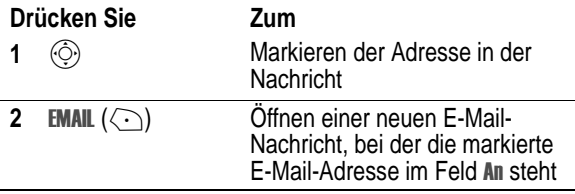

## *Zu eingefügter URL wechseln*

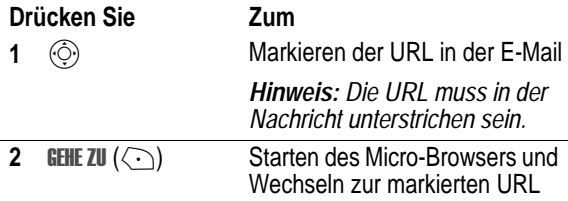

### *Persönliche Ordner erstellen*

Sie können maximal fünf persönliche Ordner erstellen, die die Verwaltung von E-Mails erleichtern. Im E-Mail-Eingang wird zuerst der Ordner für den Eingang angezeigt, danach werden die persönlichen Ordner in alphabetischer Reihenfolge aufgelistet.

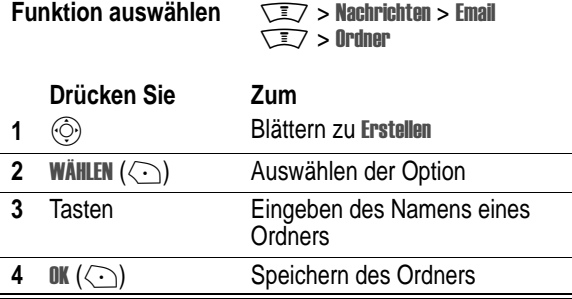

# *E-Mail in persönlichen Ordner verschieben*

**Funktion auswählen** chrichten > Email

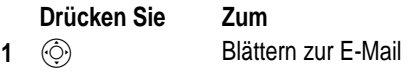

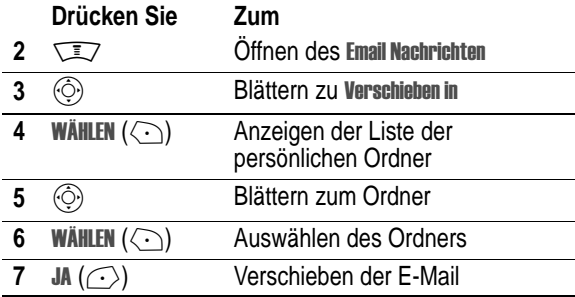

## *Persönlichen Ordner umbenennen*

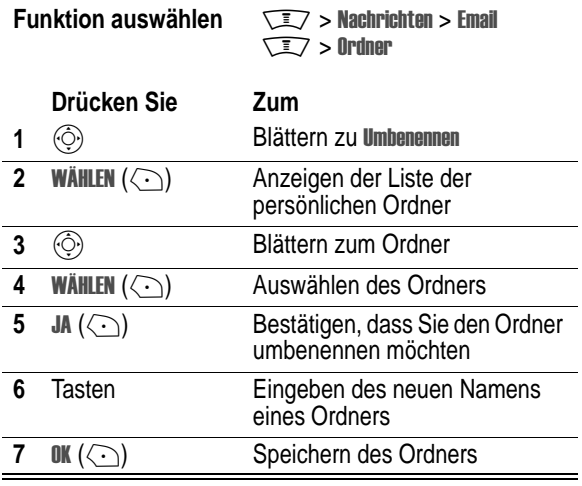

## *Persönlichen Ordner löschen*

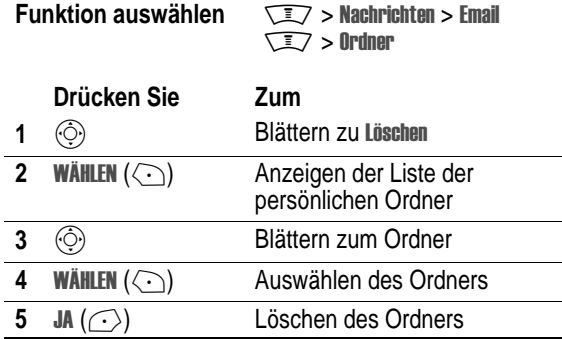

Im Telefonbuch Ihres Telefons können Sie eine Liste mit Namen, Rufnummern oder E-Mail-Adressen speichern.

Um die Einträge in Ihrem Telefonbuch anzuzeigen, drücken Sie im Standby-Display auf  $\sqrt{N}$  > Telefonbuch. Blättern Sie dann zu einem Eintrag und drücken Sie ZEIGEN (<), um den Telefonbucheintrag wie unten dargestellt anzuzeigen.

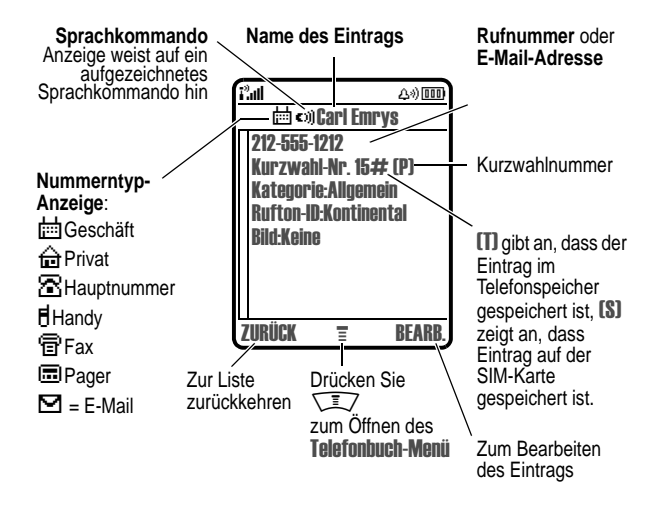

*Hinweis: Für auf der SIM-Karte gespeicherte Einträge werden die*  Informationen Typ, Sprachkommando oder Rufton-ID nicht angegeben.

# *Telefonbucheintrag erstellen*

So speichern Sie eine Telefonnummer oder E-Mail-Adresse im Telefonbuch:

**Funktion auswählen**  $\sqrt{27}$  > Telefonbuch

 $\sqrt{2}$  > Neu > Telefonnummer oder Email Adresse

**Schnellzugriff:** Geben Sie im Standby-Display eine Rufnummer ein, und drücken Sie dann **sPEICH**. (⟨–͡), um einen Telefonbucheintrag mit der Nummer in dem Feld Nummer zu erstellen.

Sie können einen Eintrag im Telefon oder auf der SIM Karte speichern. Die Eingabe einer Telefonnummer oder E-Mail-Adresse ist zwingend erforderlich. Alle anderen Informationen sind optional. Folgende Daten können eingegeben werden.

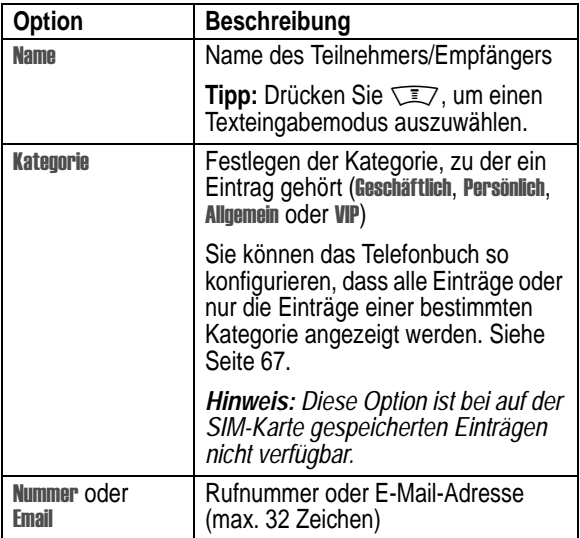

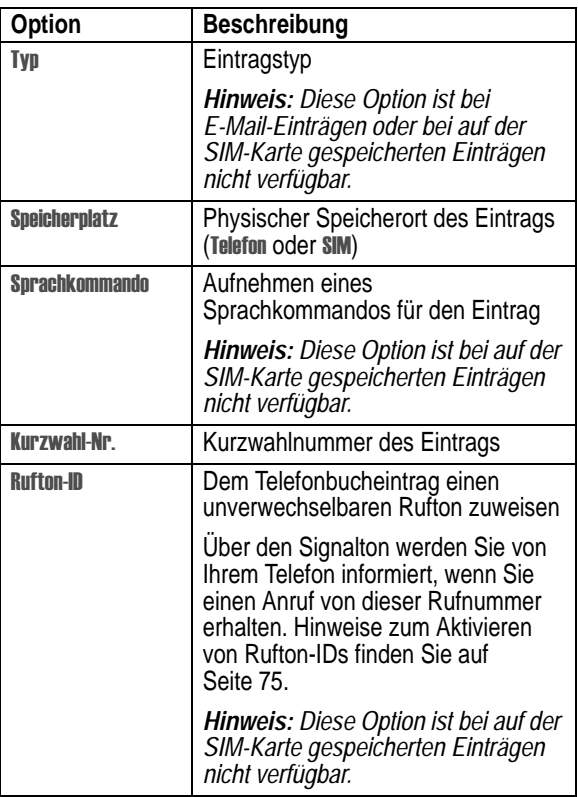

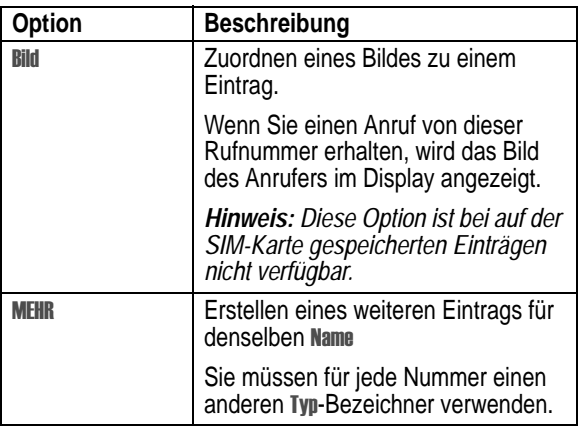

Wenn Sie mit der Informationseingabe fertig sind, drücken Sie **FERTIG** ( $\bigcirc$ ), um den Eintrag zu speichern.

## *Mailing-Liste erstellen*

Sie können mehrere im Telefonbuch gespeicherte Rufnummern oder E-Mail-Adressen zu einer Mailing-Liste zusammenfassen. Dies vereinfacht das gleichzeitige Senden einer Nachricht an mehrere Empfänger.

#### **Funktion auswählen**  $\sqrt{2}$  > Telefonbuch

 $\sqrt{2}$  > Neu > Verteiler

Eine Mailing-Liste muss einen Namen haben und sie sollte mindestens ein Mitglied haben. Folgende Daten können eingegeben werden:

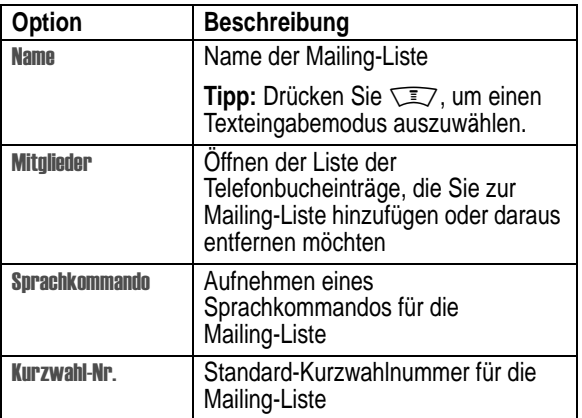

Wenn Sie mit der Informationseingabe fertig sind, drücken Sie **FERTIG** ( $\bigcirc$ ), um die Mailing-Liste als Telefonbucheintrag zu speichern.

# *PIN-Code mit der Telefonnummer speichern*

Sie können einen PIN-Code mit der Telefonnummer für solche Anrufe speichern, die zusätzliche Ziffern erfordern (z.B. zum Telefonieren mit einer Telefonkarte, zum Abrufen von Sprachnachrichten oder zum Abfragen der Nachrichten von einem Anrufbeantworter). Fügen Sie in die Wählsequenz ein oder mehrere der folgenden Zeichen ein, um sicherzustellen, dass die Nummer richtig gewählt und verbunden wird:

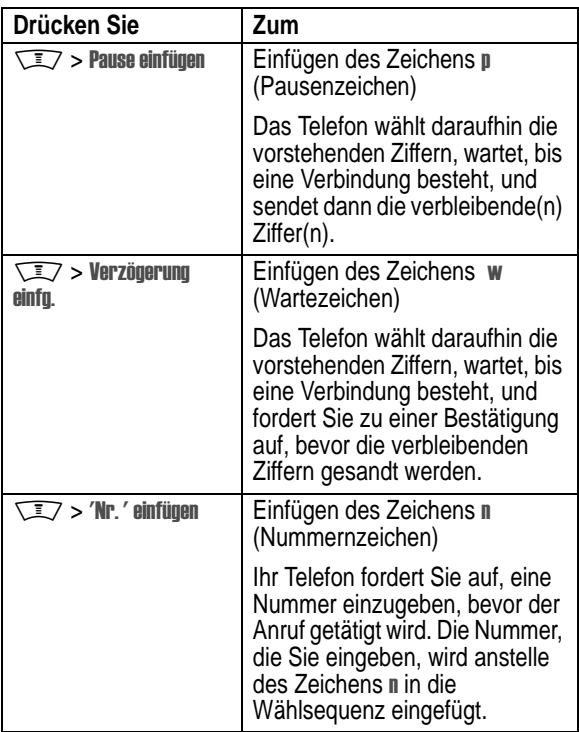

#### *Hinweise:*

- *• Ein im Telefonspeicher abgelegter Telefonbucheintrag kann maximal 32 Stellen pro Rufnummer enthalten. Die maximale Anzahl Ziffern für Einträge, die auf der SIM-Karte gespeichert werden, kann unterschiedlich sein. Jedes Zeichen zählt als eine Ziffer.*
- *• Auf der SIM-Karte können keine Nummern gespeichert werden, die das Zeichen* w oder n enthalten.

## *Sprachkommando für Telefonbucheintrag*

Mit einem Sprachkommando können Sie den Telefonbucheintrag per Sprachwahl aufrufen. Mit einem Sprachkommando können Sie den Telefonbucheintrag über die Sprachwahl aufrufen.

*Hinweis: Für einen auf der SIM-Karte gespeicherten Eintrag kann kein Sprachkommando aufgenommen werden.* 

**Tipp:** Führen Sie die Sprachaufnahme an einem ruhigen Ort durch. Halten Sie das Telefon ungefähr 10 cm von Ihrem Mund entfernt, und sprechen Sie mit normaler Lautstärke direkt in das Mikrofon des Telefons.

**Funktion auswählen**  $\sqrt{N}$  > Telefonbuch

#### **Aktion**

- 1 Drücken Sie ( $\hat{\odot}$ ), um zu dem Eintrag zu blättern.
- **2** Drücken Sie **ZEIGEN** (<>
(...), um Einzelheiten des Eintrags anzuzeigen
- **3** Drücken Sie BEARB. (<>>
(<>  $\setminus$ ), um den Eintrag zu bearbeiten
- 4 Drücken Sie  $\circled{ \odot}$ , um zu **Sprachkommando zu blättern**
- **5** Drücken Sie AUFNEHM ((.), um die Aufzeichnung zu beginnen
- **6** Drücken Sie die Sprechtaste, und lassen Sie sie wieder los. Sprechen Sie dann innerhalb von zwei Sekunden den Namen des Eintrags, um den Namen des Sprachkommandos aufzunehmen.
- **7** Wenn Sie dazu aufgefordert werden, drücken Sie kurz die Sprechtaste und wiederholen den Namen.
- **8** Drücken Sie FERTIG ((->), um das Sprachkommando zu speichern

# *Telefonbucheintrag wählen*

Mit den folgenden Methoden können Sie eine in Ihrem Telefonbuch gespeicherte Rufnummer anwählen (oder eine Textnachricht an eine E-Mail-Adresse oder Mailing-Liste senden).

### *Telefonbuchliste*

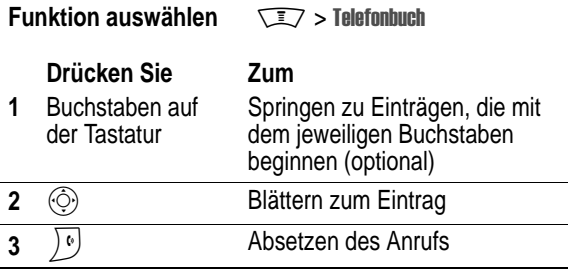

### *Sprachwahl*

Drücken Sie die Sprechtaste und lassen Sie sie wieder los. Sprechen Sie dann innerhalb von zwei Sekunden den Namen des Sprachkommandos.

## *Lange Nummern speichern*

Eine Rufnummer kann maximal 32 Ziffern und Buchstaben enthalten. Falls eine Wählsequenz die 32-Zeichen-Grenze überschreitet können Sie sie auf mehrere Telefonbucheinträge aufteilenund diese dann nacheinander aufrufen.

Um eine Wählsequenz mit mehr als 32 Zeichen zu speichern, gehen Sie folgendermaßen vor:

### **Aktion**

- **1** Erstellen Sie einen Telefonbucheintrag für den ersten Teil der Wählsequenz (z.B. die Nummer Ihres Diensteanbieters für Ferngespräche).
- **2** Erstellen Sie einen zweiten Telefonbucheintrag für den nächsten Teil der Wählsequenz (z.B. das Auslandskennzeichen und die Vorwahl für ein Auslandsgespräch)
- **3** Erstellen Sie gegebenenfalls weitere Einträge nach diesem Muster. Wenn Sie eine Mailbox-Nummer mit diesen Zeichen speichern möchten, müssen Sie einen Telefonbucheintrag dafür erstellen. (In einem dritten Telefonbucheintrag könnten Sie z.B. Ihre Telefonkarten- und PIN-Nummer ablegen.)

Um Nummern zu wählen, die auf mehrere Telefonbucheinträge verteilt sind, gehen Sie folgendermaßen vor:

### **Aktion**

- **1** Wählen Sie den ersten Telefonbucheintrag. Führen Sie gegebenenfalls Pausen- oder Warte-Aufgaben durch, um die Wählsequenz abzuschließen. Ihr Telefon kehrt zum Standby-Display zurück.
- **2** Drücken Sie  $\sqrt{N}$  > Telefonbuch, um das Telefonbuch zu öffnen.
- **3** Markieren Sie den zweiten Telefonbucheintrag, und drücken Sie  $\sqrt{N} >$  Töne senden, um den nächsten Teil der Wählsequenz zu senden.
- **4** Falls erforderlich, wiederholen Sie Schritt 2 und 3, um die gesamte Wählsequenz zu senden.

### *Telefonbucheintrag bearbeiten*

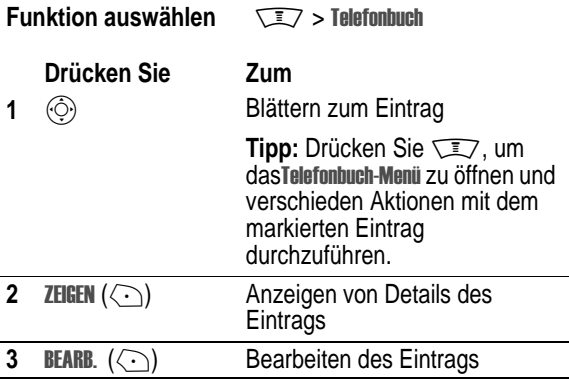

# *Telefonbucheintrag löschen*

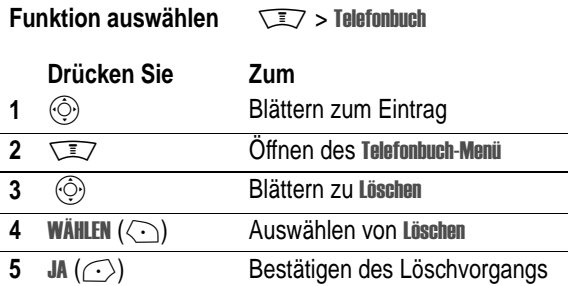

## *Telefonbuchliste einrichten*

**Funktion auswählen** M> + 

Sie können die Telefonbucheinträge wahlweise als einzelne Textzeile anzeigen oder jeden Eintrag mit Namen, Nummer und Foto.

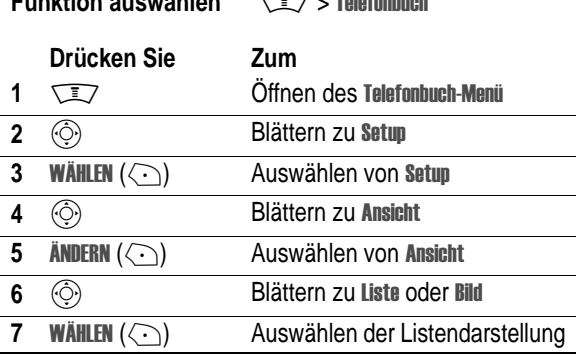

### *Telefonbuchliste sortieren*

Sie können Ihre Telefonbuchliste nach Name (Standard), Kurzwahlnummer, Sprachkommando oder E-Mail-Adresse sortieren.

*Hinweis: Die Sortierung nach Sprachkommando ist identisch mit der Sortierung nach Name, mit der Ausnahme, dass Einträge mit Sprachkommando-Markierungen zuerst erscheinen.* 

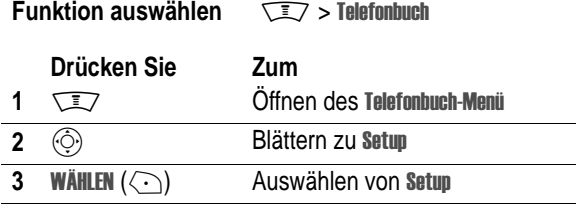

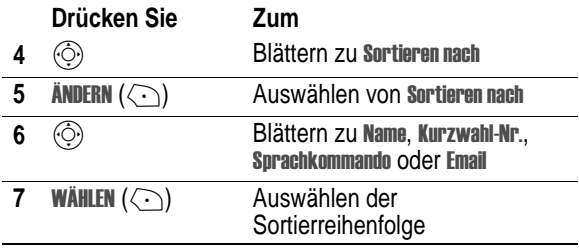

Wenn Sie **Kurzwahl-Nr., Sprachkommando** oder E**mail** auswählen, ist der Vorgang beendet.

Wenn Sie **Name** auswählen, müssen Sie angeben, ob alle Rufnummern oder nur die Hauptrufnummer für einen Namen angezeigt werden soll:

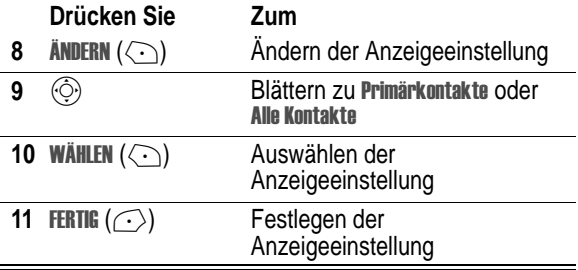

Im folgenden Abschnitt wird beschrieben, wie die Hauptrufnummer eines Eintrags festgelegt wird.

**Tipp:** Wenn die Telefonbuchliste nur die Hauptnummern anzeigt,<br>können Sie zu einem Namen blättern und ⓒ nach links oder nach rechts drücken, um weitere Nummern anzuzeigen, die mit dem Namen verknüpft sind.

## *Hauptrufnummer für Telefonbucheintrag*

Wenn Sie mehrere Rufnummern für einen Eintrag haben, können Sie eine davon als Hauptrufnummer festlegen.

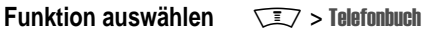

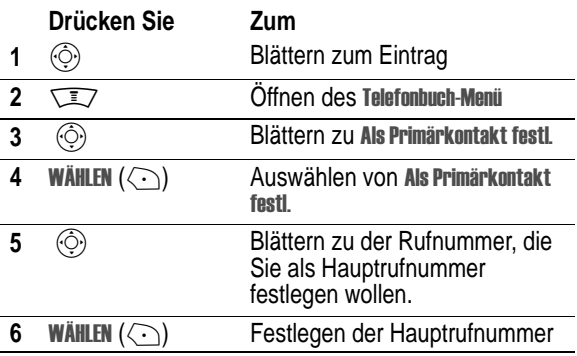

Je nach Sortierung der Telefonbuchliste ist die Hauptrufnummer dann zuerst aufgeführt.

## <span id="page-66-0"></span>*Telefonbuch Kategorien*

Sie können wahlweise alle Einträge des Telefonbuchs anzeigen oder nur die Einträge einer bestimmten Kategorie..

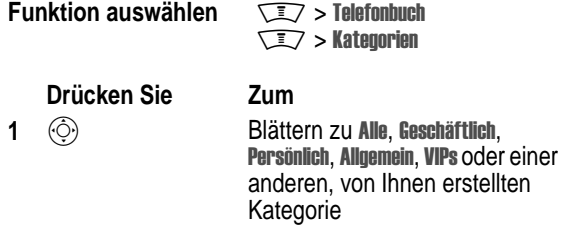

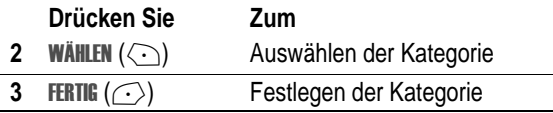

*Hinweis: Bei jedem Einschalten des Telefons wird Kategorie automatisch auf zurückgesetzt.* 

### *Neue Kategorie erstellen*

Ihr Telefon enthält bereits verschiedene vordefinierte Telefonbuchkategorien. Sie können weitere Kategorien erstellen und für Anrufe von jeder Kategorie einen unverwechselbaren Rufton festlegen.

#### **Funktion auswählen**  $\sqrt{27}$  > Telefonbuch

 $\sqrt{2}$  > Kategorien  $\sqrt{2}$  > Neu

Für die Kategorie ist ein Name erforderlich. Alle anderen Informationen sind optional. Folgende Daten können eingegeben werden:

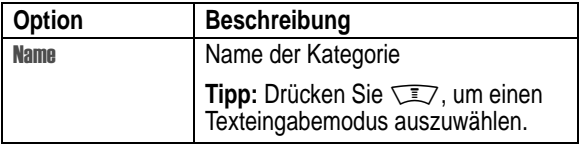

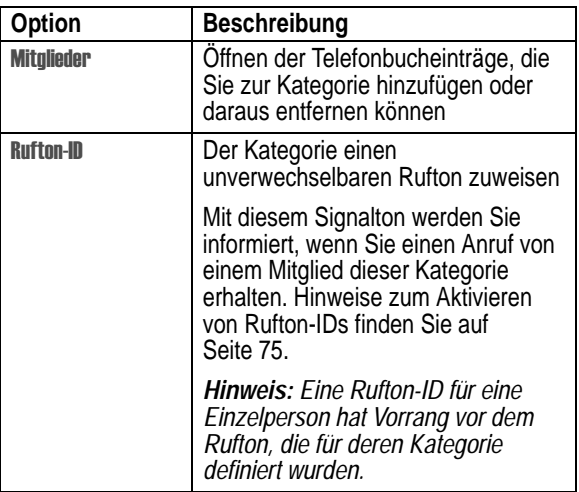

### *Kategorie bearbeiten*

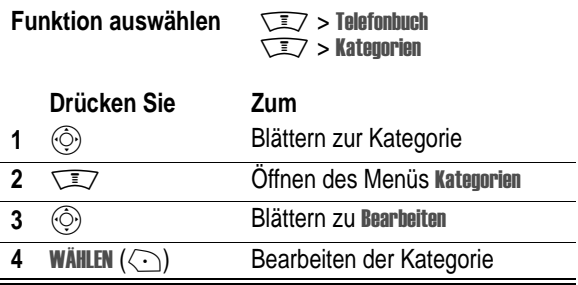

Geben Sie die Informationen für die Kategorie ein, wie im vorstehenden Abschnitt beschrieben.

#### *Hinweise:*

- *• Sie können die Kategorie nicht bearbeiten.*
- *• Sie können den Namen der Kategorie nicht bearbeiten.*

### *Kategorie löschen*

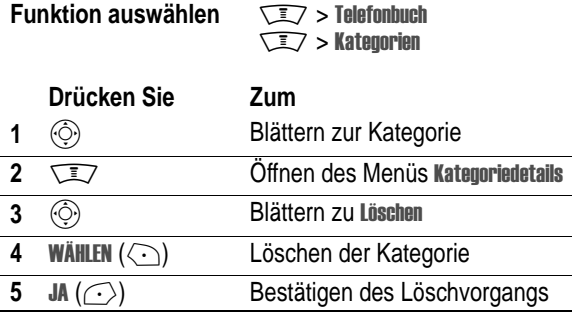

#### *Hinweise:*

- *• Sie können die Kategorien oder nicht löschen.*
- *• Wenn Sie ein Kategorie löschen, werden alle Einträge in ihr der Kategorie zugeordnet.*

### *Reihenfolge der Kategorien ändern*

Sie können die Anordnung der Elemente in der Kategorieliste verändern:

**Funktion auswählen**  $\sqrt{N}$  > Telefonbuch

 $\sqrt{2}$  > Kategorien  $\sqrt{2}$  > Ordnung ändern

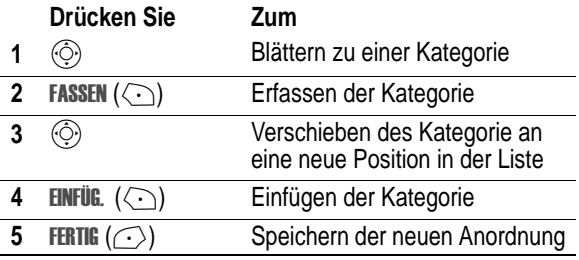

*Hinweis: Sie können die Kategorie nicht verschieben. bleibt immer der erste Eintrag in der Kategorieansichtsliste.* 

### *Einträge zwischen Telefon und SIM-Karte kopieren*

*Hinweis: Die ursprünglichen Einträge werden durch diese Verfahren nicht gelöscht.* 

### *Einzelnen Eintrag kopieren*

**Funktion auswählen**  $\sqrt{N}$  > Telefonbuch

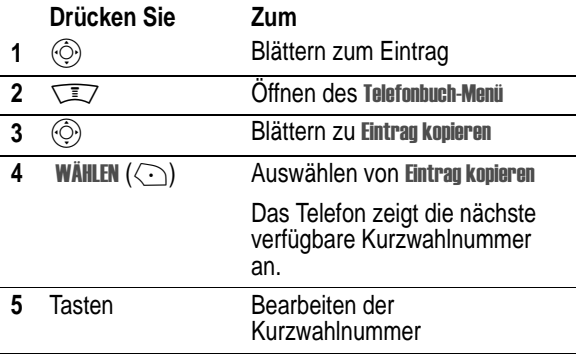

**Drücken Sie Zum**

### *Mehrere Einträge kopieren*

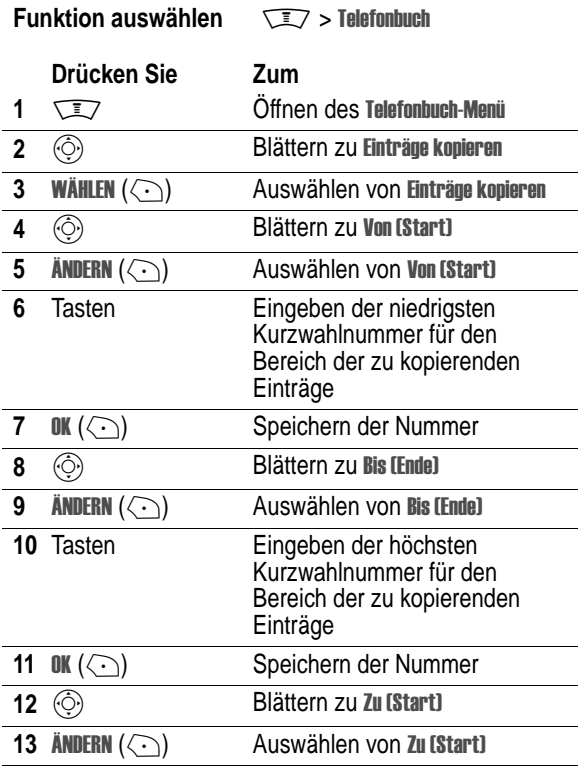
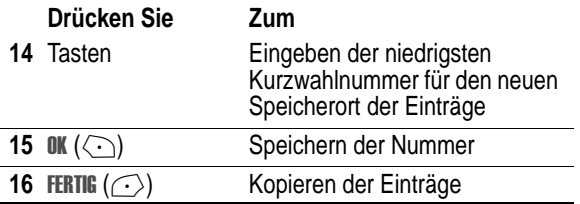

# *Telefonbuchkapazität überprüfen*

Sie können überprüfen, wie viel Speicherplatz für Einträge im Gerät bzw. auf der SIM-Karte noch zur Verfügung steht.

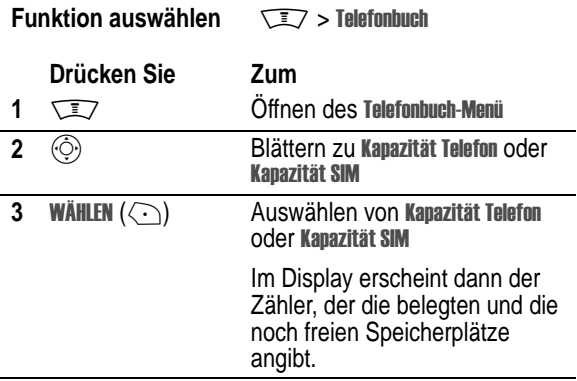

# *Schnellwahl einstellen*

Für die Schnellwahlfunktion müssen Sie angeben, ob Sie auf die Rufnummern im Telefonspeicher oder aber auf die Rufnummern im SIM-Kartenspeicher zugreifen möchten

**Funktion auswählen**  $\sqrt{N}$  > Einstellungen

> Grundeinstellung

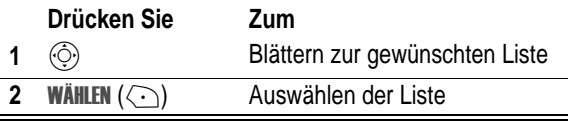

# *Telefonbucheinträge synchronisieren*

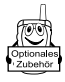

Telefonbucheinträge können zwischen Telefon und Computer bzw. Handheld mithilfe der Software BVRP Mobile PhoneTools, einem Zubehörprodukt von Motorola, synchronisiert werden. Weitere Informationen finden Sie im Benutzerhandbuch von Mobile Phone Tools.

*Hinweis: Die Software BVRP Mobile PhoneTools ist darauf angelegt, die Grundfunktionen zahlreicher gängiger Software-Anwendungen und Hardware-Produkte auf dem Gebiet Personal Information Management (PIM) zu synchronisieren.* 

# *Signale*

Sie können für Anrufe, Text- und Sprachnachrichten, Daten- und Faxrufe, Erinnerungen und Alarme den Signaltyp, z.B. "Laut" und dann bestimmte Signaltöne einstellen. Änderungen werden für den aktuellen Signaltyp gespeichert.

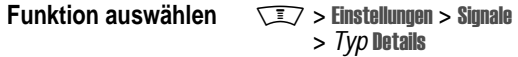

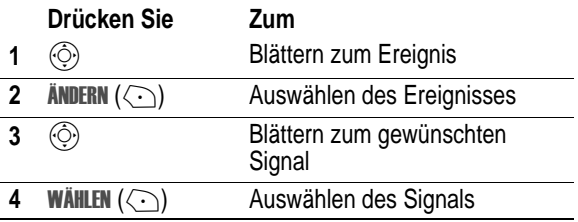

# *Rufton-IDs aktivieren*

Sie können den im Telefonbuch des Gerätes erfassten Personen (Einträgen) unterschiedliche Klingeltöne zuweisen. Bei eingehenden Anrufen oder Nachrichten verwendet das Telefon dann jeweils den der Person zugeordneten Klingelton.

*Hinweis: Detaillierte Informationen dazu finden Sie auf Seite [56.](#page-55-0)* 

**Funktion auswählen**  $\qquad \qquad \qquad \qquad \qquad \qquad \qquad$  > Einstellungen > Signale  $>$   $\mathit{Typ}$  Details  $>$  Rufton-IDs

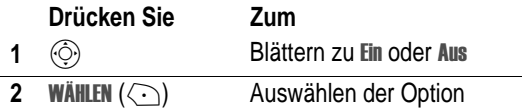

Sie können das Telefon auch so einstellen, dass Anrufe von einem Eintrag, der in einer Telefonbuch-Kategorie gespeichert ist, durch ein Lichtsignal angezeigt werden. Weitere Informationen finden Sie auf Seite [67](#page-66-0).

# *Rufton- oder Tastaturlautstärke einstellen*

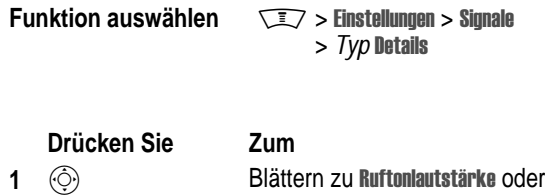

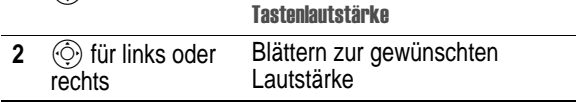

# *Erinnerungsfunktion aktivieren*

Eine Erinnerung ist ein Signal, das Sie in regelmäßigen Abständen durch Klingeln oder Vibrieren über den Eingang einer neuen Nachricht informiert.

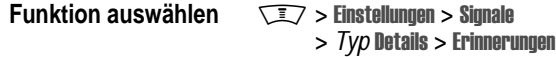

*Hinweis: Typ steht für den aktuellen Signaltyp.* 

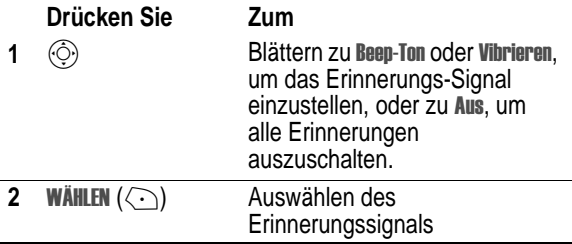

# *Persönliche Begrüßung festlegen*

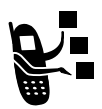

So richten Sie einen persönlichen Begrüßungstext ein, der beim Einschalten des Telefons angezeigt wird:

**Funktion auswählen**  $\sqrt{N}$  > Einstellungen

- - <mark>> Personalisieren</mark>
	- > BearüBuna

# *Displaytext einstellen*

Der im Standby-Display angezeigte Text kann linksbündig ausgerichtet oder zentriert werden.

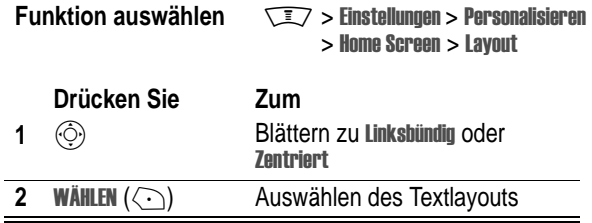

# *Uhrzeitanzeige*

Sie können im Standby-Display eine Analog- oder Digitaluhr anzeigen lassen.

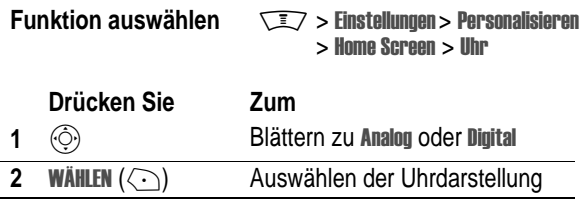

# *Menüsymbole anzeigen oder verbergen*

Sie können die Symbole der Menüfunktionen im Standby-Display ein- oder ausblenden. Wenn Sie Ausblenden auswählen, werden die Menüsymbole ausgeblendet, können jedoch wie gewohnt durch drücken von  $\circled{)}$  ausgewählt werden.

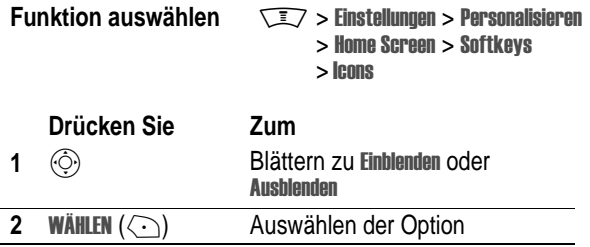

# *Softkeys und Menüsymbole personalisieren*

Sie können die Menüsymbole und die Belegung der Softkeys (links  $\odot$  und rechts  $\odot$ ), die im Standby-Display angezeigt werden, ändern, um von dort aus auf verschiedene Hauptmenü-Optionen zuzugreifen.

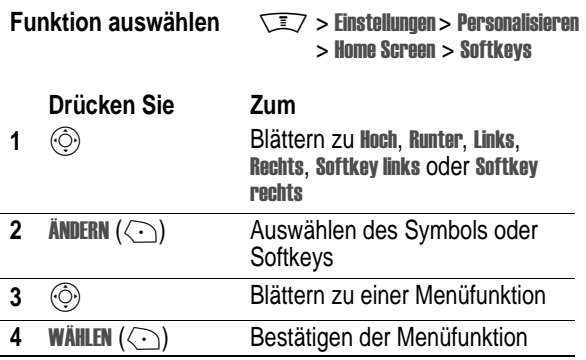

# *Menüansicht einstellen*

Sie können Ihr Telefon so einstellen, dass das Hauptmenü mit grafischen Symbolen (Standardeinstellung) oder als Textliste angezeigt wird.

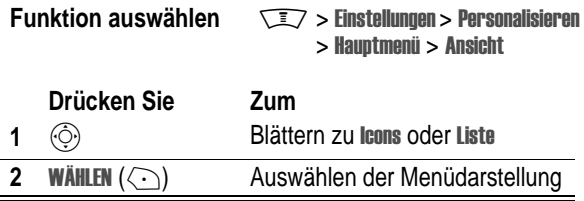

# *Menü personalisieren*

Sie können die Elemente im Hauptmenü des Telefons neu anordnen.

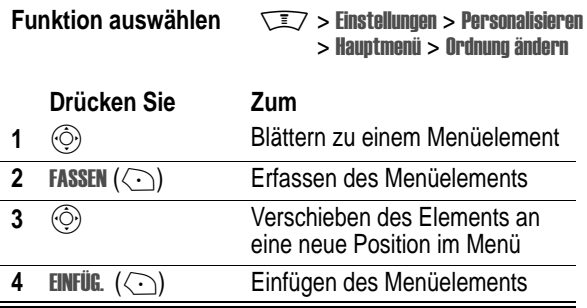

# *Menüsprache einstellen*

Sie können die Sprache festlegen, in der Menüfunktionen und Optionen angezeigt werden.

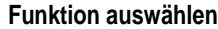

**Funktion and May 2** 

 $>$  Grundeinstellung  $>$  Sprache

# *Blätterfunktion*

Sie können entweder in den Menüs hoch/runter oder fortlaufend blättern.

**Funktion auswählen**  $\sqrt{N}$  > Einstellungen

 $>$  Grundeinstellung  $>$  Blättern

# *Alle Optionen zurücksetzen*

Setzen Sie alle Optionen auf ihre werkseitigen Einstellungen zurück, **mit Ausnahme von** Entsperrcode, Sicherheitscode und Lebenszeit-Timer.

**Funktion auswählen**  $\sqrt{N}$  > Einstellungen

> Grundeinstellung > Global zurücksatzan

# *Alle gespeicherten Informationen löschen*

Setzen Sie alle Optionen auf ihre werkseitigen Einstellungen zurück, **mit Ausnahme von** Entsperrcode, Sicherheitscode und Lebenszeit-Timer; löschen Sie alle heruntergeladenen Bilder, Animationen und Sounddateien sowie alle Benutzereinstellungen und -einträge, **mit Ausnahme der** Informationen auf der SIM-Karte.

**Vorsicht:** Mit der Option "Zurücksetzen und Löschen" werden **alle vom Benutzer heruntergeladenen und eingegebenen Informationen gelöscht** , die im Telefon gespeichert sind, einschließlich Telefonbuch- und Terminkalendereinträgen. Nach dem Löschen der Informationen können sie nicht mehr wiederhergestellt werden. Informationen, die auf der SIM-Karte gespeichert sind, werden **nicht** gelöscht.

#### **Funktion auswählen**  $\sqrt{N}$  > Einstellungen

 $>$  Grundeinstellung  $> 7$ urücksetzen/Löschen

# *Shortcuts erstellen und verwenden*

Ihr Telefon verfügt über mehrere Standard-Shortcuts. Mit dieser Funktion können Sie einfach und schnell auf häufig verwendete Menüoptionen zugreifen.

### *Voreingestellte Shortcuts*

Ihr Telefon verfügt bereits über mehrere voreingestellte Shortcuts. Sie können nicht geändert oder gelöscht werden.

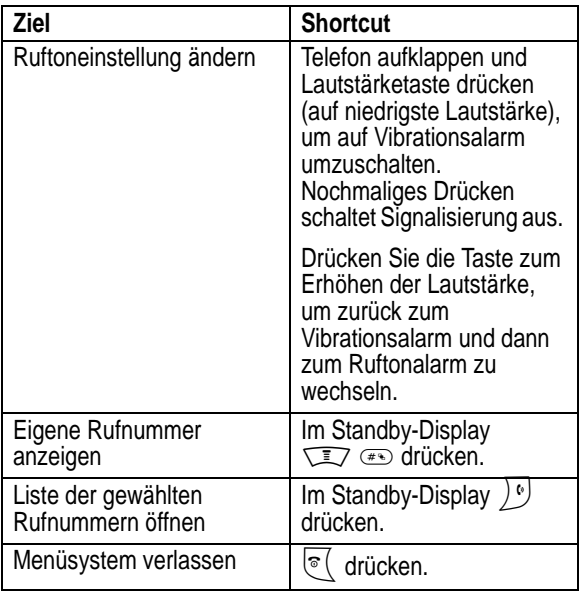

### *Shortcut erstellen*

Sie können für eine Menüfunktion einen Shortcut **und** ein Sprachkommando erstellen,durch das die entsprechende Funktion direkt aufgerufen wird.

**Tipp:** Führen Sie die Sprachaufnahme an einem ruhigen Ort durch. Halten Sie das Telefon ungefähr 10 cm von Ihrem Mund entfernt, und sprechen Sie mit normaler Lautstärke direkt in das Mikrofon des Telefons.

### **Aktion**

- **1**  $\sqrt{27}$  drücken, um das Menü zu öffnen.
- **2**  $\circ$  drücken, um zum Menüelement zu blättern.
- **3**  $\sqrt{2}$  aedrückt halten, um den Shortcut-Editor zu öffnen.
- **4** JA ( $\left(\sqrt{n}\right)$ ) drücken, um Shortcut-Optionen anzuzeigen.
- **5** ÄNDERN (<>>
() drücken, um Shortcut-Nummerntaste zu ändern.

#### **oder**

Press FERTIG  $(\cap)$  drücken, um die Standardnummer zu übernehmen

#### **oder**

 $\circled{C}$  drücken, um zu Sprache zu blättern und ein Sprachkommando zuzuweisen.

- **6 AUFNEHM**  $(\sqrt{n})$  drücken, um die Aufnahme zu starten
- **7** Sprechtaste drücken und loslassen und innerhalb von zwei Sekunden den Namen des Eintrags sprechen, um den Shortcut-Namen aufzunehmen.
- **8** Wenn Sie dazu aufgefordert werden, drücken Sie kurz die Sprechtaste und wiederholen den Namen.
- **9** FERTIG (  $\left\langle \cdot \right\rangle$  drücken, um den Namen zu speichern

### *Shortcuts verwenden*

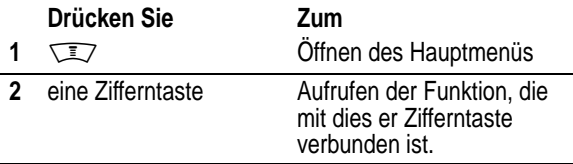

### *Shortcut aus Liste auswählen*

**Funktion auswählen**  > *Name des Shortcuts*

### *Sprachkommando verwenden*

#### **Aktion**

- **1** Drücken Sie  $\Sigma$ , um das Menü zu öffnen.
- **2** Drücken Sie die Sprechtaste und lassen Sie sie wieder los. Sprechen Sie dann innerhalb von zwei Sekunden den Namen des Eintrags, um dessen Menüelement zu öffnen.

### *Shortcut bearbeiten oder löschen*

Die Liste der Shortcuts im Menü ist numerisch geordnet. Ändern Sie die Shortcutnummer, dann ändern Sie damit auch die Position in der Liste und umgekehrt.

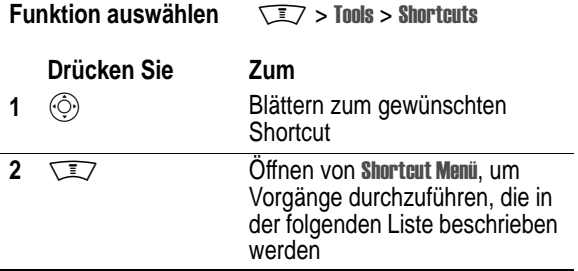

Das Shortcut Menü kann die folgenden Optionen enthalten:

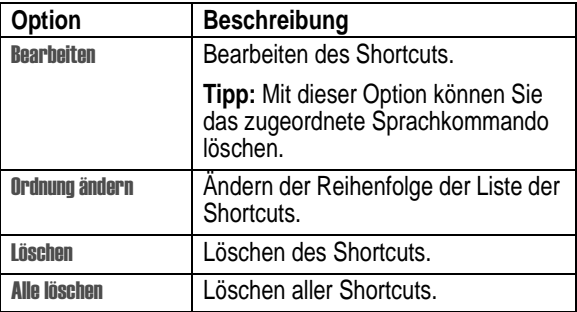

### *Telefonkonferenz*

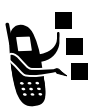

Verbinden Sie einen aktiven Anruf und einen gehaltenen Anruf, so dass alle Teilnehmer miteinander sprechen können.

<span id="page-85-0"></span>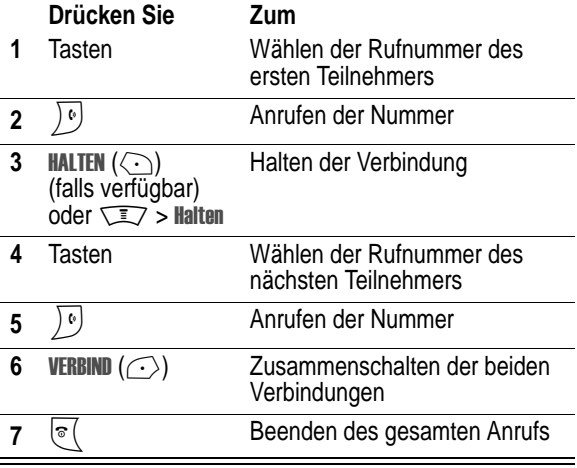

<span id="page-85-1"></span>**Tipp:** Wiederholen Sie die Schritte [3](#page-85-0)-[6](#page-85-1), um dem Konferenzgespräch weitere Teilnehmer hinzuzufügen.

# *Anrufumleitung*

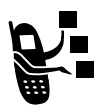

Sie können ankommende Sprach-, Fax- und/oder Datenanrufe direkt an eine andere Rufnummer umleiten.

# *Rufumleitung aktivieren oder deaktivieren*

Es gibt folgende Optionen zum Umleiten von Sprach-, Fax- oder Datenanrufen:

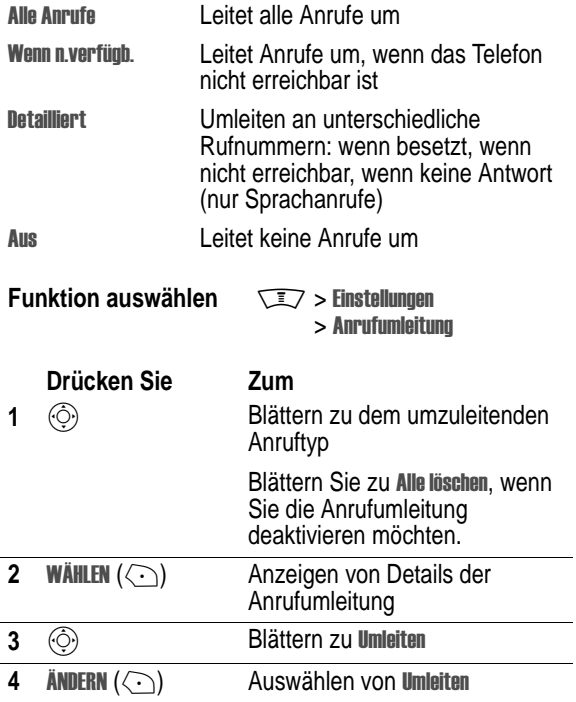

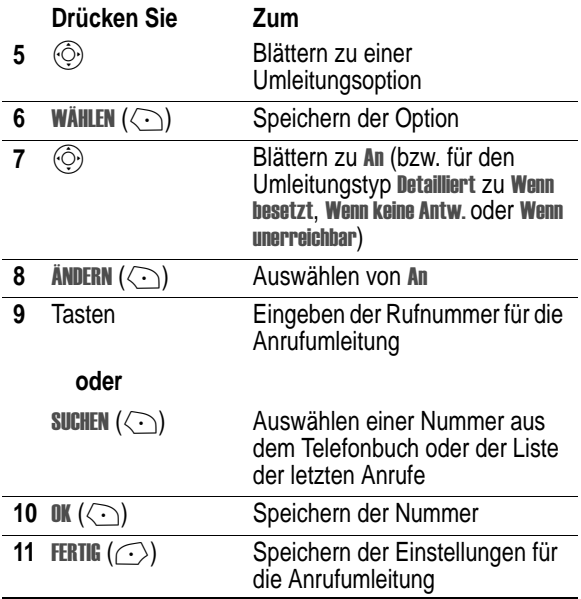

*Hinweis: Wiederholen Sie dieses Verfahren, wenn Sie Umleitungsdaten auch für andere Anrufarten eingeben möchten.* 

# *Anrufumleitungsstatus prüfen*

Gehen Sie folgendermaßen vor, um die Netzeinstellungen für die Anrufumleitung zu prüfen:

#### **Funktion auswählen**  $\sqrt{N}$  > Einstellungen

- > Anrufumleitung
- $>$  Umleitungsstatus

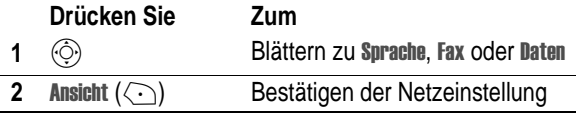

### *Anrufsperre*

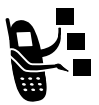

Mit der Anrufsperre können Sie abgehende oder eingehende Anrufe einschränken. Sie können alle Anrufe, Anrufe von Auslandsnummern oder Anrufe während des Roamings einschränken.

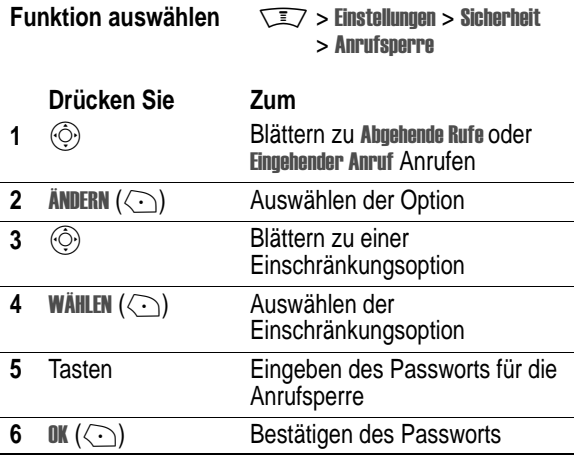

# *Feste Rufnummern*

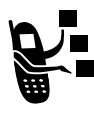

Wenn Sie diese Funktion aktivieren, können Benutzer nur die in der Festnummernliste gespeicherten Nummern anrufen. Mit Hilfe dieser Funktion können abgehende Anrufe auf eine vordefinierte Liste von Nummern, Auslandsvorwahlnummern oder sonstige

Vorwahlen beschränkt werden.

### *Feste Rufnummern aktivieren oder deaktivieren*

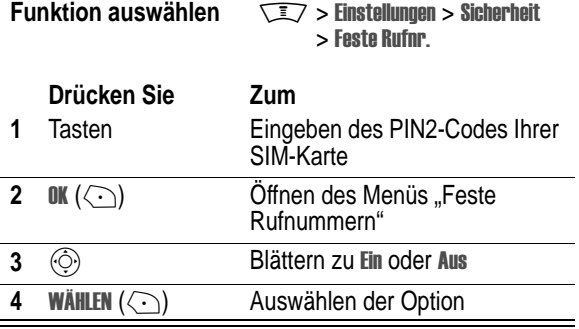

### *Liste der festen Rufnummern*

Sie müssen die Funktion "Feste Rufnummern" aktivieren, damit Sie die Liste der festgelegten Rufnummern öffnen können (siehe oben).

# **Funktion auswählen**  $\sqrt{27}$  > Tools > Anrufdienste

> 
) 

Sie können die Einträge - genauso wie Einträge im Telefonbuch erstellen und bearbeiten. Feste Rufnummern werden auf der SIM-Karte gespeichert, und es stehen keine Informationen zu Typ, **Sprachkommando** oder **Rufton-ID** zur Verfügung.

# *Servicewahl*

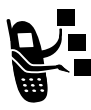

Mit dieser Funktion können Sie vorprogrammierte Nummern wählen, die auf Ihrer SIM-Karte gespeichert sind. Ihr Diensteanbieter kann auf Ihrer SIM-Karte Rufnummern von Dienstleistungsunternehmen, wie z.B. Taxifirmen, Restaurants und Krankenhäusern,

programmieren.

**Funktion auswählen**  $\sqrt{27}$  > Tools > Approximate > ) 

# *Quick Dial*

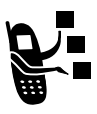

Wählen vorprogrammierter Nummern, die im Telefon gespeichert sind. Ihr Diensteanbieter hat möglicherweise eine oder mehrere Quick Dial-Nummern, wie z.B. die Rufnummer des Kundendienstes, in Ihr Telefon einprogrammiert.

*Hinweis: Ihr Diensteanbieter verwendet eventuell einen anderen Namen für diese Funktion.* 

Gehen Sie folgendermaßen vor, um die Quick Dial-Funktion aufzurufen:

**Funktion auswählen**  $\sqrt{N}$  > Tools > Applicationstal  $>$  Quick Dial l

Gehen Sie folgendermaßen vor, um die Quick Dial-Liste zu bearbeiten:

**Funktion auswählen**  $\sqrt{N}$  > Einstellungen  $>$  Personalisieren  $>$  Quick Dia l

# *DTMF-Töne*

Das Telefon unterstützt die Übertragung von Rufnummern im *Zweiton-Mehrfrequenzwahlverfahren* (DTMF - Dual Tone Multi-Frequency) an das Netz, die Sie während eines Gesprächs versenden können. Mithilfe von DTMF-Tönen können Sie mit automatisierten Systemen kommunizieren, für die Sie einen PIN-Code oder eine Kreditkartennummer übertragen müssen.

### *DTMF-Töne aktivieren*

Für DTMF-Töne sind folgende Einstellungen möglich: Lang, Kurz oder Aus<sup>.</sup>

#### **Funktion auswählen**  $\sqrt{N}$  > Einstellungen

 $>$  Grundeinstellung  $>$  DTMF

Kurz sendet bei jedemTastendruck einen kurzen Ton fester Länge. Lang sendet jeden Ton so lange, wie die betreffende Taste gedrückt gehalten wird. Kurze DTMF-Töne funktionieren mit den meisten automatisierten Systemen. Bei manchen Systemen (beispielsweise Anrufbeantwortern) sind lange Töne erforderlich, um die gewünschten Aktionen auszulösen.

### *DTMF-Töne senden*

### **Über die Tastatur**

Während eines Anrufs können Sie durch Drücken der Zifferntasten die entsprechenden DTMF-Töne senden:

Wenn dabei die DTMF-Töne für die Dauer des betreffenden Tastendrucks gesendet werden sollen, muss DTMF auf Lang gesetzt sein. Während eines Anrufs können Sie das Telefon durch kurzes Drücken einer Taste in den DTMF-Modus umschalten und danach die gewünschten Nummern senden, indem Sie nacheinander die zugehörigen Tasten drücken und halten.

### **Senden gespeicherter Nummern**

Wählen Sie während eines Anrufs eine Nummer aus der Liste der letzten Anrufe aus, und gehen Sie dann folgendermaßen vor:

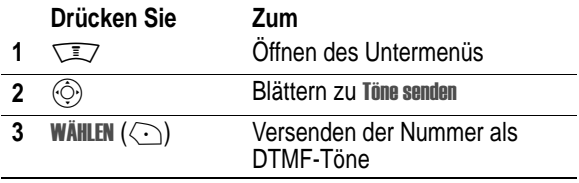

# *Telefonnutzung überwachen*

### *Ruf-Timer anzeigen und zurücksetzen*

**Die Netzverbindungszeit** ist die Zeit, die zwischen Verbindung zum Netz und Beenden der Verbindung durch Drücken von  $\lbrack \circ \rbrack$ liegt. Besetztzeichen und Ruftöne sind eingeschlossen.

**Eventuell stimmt die Zeit, die Sie mit Ihren Ruf-Timern erfassen, nicht mit der Verbindungsdauer überein, die Ihnen von dem Diensteanbieter berechnet wird. Wenn Sie Informationen zu Ihrer Abrechnung benötigen, wenden Sie sich bitte direkt an Ihren Diensteanbieter.**

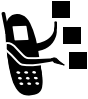

Gehen Sie folgendermaßen vor, um einen Ruf-Timer anzuzeigen:

**Funktion auswählen**  $\sqrt{27}$  > Letzte Anrufe

> Gesprächszeit

Wählen Sie eine der folgenden Optionen aus:

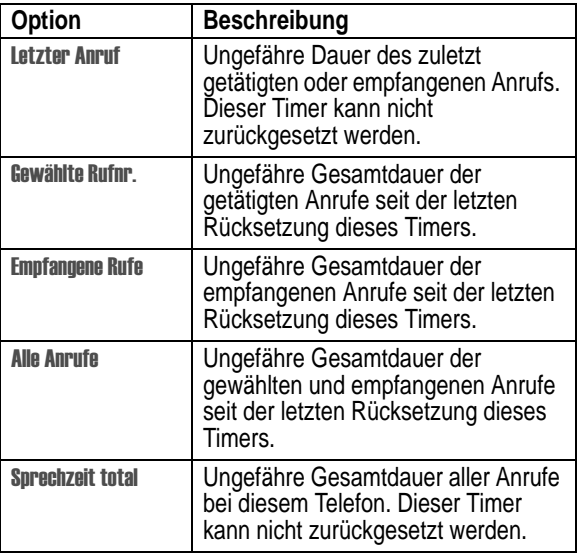

Gehen Sie folgendermaßen vor, um den Ruf-Timer zurückzusetzen:

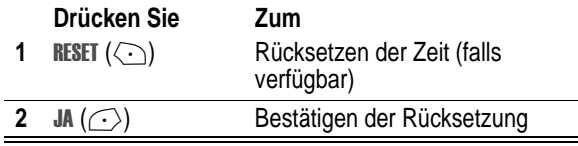

### *Ruf-Timer einstellen*

Sie können den Ruf-Timer so einstellen, dass dieser während eines Gesprächs in regelmäßigen Abständen einen Ton ausgibt oder dass andere Informationen angezeigt werden.

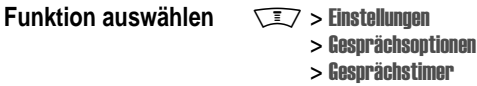

Wählen Sie eine der folgenden Been-Ton-Optionen aus:

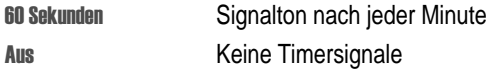

Wählen Sie eine der folgenden **Anzeige im Display-**Optionen aus:

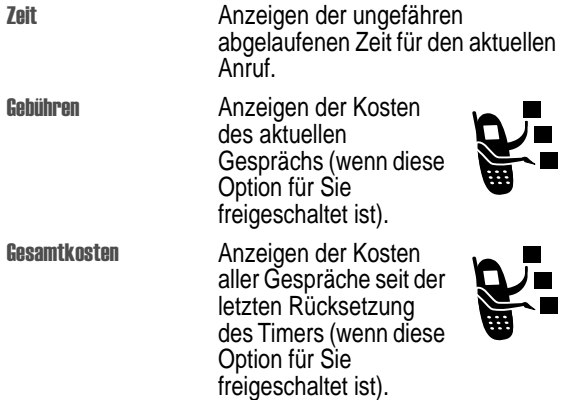

**Cuthahen** 

 Anzeigen des noch verbleibenden Guthabens (wenn diese Option für Sie freigeschaltet ist).

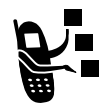

Aus **Keine Ruf-Timeranzeige** 

### *Gebührenzähler anzeigen und zurücksetzen*

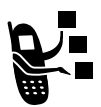

Gehen Sie folgendermaßen vor, um einen Gebührenzähler anzuzeigen:

### **Funktion auswählen**  $\sqrt{2}$  **> Letzte Anrufe > Gebühren**

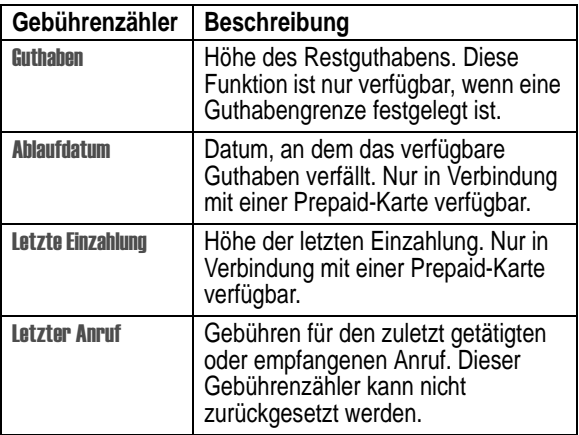

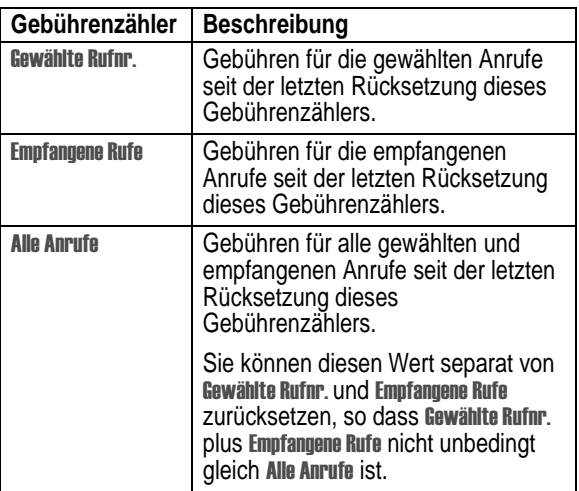

Gehen Sie folgendermaßen vor, um den Gebührenzähler zurückzusetzen:

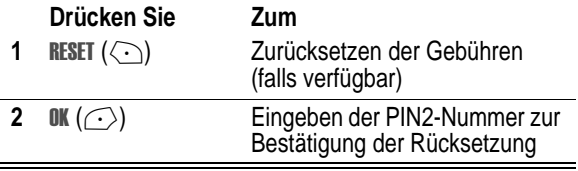

### *Guthaben-Info anzeigen*

### **Prepaid-Option**

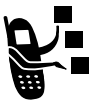

Sie können die Höhe des Guthabens, das Ablaufdatum und das Datum der letzten Einzahlung anzeigen, wenn Sie eine Prepaid-Karte nutzen.

**Funktion auswählen**  $\sqrt{2}$  **> Einstellungen > Telefonstatus**  $>$  Info Guthaben

### **Gebührenanzeige-Option**

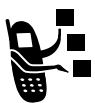

Wenn Sie sich für die Gebührenanzeige-Option entschieden haben, können Sie das verfügbare Guthaben anzeigen.

**Funktion auswählen**  $\sqrt{N}$  > Einstellungen

 $>$  Telefonstatus  $>$  Guthaben

### *Einstellungen für Gesprächsgebühren anpassen*

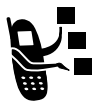

Sie können eine Guthabengrenze einrichten, so dass das verbleibende Guthaben während der Gespräche angezeigt wird. Das Telefon weist Sie darauf hin, wenn Sie sich dieser Grenze nähern, und beendet ggf. das Gespräch, falls die Grenze erreicht wird.

**Funktion auswählen**  $\sqrt{N}$  > Einstellungen

 $>$  Gesprächsontionen  $>$  Gebühren-Setup

### *GPRS-Zeitmesser und Datenzähler anzeigen und zurücksetzen*

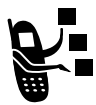

Ihr Telefon wurde möglicherweise bereits so konfiguriert, dass es eine *GPRS-Hochgeschwindigkeits-Netzverbindung* (GPRS - General Packet Radio Service) für das Übertragen von Daten nutzen kann. Dabei verwendet ein externes Gerät das Telefon, um Daten hoch- oder

herunterzuladen. Diese Art der Verbindung wird als *externe Datensitzung* bezeichnet.

Der Micro-Browser des Telefons verwendet ebenfalls eine GPRS-Verbindung für das Hoch- und Herunterladen von Internetdaten. Bei diesem Vorgang handelt es sich um eine *interne Datensitzung*.

Das Telefon erfasst die ungefähre Zeit, die für diese Datensitzungen aufgewendet wird, in Minutenschritten sowie die ungefähre Menge der übertragenen Daten.

**Die erfassten Zeiten und Datenmengen der Datensitzungen müssen nicht unbedingt den Daten entsprechen, die Ihnen der Diensteanbieter in Rechnung stellt. Wenn Sie Informationen zu Ihrer Abrechnung benötigen, wenden Sie sich bitte direkt an Ihren Diensteanbieter.**

### **GPRS-Zeitmesser**

Sie können die ungefähre Dauer der letzten Datensitzung bzw. aller Datensitzungen insgesamt anzeigen und die Timer für Alle Datensitzungen zurücksetzen.

Gehen Sie folgendermaßen vor, um die Zeit für die letzte Datensitzung anzuzeigen:

#### **Funktion auswählen**  $\sqrt{2}$  **> Letzte Anrufe > GPRS-Zeitmesser**  $>$  Letzte Datensitzung

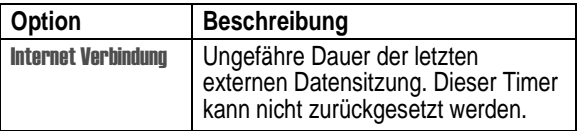

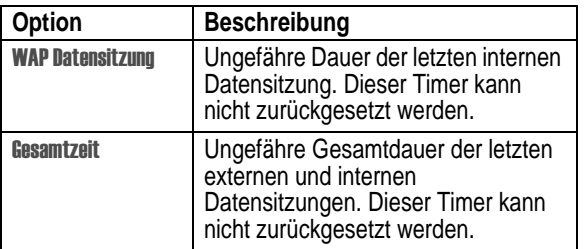

Gehen Sie folgendermaßen vor, um die kumulative Zeitangabe für alle Datensitzungen anzuzeigen bzw. zurückzusetzen:

#### **Funktion auswählen** M> .3
 > 6) 9  $>$  Alle Datensitzungen

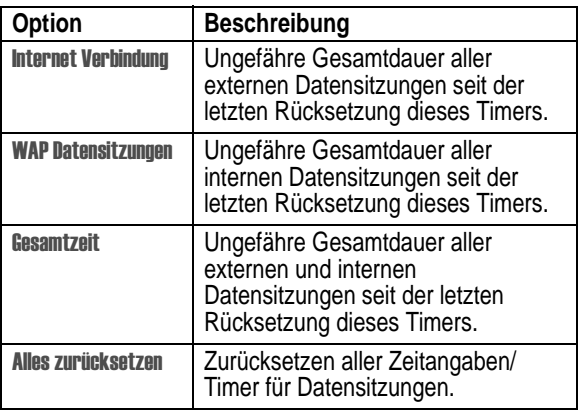

### **GPRS-Datenzähler**

Sie können die Datenmenge ersehen, die während der letzten Datensitzung übertragen wurde bzw. die Gesamtdatenmenge, die während aller Datensitzungen übertragen wurde, und die Zähler über **Alle Datensitzungen** zurücksetzen.

Gehen Sie folgendermaßen vor, um das Datenvolumen der letzten Datensitzung anzuzeigen:

#### **Funktion auswählen**  $\qquad \qquad \qquad \qquad \qquad \qquad \qquad \qquad 5$  **Letzte Anrufe > GPRS-Datenzähler**  $>$  Letzte Datensitzung

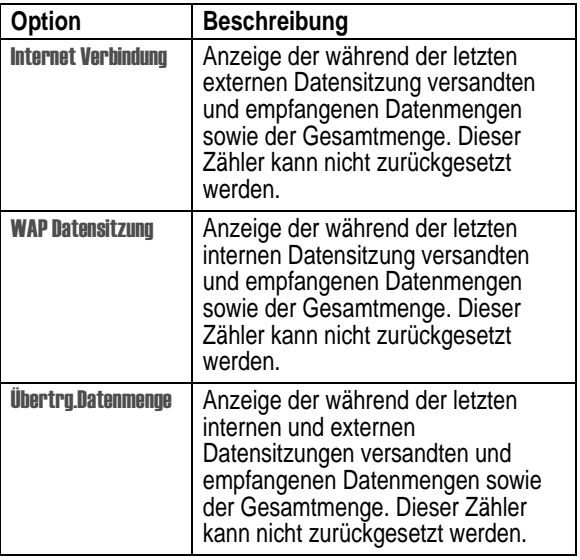

Gehen Sie folgendermaßen vor, um das Datenvolumen aller Datensitzungen anzuzeigen oder zurückzusetzen:

#### **Funktion auswählen** M> .3
 > 6) (- 34  $>$  Alle Datensitzungen

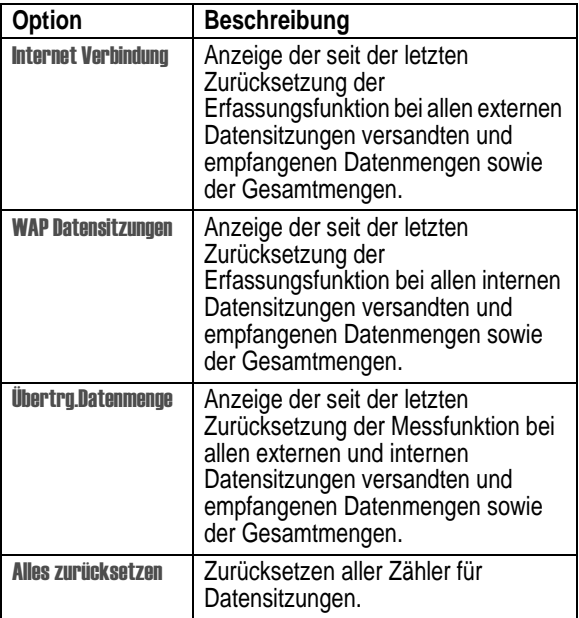

# *Freisprechfunktionen*

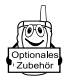

Ihr Telefon verfügt über einen integrierten Zweiwegelautsprecher, den Sie als Freisprecheinrichtung verwenden können. Eine Anleitung zur Bedienung des Zweiwegelautsprechers finden Sie im Handbuch *User Guide*.

Sie können für Ihr Telefon auch einen Motorola Original™ Autoeinbausatz, ein Freisprechsystem oder ein Headset erwerben. Dieses Zubehör bietet alternative Möglichkeiten, das Telefon ohne Zuhilfenahme der Hände zu bedienen.

*Hinweis: Der Einsatz von drahtlosen Geräten und deren Zubehör ist in einigen Gebieten eventuell verboten oder eingeschränkt. Die Gesetze und Vorschriften über die Nutzung dieser Produkte müssen stets eingehalten werden.* 

### *Einen externen Lautsprecher aktivieren*

Sie können einen externen Lautsprecher an Ihr Telefon anschließen. Gehen Sie während eines Gesprächs dann folgendermaßen vor:

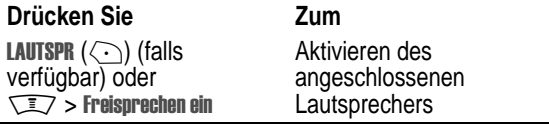

# *Automatische Rufannahme*

Sie können das Telefon so einstellen, dass Anrufe nach zweimaligem Klingeln (vier Sekunden) automatisch angenommen werden, wenn es an einen Autoeinbausatz, einen Lautsprecher oder ein Headset angeschlossen ist.

**Funktion auswählen**  $\sqrt{27}$  > Einstellungen > Kfz-Einstellungen oder Headset

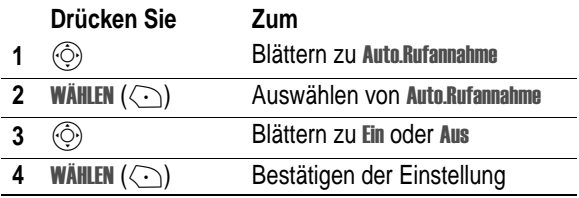

### *Ruftonoptionen*

Beim Anschluss eines Headsets können Sie festlegen, ob die Signalisierung eines ankommenden Anrufs über das Telefon oder das Headset erfolgen soll.

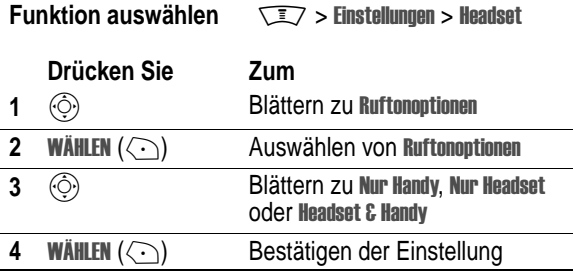

### *Sprachwahl über Headset*

Falls Ihr Headset eine Sende-/Endetaste besitzt, können Sie damit eine Nummer per Sprachwahl wählen.

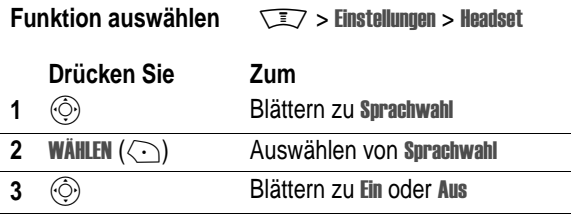

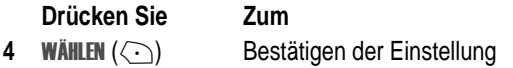

### *Automatisches Freisprechen*

Sie können das Telefon so einrichten, dass Anrufe automatisch auf einen Autoeinbausatz umgeschaltet werden, wenn dessen Anschluss erkannt wird.

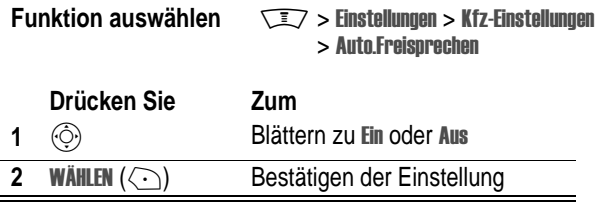

### *Zündtimer*

Sofern das Telefon an einen Autoeinbausatz angeschlossen ist, können Sie es so einstellen, dass es nach dem Ausschalten der Zündung noch eine bestimmte Zeit eingeschaltet bleibt. Auf diese Weise wird einerseits verhindert, dass sich die Fahrzeugbatterie durch das ständig eingeschaltete Telefon entlädt, andererseits bleibt das Telefon jedoch lange genug eingeschaltet, und Sie brauchen bei einem kurzen Halt den Entsperrcode nicht erneut einzugeben.

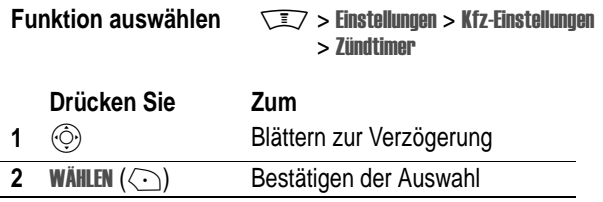

*Hinweis: Diese Funktion kann unter Umständen nicht bei allen Fahrzeugtypen eingesetzt werden.* 

Vorsicht: Bei Auswahl von Kontinuierlich bleibt das Telefon auch nach Ausschalten der Zündung eingeschaltet. Achten Sie darauf, dass bei Verwendung dieser Funktion nicht die Batterie Ihres Fahrzeugs zu stark entladen wird.

# *Ladezeit*

Sofern das Telefon an einen Autoeinbausatz angeschlossen ist, können Sie es so einstellen, dass es sich für eine bestimmte Zeitspanne nach Ausschalten der Zündung selbst auflädt. Auf diese Weise können Sie sicherstellen, dass der Telefonakku voll geladen wird, während das Fahrzeug geparkt ist.

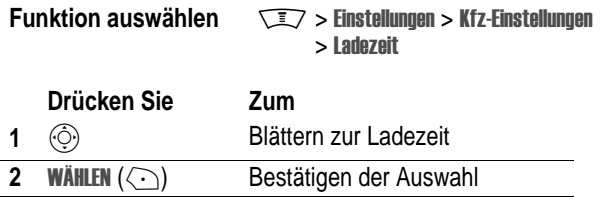

*Hinweis: Diese Funktion kann unter Umständen nicht bei allen Fahrzeugtypen eingesetzt werden.* 

# *Daten- und Faxanrufe*

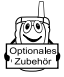

Mit einem optionalen Motorola Original™ Datenkit (inkl. Kabel) können Sie zwischen Telefon und einem Computer, einem Palm OS® kompatiblen Gerät, Microsoft Windows CE-basierten Pocket PC oder Notebook Daten übertragen. Sie können:

**•** Einträge im Telefonbuch und Terminkalender zwischen dem Telefon und einem Computer oder PDA synchronisieren.

- **•** Das Telefon als Modem zur Herstellung einer Internetverbindung nutzen
- **•** Das Telefon zum Absetzen und Empfangen von Daten- und Faxanrufen an Ihrem Computer oder tragbaren Gerät einsetzen.

# *Eine Kabelverbindung herstellen*

### **Software installieren**

Zur Übertragung von Daten zwischen dem Telefon und einem Computer müssen Sie die Software installieren, die zum Lieferung des Motorola Original Datenkits gehört. Weitere Informationen finden Sie im Benutzerhandbuch des Datenkits.

### **Kabel anschließen**

Verwenden Sie zum Anschließen des Telefons an das externe Gerät ein serielles Motorola Original Kabel oder ein Motorola Original USB-Kabel.

*Hinweis: Nicht alle Geräte unterstützen den Anschluss über ein Kabel. Überprüfen Sie den Computer oder das tragbare Gerät auf den erforderlichen Kabeltyp.* 

### **Serielles Kabel**

### **Aktion**

**1** Stecken Sie das serielle Kabel in den ACT OF THE OWNER. Adapter ein. Achten Sie darauf, dass das Motorola Logo auf dem Adapter und der Metallkopf des Steckers des seriellen Kabels jeweils in die gleiche Richtung zeigen.

### **Aktion**

**2** Stecken Sie den Adapter mit dem Motorola Logo in den Zubehöranschluss am unteren Ende des Telefons.

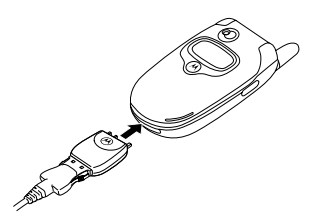

**3** Stecken Sie das andere Ende des Kabels in den seriellen Anschluss an dem Gerät und ziehen Sie die Schrauben an, falls vorhanden.

#### **USB-Kabel**

#### **Aktion**

**1** Stecken Sie das Ende des Kabels mit dem Motorola Logo in den Zubehöranschluss am unteren Ende des Telefons. Achten Sie darauf, dass das Logo und das Telefon in die gleiche Richtung zeigen.

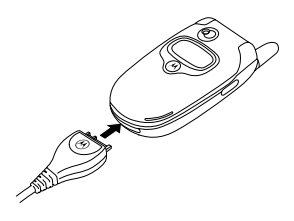

**2** Stecken Sie das andere Ende - den USB-Stecker - in den USB-Anschluss an dem Gerät ein.
## *Daten synchronisieren*

Sie können Einträge im Telefonbuch und Terminkalender zwischen Ihrem Telefon, einem Computer und einem PDA mit der Software BVRP Mobile PhoneTools, einem Zubehörprodukt für Motorola-Telefone, synchronisieren. Weitere Informationen finden Sie im Benutzerhandbuch von Mobile Phone Tools.

*Hinweis: Die Software BVRP Mobile PhoneTools ist darauf ausgelegt, die Grundfunktionen zahlreicher gängiger Software-Anwendungen und Hardware-Produkte auf dem Gebiet Personal Information Management (PIM) zu synchronisieren.* 

## *Daten- oder Faxanruf tätigen*

Mit diesem Verfahren können Sie über eine CSD- oder GPRS-Netzverbindung Daten oder Faxnachrichten von einem angeschlossenen Computer oder Handheld übertragen.

### **Aktion**

- **1** Sicherstellen, dass das Telefon verbunden und eingeschaltet ist
- **2** Öffnen der Anwendung (z.B. DFÜ-Netzwerk oder Fax) auf Ihrem Computer und Durchführen des Anrufs über die Anwendung

*Hinweis: Sie können Daten- oder Faxnummern nicht mit den Telefontasten anwählen. Sie müssen diese über den Computer anwählen, es sei denn, Sie verwenden die Funktion "Sprechen, dann Faxen" (siehe folgenden Abschnitt).* 

**3** Wenn die Übertragung abgeschlossen ist, beenden Sie den Anruf vom angeschlossenen Gerät aus, um die Verbindung zu trennen.

## *Daten- oder Faxanruf empfangen*

Mit diesem Verfahren können Sie Daten oder Faxnachrichten an einen verbundenen Computer oder ein tragbares Gerät übertragen.

## **Daten oder Fax übertragen**

Das Telefon weist Sie auf den Eingang der Daten oder des Faxes hin und leitet den Anruf an das angeschlossene Gerät weiter. Sie können den Anruf über die Anwendung, die auf dem Gerät ausgeführt wird, annehmen.

## **Daten-/Faxverbindung beenden**

Wenn die Daten- oder Faxübertragung abgeschlossen ist, beenden Sie den Anruf vom angeschlossenen Gerät aus, um die Verbindung zu trennen.

## *Anruf absetzen mit Sprechen dann Faxen*

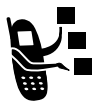

Sie können während einer Verbindung sprechen und dann ein Fax an dieselbe Rufnummer innerhalb dieser Verbindung senden.

Verbinden Sie das Telefon mit dem Gerät, von dem aus das Fax gesendet werden soll, und gehen Sie dann wie folgt vor:

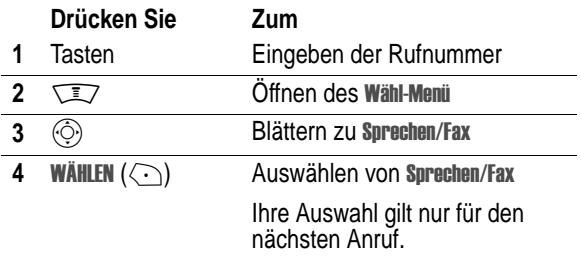

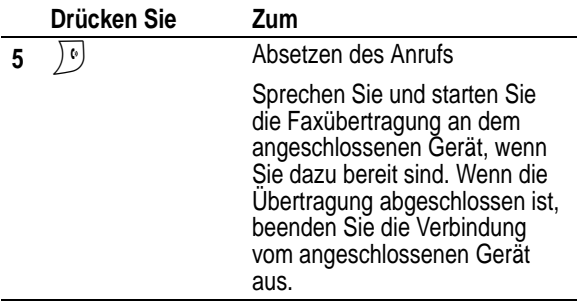

## *Netzeinstellungen anpassen*

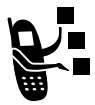

Ihr Diensteanbieter registriert Ihr Telefon in seinem Netz. In einigen Fällen (z.B. wenn Sie das Telefon als Modem nutzen oder an ein TTY-Gerät anschließen) müssen Sie sich in einem anderen Netz einbuchen.

*Hinweis: Einige der in diesem Abschnitt beschriebenen Einstellungen und/oder Optionen sind möglicherweise nicht für alle Telefonmodelle verfügbar.* 

## *Aktuell eingebuchtes Netz anzeigen*

**Funktion auswählen**  $\sqrt{27}$  > Einstellungen > Netz > Aktuelles Netz

Ihr Telefon zeigt die Netz-ID an.

## *Neues Netz suchen*

Zur Auswahl eines neuen Netzes gehen Sie folgendermaßen vor:

#### **Funktion auswählen**  $\sqrt{27}$  > Einstellungen > Netz **Second Second Second Second**

Ihr Telefon sucht das stärkste Netz neben dem aktuellen und bucht sich darin ein.

## *Netze auflisten*

Sie können sich eine Liste der verfügbaren Netze anzeigen lassen und sich dann ggfs. in ein anderes einbuchen.

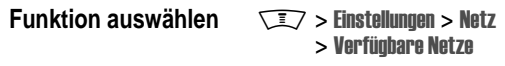

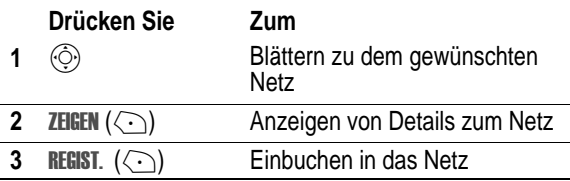

## *Netz-Setup ändern*

Mit dieser Funktion legen Sie fest, wie Ihr Telefon nach einer Netzverbindung sucht.

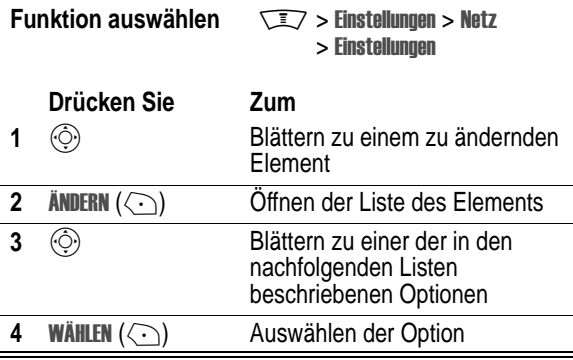

Optionen für die Suche nach Netz-Typ:

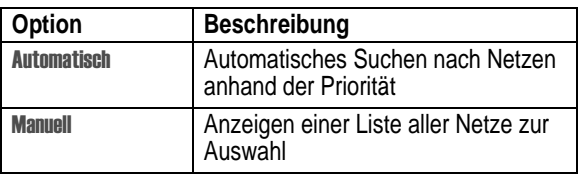

Optionen für die Suche nach Netz-Geschwindigkeit:

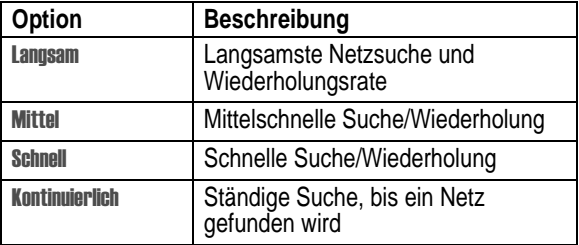

## *Bevorzugte Netze festlegen*

Sie können eine Liste bevorzugter Netze erstellen, die das Telefon bei der Netzsuche verwendet. Die Liste der bevorzugen Netze wird auf der SIM-Karte abgelegt. Manche Diensteanbieter speichern Netzpräferenzen im Telefon.

### **Liste der bevorzugten Netze öffnen**

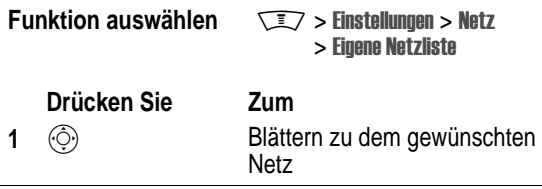

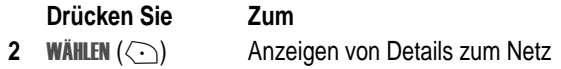

Ihr Heimatnetz ist immer der erste Eintrag in der Liste und durch das Symbol  $\triangleq$  (Heimatnetz) gekennzeichnet. Die anderen eingetragenen Netze sind nach Präferenz sortiert.

### **Eintrag zur Liste der bevorzugten Netze hinzufügen**

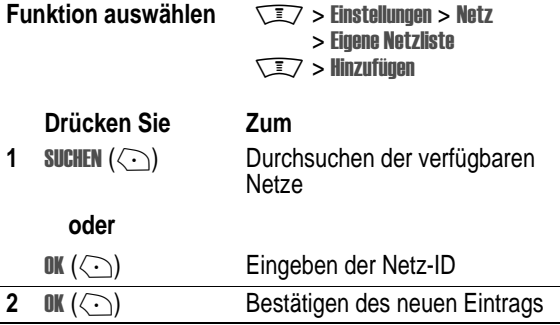

### **Eintrag in der Liste der bevorzugten Netze bearbeiten**

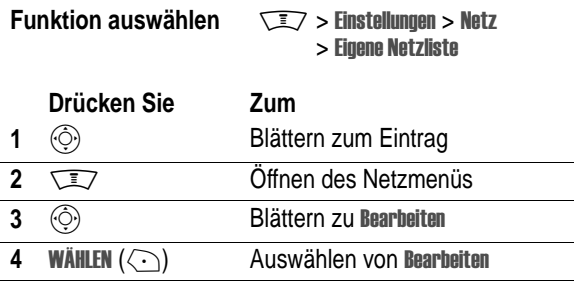

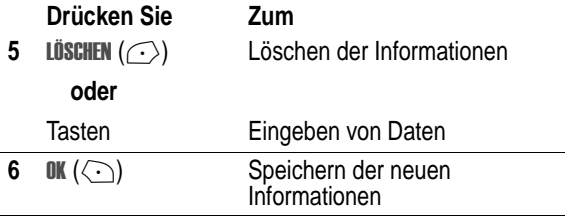

#### **Löschen eines Eintrags aus der Liste der bevorzugten Netze**

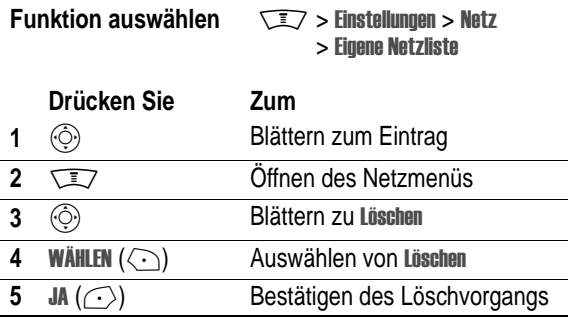

## *Statuston einstellen*

Sie können Ihr Telefon so einstellen, dass jede Änderung der Netzeinbuchung durch einen Signalton angezeigt wird.

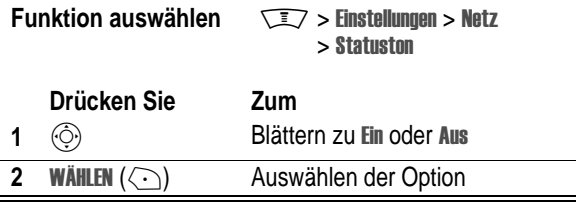

## *Rufabbruchton festlegen*

Sie können Ihr Telefon so einstellen, dass ein Signalton darauf hinweist, wenn das Netz einen Anruf beendet. Da bei digitalen Netzen die Datenübertragung akustisch nicht wahrnehmbar ist, stellt diese Funktion oft die einzige Möglichkeit dar, um eine Trennung der Verbindung zu erkennen.

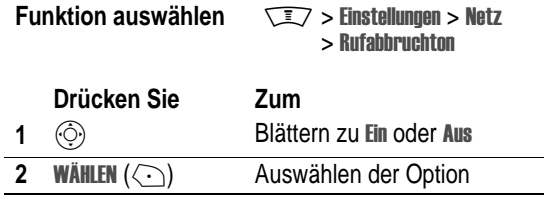

## *Akkuladezustand anzeigen*

Gehen Sie folgendermaßen vor, um den Ladezustand des Akkus genau anzuzeigen:

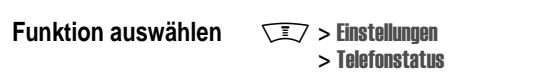

 $>$  Akkuladezustand

## *Funktionsspezifikationen*

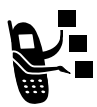

So können Sie sich die technischen Daten Ihres Telefons anzeigen lassen:

**Funktion auswählen**  $\sqrt{27}$  > Einstellungen

 $>$  Telefonstatus  $>$  Weitere Info

## *Terminkalender*

Mit dem Terminkalender können Sie Ereignisse wie Termine und Besprechungen planen und organisieren.

*Hinweis: Zur Nutzung des Terminkalenders müssen Sie Uhrzeit und Datum richtig einstellen.*

Gehen Sie vor wie folgt, um die Funktion zu nutzen:

#### **Funktion auswählen**  $\sqrt{2}$  > Tools > Kalender

Sie können den Terminkalender so einstellen, dass standardmäßig die Wochen- oder Monatsübersicht angezeigt wird. Zum Ändern der Standardansicht siehe Seite [123.](#page-122-0)

## *Monatsübersicht*

Wenn die Standardansicht auf Monat eingestellt ist, zeigt der Kalender zunächst einen ganzen Monat an. Ein Symbol in der rechten unteren Ecke eines Tages zeigt an, dassTermine für den betreffenden Tag geplant sind.

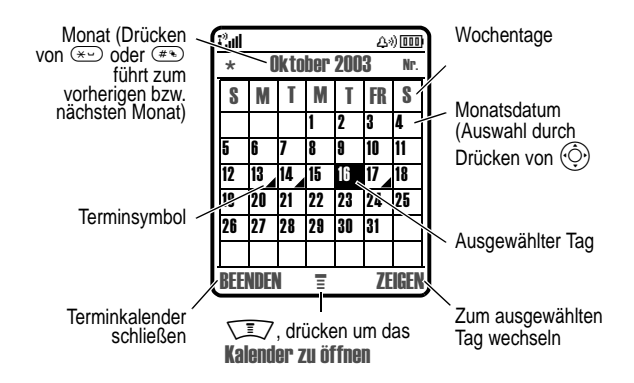

## *Wochenübersicht*

In der Wochenübersicht wird beim Starten des Kalenders eine ganze Woche angezeigt. Ausgefüllte Felder stehen für geplante Termine.

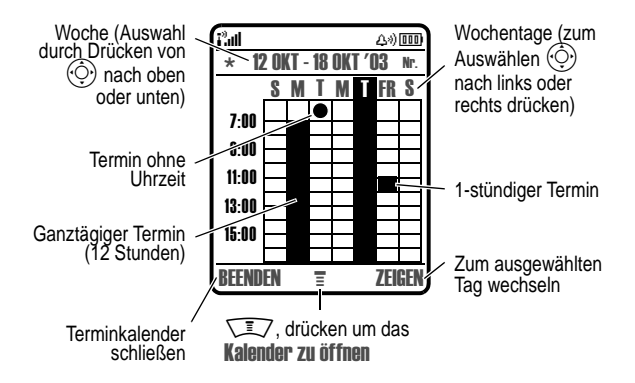

## *Tagesübersicht*

Wählen Sie einen Tag aus, und drücken Sie ZEIGEN ( $\langle \cdot \rangle$ ), um die Termine des Tages anzuzeigen.

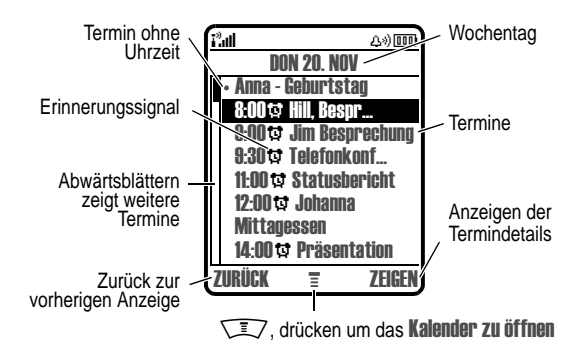

## *Termin einsehen*

Wählen Sie einen Termin aus, und drücken Sie ZEIGEN  $(\leq)$ , um die Termindetails anzuzeigen.

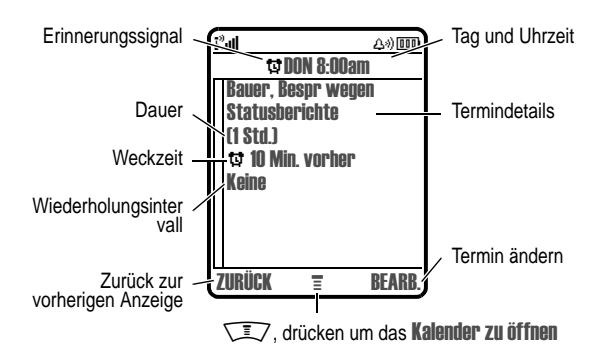

## *Termin anlegen*

Für einen Terminkalendereintrag ist ein(e) Überschrift/Titel erforderlich. Alle anderen Informationen sind optional.

### *Hinweise:*

- *• Sie müssen erst einen Termin definieren, bevor Sie das Erinnerungssignal festlegen.*
- *• Die Alarmfunktion kann nur bei eingeschaltetem Telefon genutzt werden.*

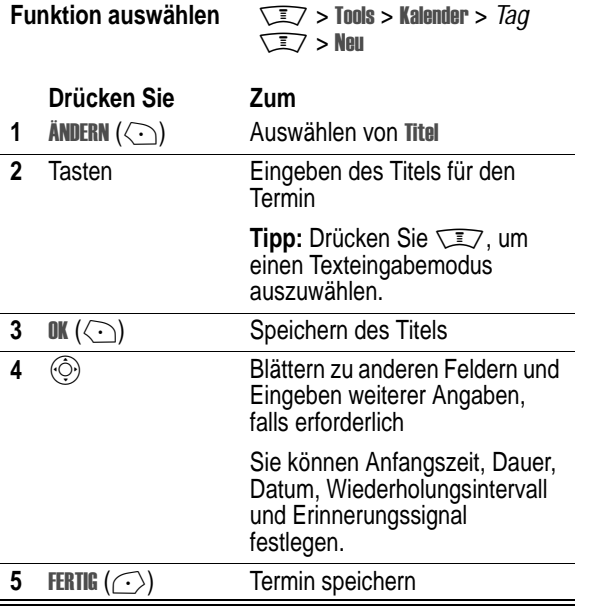

## *Ändern der Termininformationen*

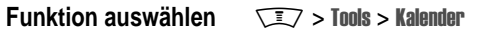

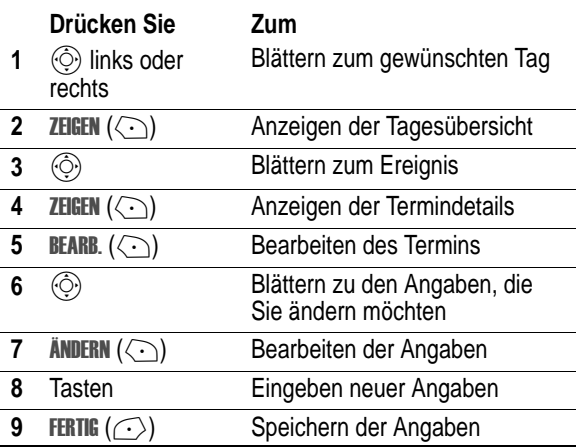

## *Termin/Ereignis kopieren*

**Funktion auswählen**  $\qquad \qquad \qquad \qquad \qquad \qquad \qquad$  > Tools > Kalender

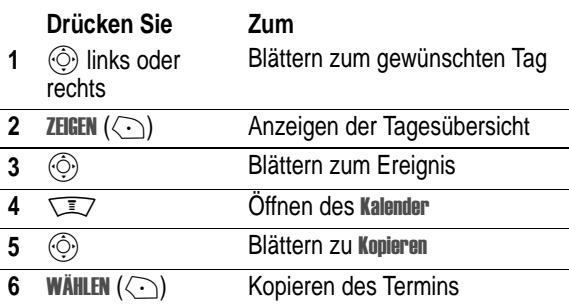

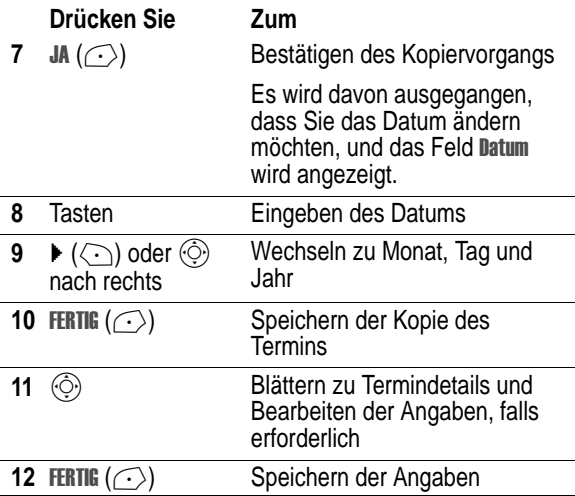

## *Termin löschen*

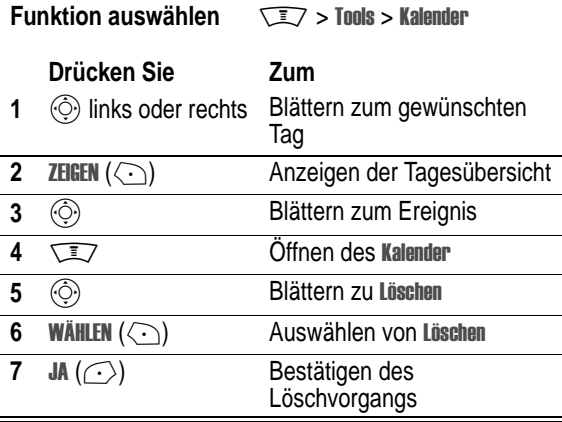

## *Terminerinnerung zeigen/schließen*

Wenn Sie ein Erinnerungssignal für ein Ereignis bzw. einen Termin festlegen, zeigt das Telefon ein Erinnerungssymbol an und ein Signal ertönt. Gehen Sie folgendermaßen vor, um die Erinnerungen anzuzeigen oder zu schließen:

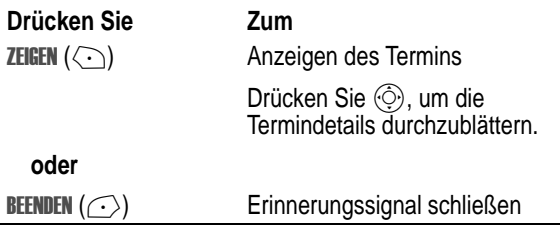

Sind für einen Zeitpunkt mehrere Termine eingerichtet, zeigt das Telefon die einzelnen Termine nacheinander an. Sobald Sie eine Terminerinnerung angezeigt und geschlossen haben, wird die nächste angezeigt.

## <span id="page-122-0"></span>*Terminkalender-Setup*

Hier können Sie die Standardansicht des Kalenders (Wochen- oder Monatsübersicht), die tägliche Startzeit ändern und die Dauer der Speicherung von Terminen festlegen.

**Funktion auswählen** 

 $\sqrt{2}$  > Tools > Kalender  $\sqrt{N} >$  Setup

## *Terminkalender-Einträge synchronisieren*

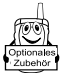

Terminkalender-Einträge können zwischen Telefon und Computer bzw. Handheld mithilfe der Software BVRP Mobile PhoneTools, einem Zubehörprodukt von Motorola, synchronisiert werden. Weitere Informationen finden Sie im Benutzerhandbuch von Mobile Phone Tools.

*Hinweis: Die Software BVRP Mobile PhoneTools ist darauf angelegt, die Grundfunktionen zahlreicher gängiger Software-Anwendungen und Hardware-Produkte auf dem Gebiet Personal Information Management (PIM) zu synchronisieren.*

## *Weckfunktion*

Ihr Telefon besitzt eine Weckfunktion für 5 Weckrufe. Folgende Einstellungen können pro Weckruf festgelegt werden: Name, Uhrzeit und Signalton.

## *Weckzeit einstellen*

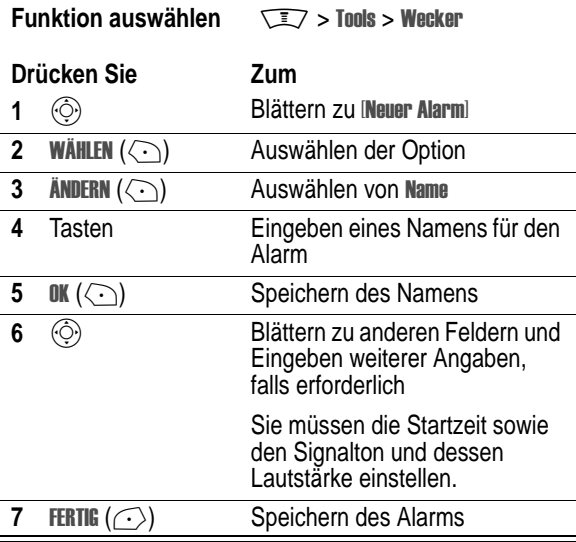

## *Weckzeit ein- oder ausschalten*

Die von Ihnen eingestellten Weckzeiten werden im Menü Wecker angezeigt. Eine aktive Weckzeit ist durch das Symbol **to** (Alarm) gekennzeichnet.

So können Sie eine Weckzeit ein- oder ausschalten:

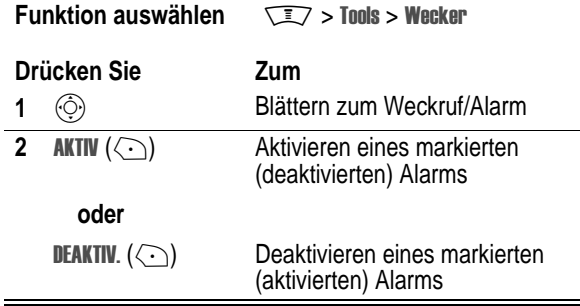

### *Weckfunktion deaktivieren*

Beim Ertönen des Wecksignals zeigt das Telefon den Namen, die Uhrzeit und das Datum des Alarms an.

Das Wecksignal ertönt drei Minuten lang, und wird dann acht Minuten lang ausgeschaltet. Dieser Zyklus wiederholt sich bis zu 90 Minuten, wenn Sie nicht vorher einen der folgenden Vorgänge ausführen:

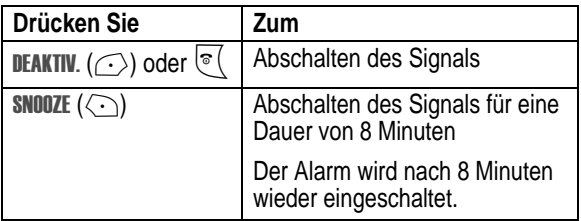

## *Voice Records*

Mit dieser Funktion können Sie mit dem Telefon persönliche Nachrichten und Telefonanrufe aufnehmen.

## *Voice Record aufzeichnen*

Gehen Sie - ausgehend vom Standby-Display - folgendermaßen vor, um eine Sprachnachricht aufzunehmen oder ein laufendes Telefongespräch aufzuzeichnen. Das Telefon gibt einen Alarmton aus, um den Gesprächspartner darauf hinzuweisen, dass der Anruf aufgenommen wird.

*Hinweis: Die Aufnahme von Anrufen unterliegt unterschiedlichen Gesetzen zu Datenschutz und Gesprächsaufzeichnung.*

**Tipp:** Führen Sie den Voice Record an einem ruhigen Ort durch. Halten Sie das Telefon ungefähr 10 cm von Ihrem Mund entfernt, und sprechen Sie mit normaler Lautstärke direkt in das Mikrofon des Telefons.

### **Aktion**

- **1** Drücken und halten Sie die Sprechtaste. Das Telefon gibt ein Warnsignal aus und beginnt mit dem Aufzeichnen.
- **2** Sprechen Sie Ihre Nachricht.
- **3** Lassen Sie die Sprechtaste los, um die Aufnahme zu beenden.

### *Liste der Voice Records anzeigen*

**Funktion auswählen**  $\sqrt{N}$  > Tools > Voice Records

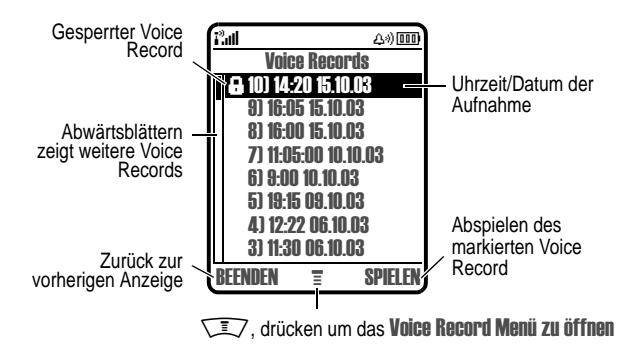

## *Abspielen eines Voice Records*

**Funktion auswählen**  $\sqrt{N}$  **> Tools > Voice Records** 

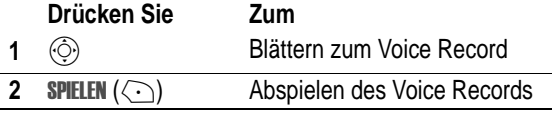

Ist ein optionales Motorola Original™ Headset oder UKWStereoradio-Headset an das Telefon angeschlossen, wird die Wiedergabe automatisch an das Headset umgeleitet.

**Tipp:** Sie können einen Voice Record während eines Gesprächs abspielen. Sie wird dabei nicht an den Gesprächspartner übertragen.

### **Wiedergabeanzeige**

Beim Abspielen eines Voice Records erscheint die Wiedergabeanzeige.

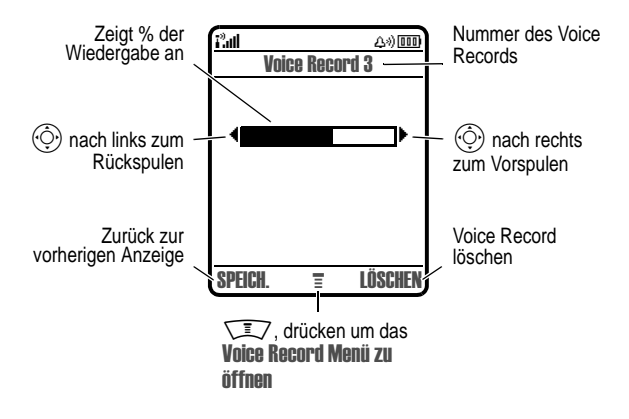

### **Bedienelemente für Voice Record**

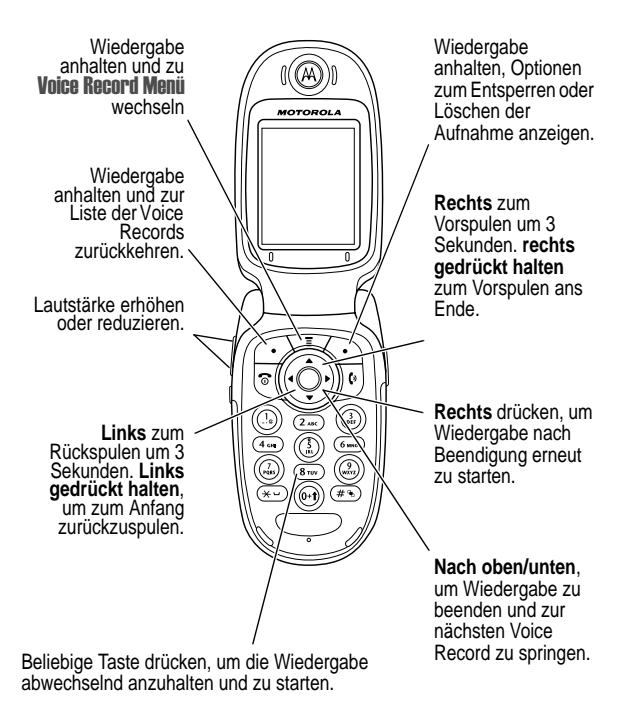

## *Voice Records sperren und entsperren*

Durch Sperren einer Voice Records können Sie verhindern, dass er gelöscht wird. Heben Sie die Sperre auf, wenn Sie den Voice Record löschen möchten.

#### **Funktion auswählen**  $\sqrt{N}$  **> Tools > Voice Becomes**

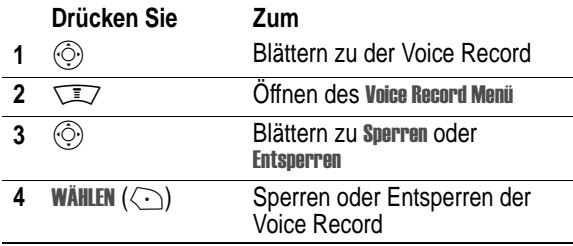

So sperren Sie eine Voice Record während der Wiedergabe:

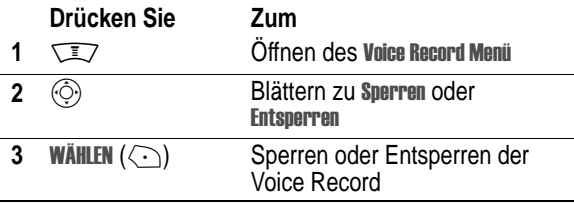

Die Wiedergabe wird gestoppt, wenn Sie eine Voice Record sperren oder entsperren. Drücken Sie eine beliebige Taste, um die Wiedergabe fortzusetzen.

### *Voice Record löschen*

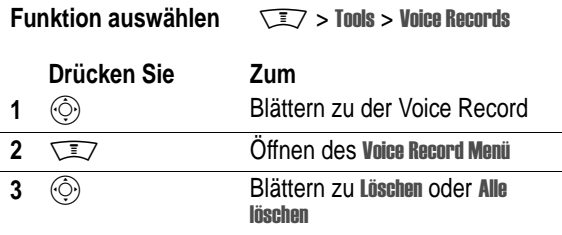

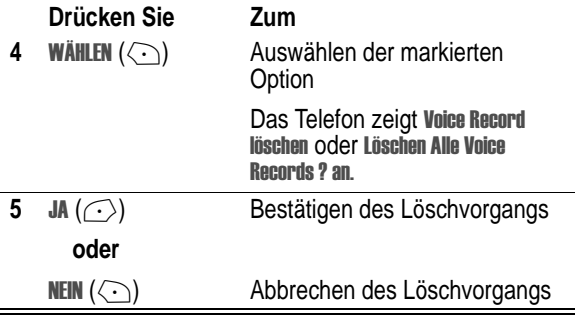

### *Hinweise:*

- *• Sie können eine gesperrte Voice Record nicht löschen.*
- *• Gelöschte Voice Records können nicht wiederhergestellt werden.*

## *Rechner*

Das Telefon hat eine Taschenrechner-Funktion und einen Währungsumrechner.

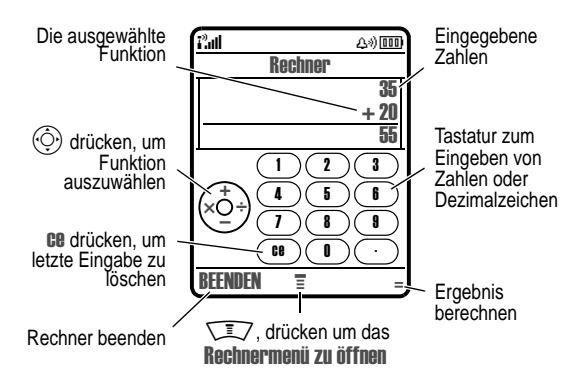

## *Taschenrechner-Funktion*

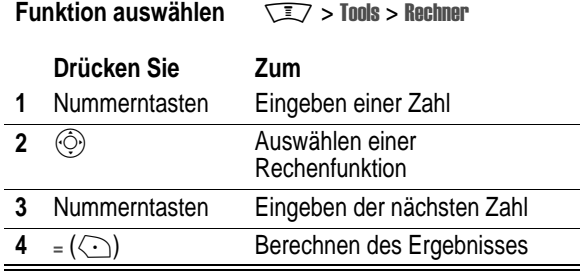

Drücken Sie e, um die Berechnung zu löschen. Drücken Sie es (Clear Entry), um während einer Berechnung die letzte Eingabe zu löschen.

Drücken Sie W/ , um das Rechnermenümit den folgenden Optionen zu öffnen:

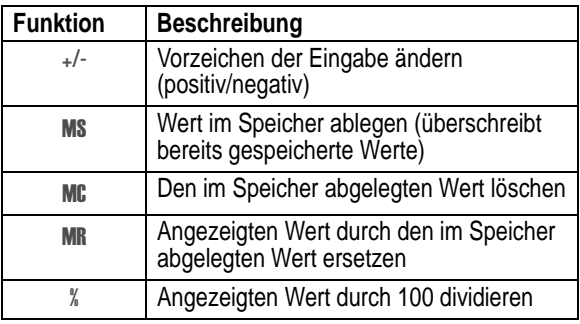

## *Währungsumrechnung*

Der Währungsumrechner funktioniert wie der Rechner, dient jedoch zum Umrechnen von Wechselkursen:

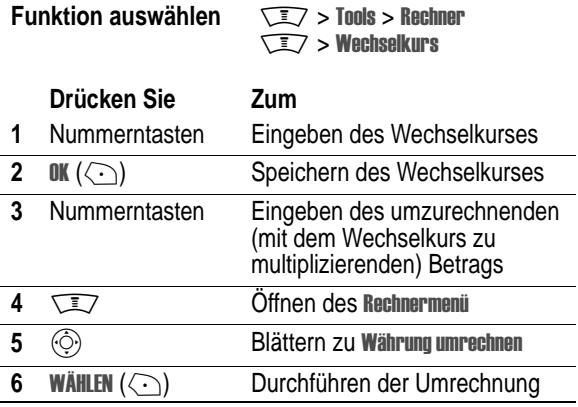

## *SIM-Karte*

Durch Ihren PIN-Code (*Personal Identification Number*) werden die auf Ihrer SIM-Karte gespeicherten Informationen geschützt. Wenn die SIM-Karte gesperrt ist, müssen Sie den PIN-Code Ihrer SIM-Karte jedes Mal nach Einschalten des Telefons oder Einsetzen der SIM-Karte eingeben, um die SIM-Karte zu entsperren. Den PIN-Code für Ihre SIM-Karte erhalten Sie von Ihrem Diensteanbieter.

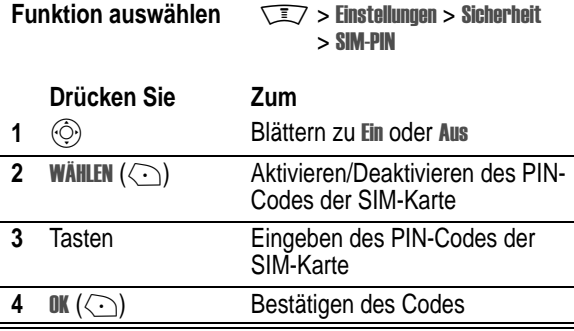

## *PIN-Code der SIM-Karte entsperren*

Wenn Sie dreimal nacheinander einen falschen PIN-Code eingeben, wird Ihre SIM-Karte gesperrt, und Ihr Telefon zeigt die Meldung **siM gesperr**t an. In diesem Fall müssen Sie den PUK-Code (PIN Unblocking Key) eingeben, den Sie von Ihrem Diensteanbieter erhalten.

**Vorsicht:** Verläuft der Entsperrversuch zehn Mal erfolglos, wird die SIM-Karte dauerhaft deaktiviert. Das Telefon zeigt folgende Meldung an: SIM DEAKTIVIERT.

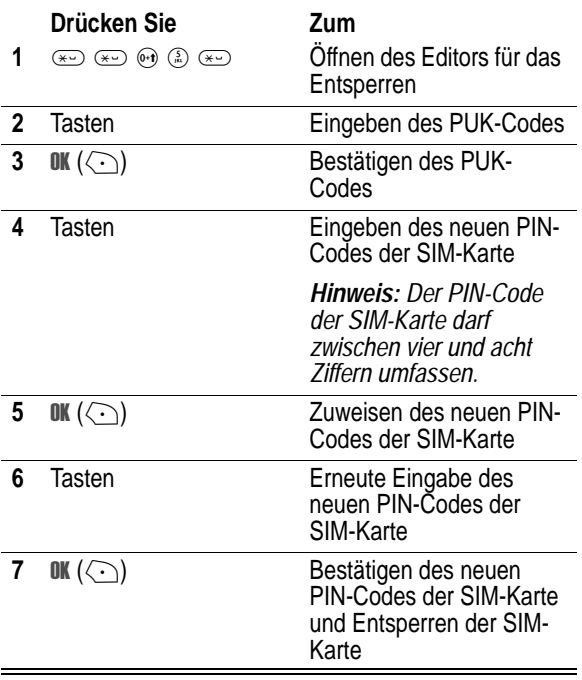

## *PIN2-Code der SIM-Karte entsperren*

Wenn Sie dreimal nacheinander einen falschen PIN2-Code eingeben, werden die durch den PIN2-Code geschützten Funktionen (z. B. Feste Rufnummern) gesperrt. Versuchen Sie dann eine PIN2-Funktion aufzurufen, wird die Meldung **siM gesperrt** angezeigt. In diesem Fall müssen Sie den PUK2-Code (PIN Unblocking Key) eingeben, den Sie von Ihrem Diensteanbieter erhalten.

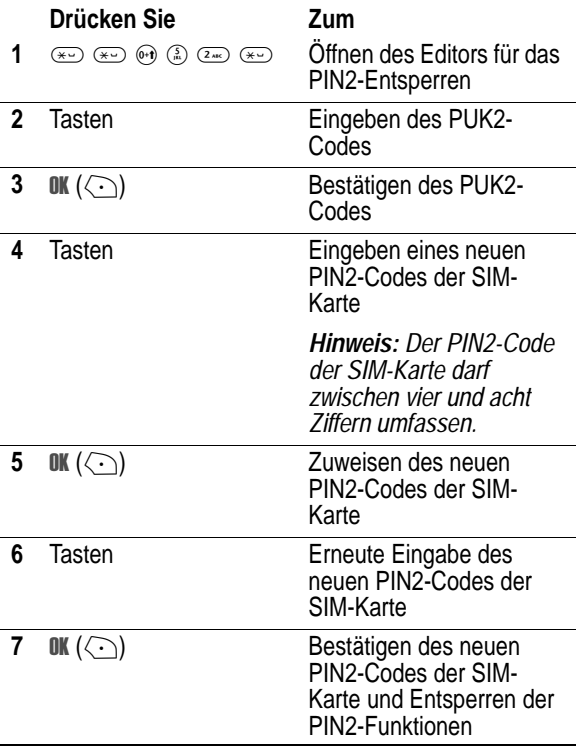

## *Anwendungen sperren und entsperren*

Sie können bestimmte Anwendungen des Telefons sperren (wie z.B. das Telefonbuch), so der Benutzer den Entsperrcode eingeben muss, um Funktionen verwenden zu können.

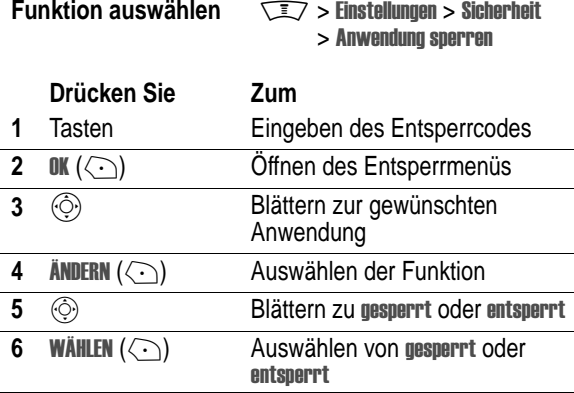

## *Micro-Browser*

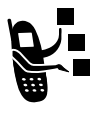

Mit dem Micro-Browser können Sie auf WAP-Seiten oder WAP-basierte Applikationen Ihres Diensteanbieters zugreifen. Hinweise zur Einrichtung des Zugangs erhalten Sie von Ihrem Diensteanbieter, falls erforderlich.

*Hinweis: Das Telefon wurde möglicherweise für eine GPRS-Hochgeschwindigkeits-Netzverbindung (General Packet Radio Service) konfiguriert. Diesen Verbindungstyp erkennen Sie an der Anzeige* + *(GPRS) im Standby-Display. Die Anzeige verschwindet beim Start einer Micro-Browser-Sitzung. Wenn während einer Micro-Browser-Sitzung das Symbol* ?*(Anruf verbunden) angezeigt wird, nutzt das Telefon eine Standard-Sprachverbindung. Welcher Netzverbindungstyp verwendet wird, ist vom Netz des Diensteanbieters abhängig. Die Netzverbindungsgebühren können, abhängig vom Verbindungstyp, jeweils unterschiedlich sein.*

## *Micro-Browser-Sitzung starten*

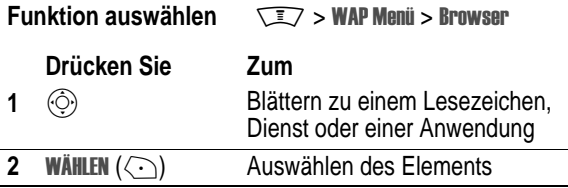

**Schnellzugriff:** Wenn Sie eine Textnachricht mit einer integrierten Webadresse (URL) öffnen, können Sie direkt zum URL wechseln,  $index$  Sie  $\overrightarrow{=}$  > **Gehe zu** auswählen.

Wenn Sie mit dem Micro-Browser keine Netzverbindung herstellen können, wenden Sie sich bitte an Ihren Diensteanbieter.

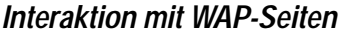

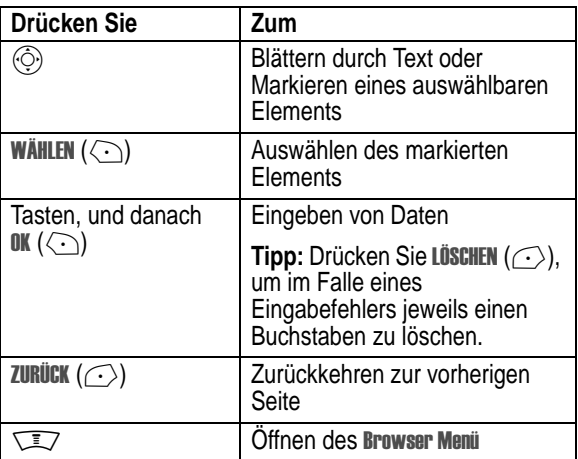

## <span id="page-138-0"></span>*Download von Dateien*

Sie können Fotos, Bilder, Animationen, Klingeltöne, oder Themes von einer Webseite herunterladen, indem Sie die entsprechende Verknüpfung aktivieren. Sie können diese Dateien auf Ihrem Telefon speichern und z.B. als Wallpaper, Screen Saver und oder Signalton verwenden.

### **Bilddatei speichern**

#### **Drücken Sie Zum**

**1 SPEICH.**  $(\langle \cdot \rangle)$ 

Anzeigen der Speicheroptionen

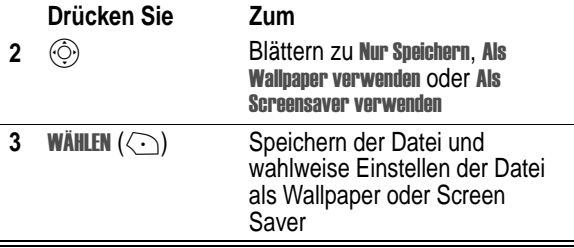

## **Sounddatei speichern**

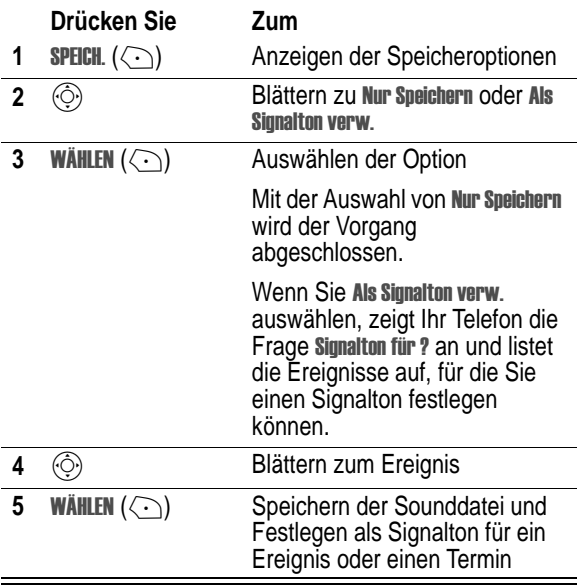

## *WAP-Profile*

Diese Funktion ermöglicht das Auswählen oder Erstellen von Netzverbindungsprofilen. Ein Profil enthält alle Daten, die zum Herstellen einer WAP- Session erforderlich sind.

#### **Funktion auswählen**  $\sqrt{27}$  **> WAP Menii > WAP Profile**

Folgende Einstellungen sind für ein Netzverbindungsprofil erforderlich. Wenden Sie sich ggfs. an Ihren Diensteanbieter, um die nötigen Informationen zu erhalten. Die Namen und Werte für die einzelnen Felder können je Diensteanbieters variieren. Einige Einstellungen sind nicht bei allen Telefonmodellen erforderlich.

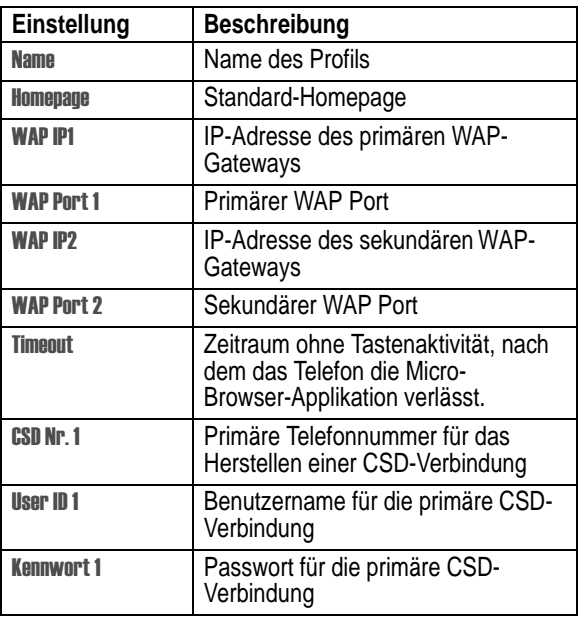

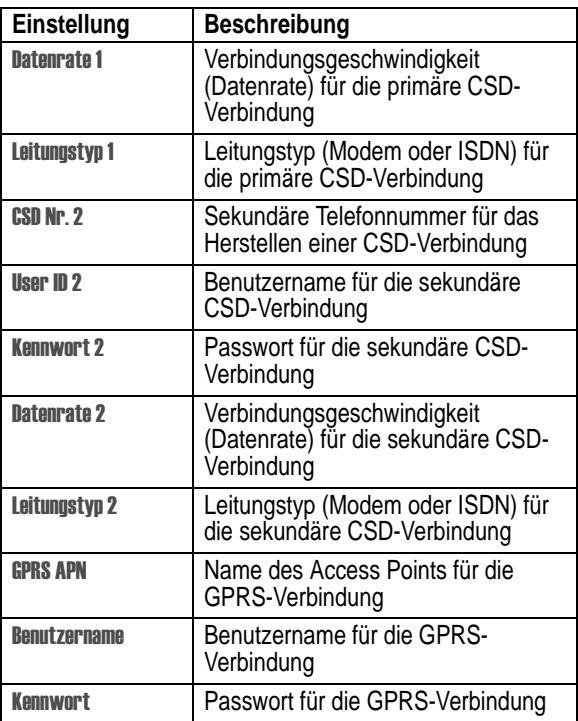

## *Micro-Browser im Hintergrund ausführen*

Einige Telefone werden bei der Registrierung in einem Netz so eingerichtet, dass Micro-Browser-Sitzungen im Hintergrund ausgeführt werden. Auf diese Weise können an dem Telefon Cell Broadcast-Nachrichten, die von dem Diensteanbieter gesendet werden (z.B. Informationen zu Börsenkursen, Nachrichten oder Sportergebnisse), angezeigt werden. Dienste dieser Art sind normalerweise über einen Vertrag mit dem Diensteanbieter erhältlich.

#### **Micro-Browser-Sitzung im Hintergrund ein- oder ausschalten**

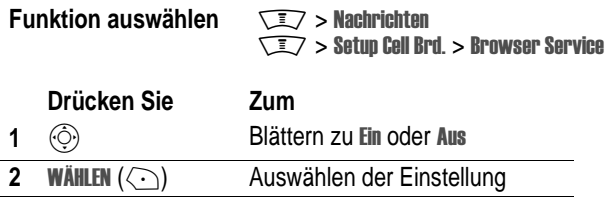

### **Diensteinstellungen festlegen**

Um eine Micro-Browser-Sitzung im Hintergrund auszuführen, müssen Sie Ihre Diensteinstellungen festlegen. Weitere Informationen erhalten Sie von Ihrem Diensteanbieter.

**Funktion auswählen** 

 $\sqrt{2}$  > Nachrichten Setup Cell Brd. > Browser Service

 $>$  Ontionen

### **Aktion**

- **1** Öffnen Sie Ihre Homepage oder wechseln Sie zur Setup-Seite des Diensteanbieters. Das Telefon zeigt eine Menüliste mit den verfügbaren Ordnern und Kanälen an.
- **2** Richten Sie Ihre Optionen ein. Das Telefon führt den Micro-Browser im Hintergrund aus und zeigt Ihre Auswahloptionen an.

# *Themes*

Ein *Theme* besteht in der Regel aus einem 3er Set von Bild- und Ruftondateien, die ein gemeinsames Motto bzw. Thema haben (z.B. eine Cartoon-Figur oder ein besonderer Event). Diese Dateien können dann als Screen Saver, Wallpaper und Rufton eingesetzt werden. In der Regel ist bereits ein Theme auf Ihrem Telefon vorinstalliert. Sie können zusätzliche neue Themes herunterladen (siehe Seite 130).

## *Themes für Ihr Telefon herunterladen*

Siehe Seite [139.](#page-138-0) Sobald Sie ein neues Theme empfangen haben, können Sie die einzelnen Elemente nach der Anzeige Theme letzt verwenden? sofort verwenden.

## *Theme auswählen*

Um ein Theme zu aktivieren, gehen Sie bitte wie folgt vor:

*Hinweis: Ist ein Theme-Element nicht verfügbar, wird stattdessen eine Standardeinstellung gewählt.*

**Funktion auswählen**  $\sqrt{2}$  > Multimedia > Themes > *Theme*

## *Löschen von Themes*

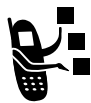

Sie können keine Themes löschen, die auf dem Telefon vorinstalliert sind. So löschen Sie ein Theme oder alle Themes, die Sie heruntergeladen und installiert haben:

**Funktion auswählen** 

 $\sqrt{2}$  > Multimedia > Themes > *Theme*

**Drücken Sie Zum**

**1**  $\sqrt{27}$  Öffnen des Menüs Theme
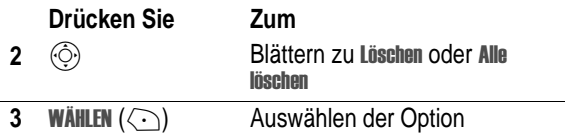

# *Fotos und Bilder*

Sie können Fotos an andere Mobiltelefone oder E-Mail-Adressen senden, bestimmten Telefonbucheinträgen zuordnen und als Wallpaper oder Screen Saver verwenden.

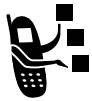

<span id="page-144-0"></span>Ihr Telefon enthält möglicherweise vordefinierte Fotos, Bilder und Animationen. Sie können weitere Bilder herunterladen und auf Ihrem Telefon speichern.

## *Bilder herunterladen*

Informationen zum Herunterladen von Bildern mit dem Micro-Browser finden Sie auf Seite [139.](#page-138-0) Informationen zum Speichern eines Bildes von einer Nachricht finden Sie auf Sei t[e23](#page-22-0).

## *Bilder verwalten*

*Hinweis: Vordefinierte Dateien werden mit dem Symbol* ë *(vordefiniertes Objekt) gekennzeichnet. können weder umbenannt noch gelöscht werden. Auch sind für diese Bilder keine Detailinformationen verfügbar.*

Zum Anzeigen von Fotos, Bildern oder Animationen, die auf Ihrem Telefon gespeichert sind, gehen Sie folgendermaßen vor:

**Funktion auswählen TEZ** > Multimedia > Bilder

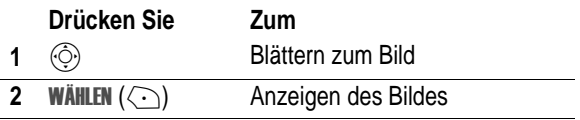

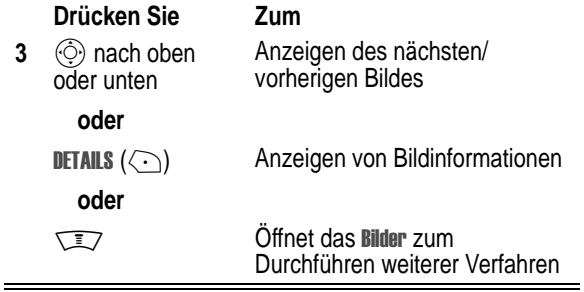

Das Bilder kann die folgenden Optionen enthalten:

<span id="page-145-2"></span><span id="page-145-1"></span><span id="page-145-0"></span>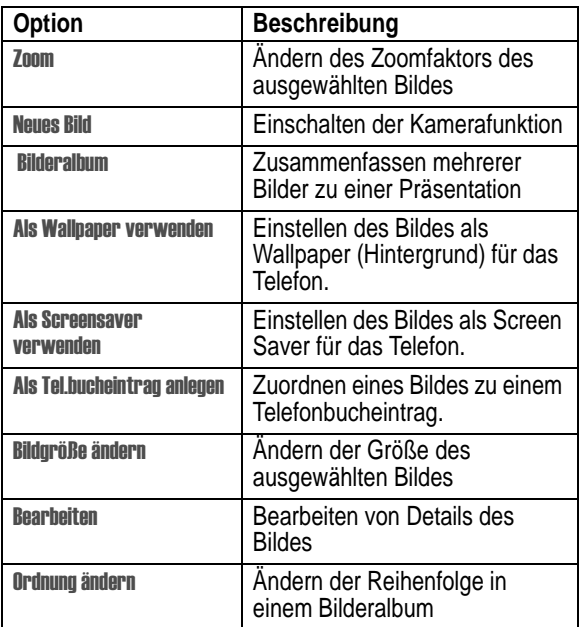

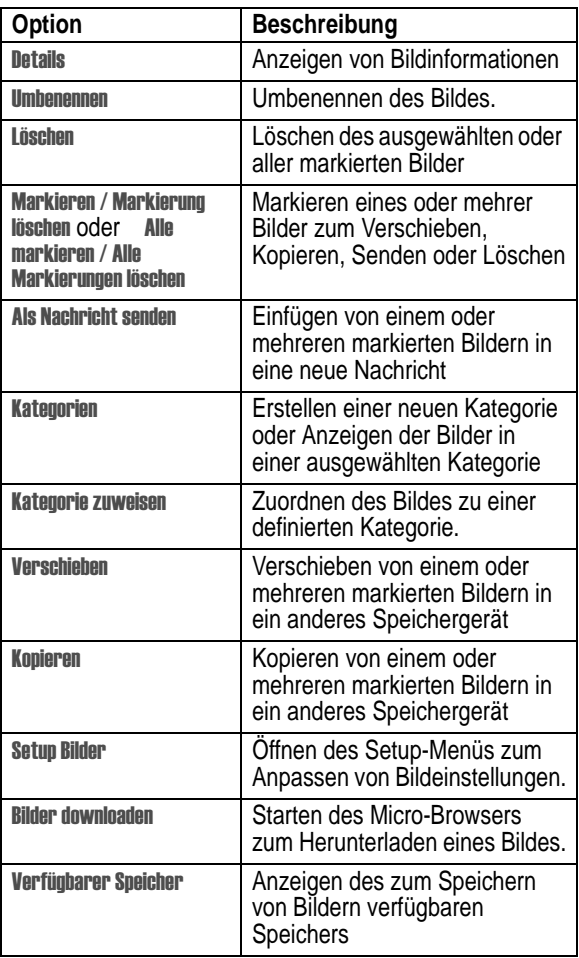

# *Spiele und Applikationen*

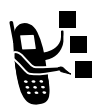

<span id="page-147-0"></span>Das Telefon enthält Java-Spiele, die Sie zwischendurch zu Ihrer Unterhaltung spielen können. Eine kurze Spielanleitung ist integriert.

Das Telefon enthält eventuell weitere Java-

Applikationen, mit denen die Funktionalität des Telefons erweitert wird. Java-Spiele und -Applikationen werden auf dem Telefon im Ordner **Games & More** gespeichert.

# *Applikation mit dem Micro-Browser herunterladen*

#### **Funktion auswählen**  $\sqrt{2}$  **> WAP Menii > Browser**

Wechseln Sie zu der Seite, auf der sich die Applikation befindet. Gehen Sie dann folgendermaßen vor:

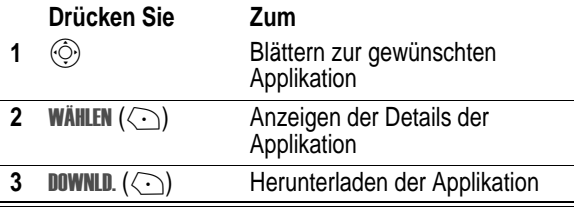

*Hinweis: Falls der Speicher nicht zum Herunterladen einer Java-Anwendung ausreicht, können Sie Speicher freigeben, indem Sie nicht benutzte Java-Anwendungen löschen.*

## *Applikation von einem Computer herunterladen*

Anweisungen zum Herstellen einer Verbindung zwischen Ihrem Telefon und einem Computer finden Sie auf Seite [106](#page-105-0).

Suchen Sie auf dem Computer die Datei, die Sie herunterladen möchten. Wählen Sie dann am Telefon folgende Menüoptionen aus:

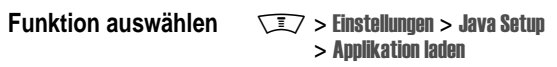

## *Java-Applikation starten*

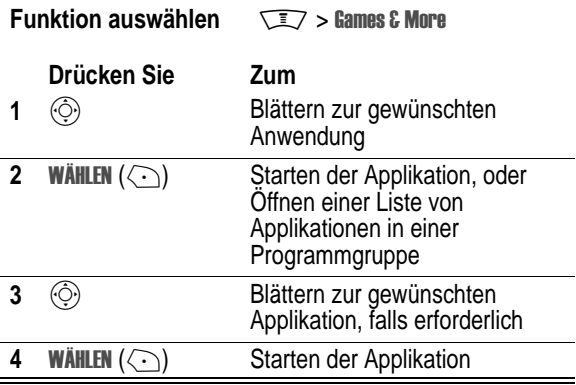

#### **DNS IP-Adresse eingeben**

Für das Telefon muss eine gültige IP-Adresse eines *Domain Name Service* (DNS) eingerichtet sein, wenn Sie Java-Applikationen ausführen möchten, für die eine aktive Netzverbindung erforderlich ist. In vielen Fällen hat der Diensteanbieter diese Adresse bereits für Sie eingerichtet. Wenden Sie sich an Ihren Diensteanbieter, um die IP-Adresse des DNS einzuholen, falls erforderlich.

## **Funktion auswählen** M> > ---

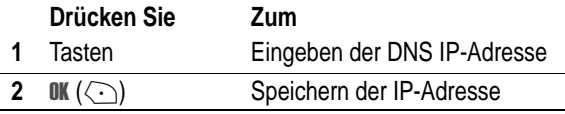

#### **Netzverbindung bestätigen**

Wenn eine Java-Applikation versucht, eine Netzverbindung herzustellen, dann werden Sie vom Telefon aufgefordert, diese Verbindung zu bestätigen. Gehen Sie folgendermaßen vor, wenn Netzverbindungen für Java-Applikationen automatisch bestätigt werden sollen:

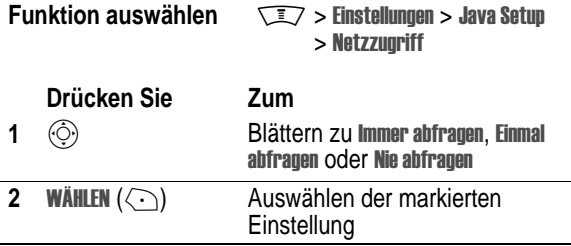

#### *Steuerungstasten*

In einer Java-Anwendung haben die Telefontasten folgende Funktionen:

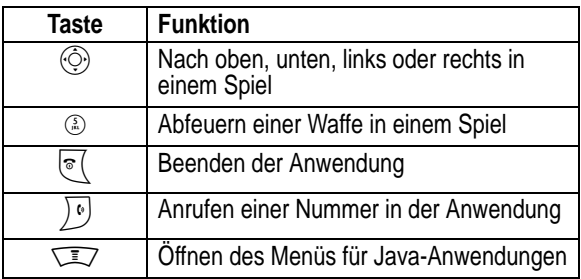

**150** - Nachrichten und Unterhaltung

## *Analysieren oder Löschen einer Java-Anwendung*

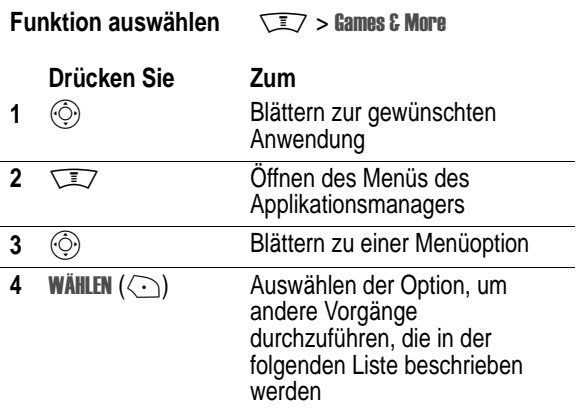

Das Menü des Applikationsmanagers kann die folgenden Optionen enthalten:

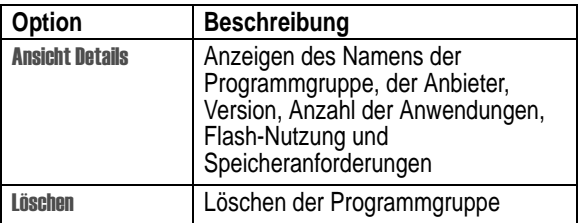

## *Version und verfügbaren Speicher für Java-Applikation anzeigen*

Gehen Sie folgendermaßen vor, um Informationen zur Java-Version oder zum verfügbaren Speicher für Java-Anwendungen anzuzeigen:

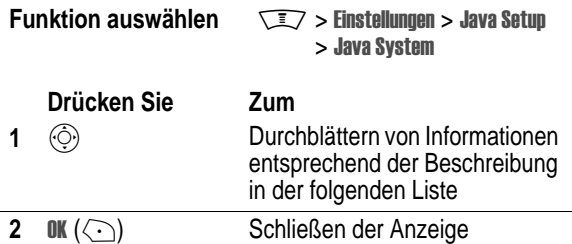

<span id="page-151-1"></span><span id="page-151-0"></span>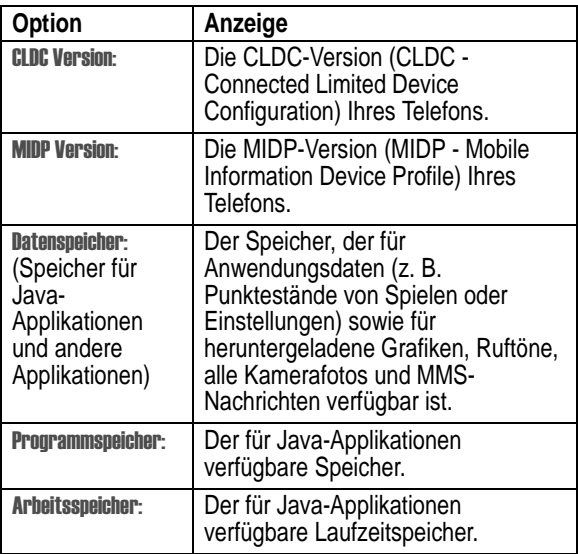

*Hinweis: Falls der Speicher nicht zum Herunterladen einer Java-Anwendung ausreicht, können Sie Speicher freigeben, indem Sie nicht benutzte Java-Anwendungen löschen.*

# <span id="page-152-0"></span>*Der MotoMixer*

Mit dem MotoMixer können Sie spezielle, auf dem MIDI-Format basierende Sounddateien erstellen. Im Telefon ist in der Regel eine Sounddatei - ein so genannter Base Track - gespeichert, der mit 4 Instrumenten gespielt wird: **Klavier**, **Bass**, **Schlagzeug** und **Gitarre**. Sie können neben den vorinstallierten Tracks bei Bedarf zusätzliche Tracks herunterladen, aber bereits vorhandene nicht löschen. Die von Ihnen erstellen Mix-Dateien werden in der Liste der verfügbaren Signale angezeigt.

*Hinweis: Um neue MotoMixer-Dateien herunterzuladen, siehe Seite [139](#page-138-0).*

## *Mix-Datei erstellen oder bearbeiten*

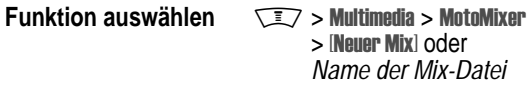

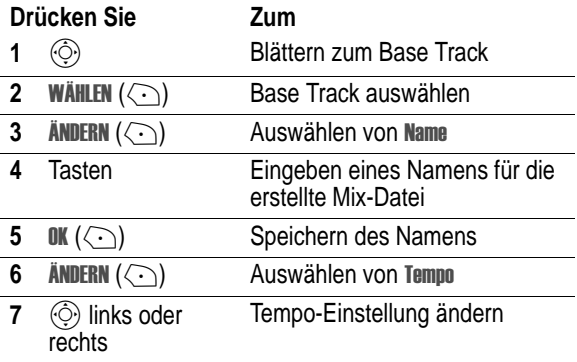

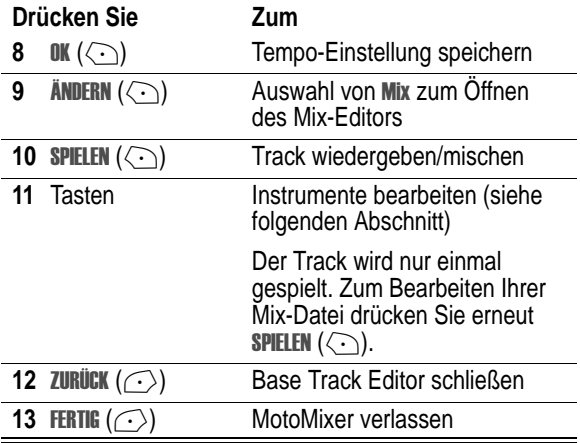

## *Der MotoMixer-Editor*

Wählen Sie die gewünschten Instrumente sowie deren Einsatz aus. Der Mix-Editor zeigt die aktuellen Einstellungen für jedes Instrument an (siehe nachfolgende Tabelle).

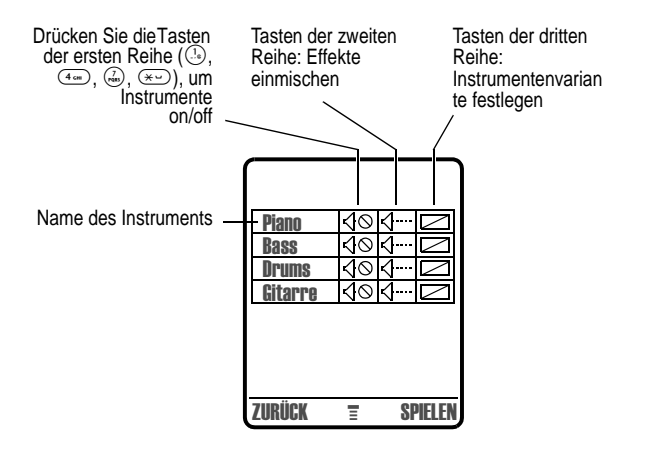

Drücken Sie SPIELEN ( $\textcircled{\small{\cdots}}$ ), um die Mix-Datei wiederzugeben. Aktivieren oder deaktivieren Sie Instrumente, mischen Sie Effekte ein und/oder wählen Sie eine Instrumentenvariante mithilfe der folgenden Tasten:

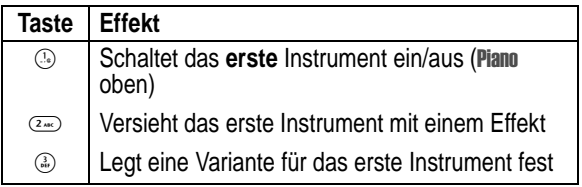

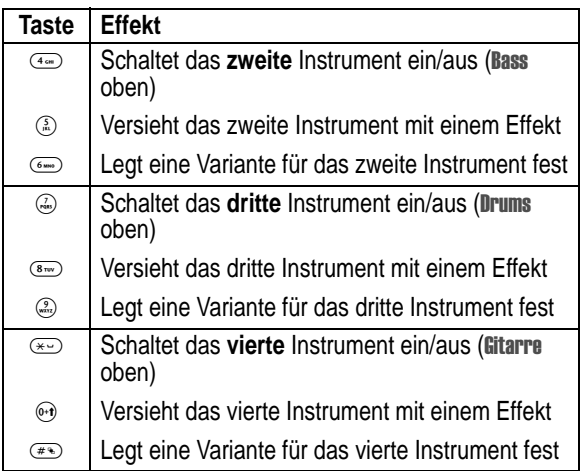

Weitere Mix-Funktionen können über folgende Tasten ausgeführt werden:

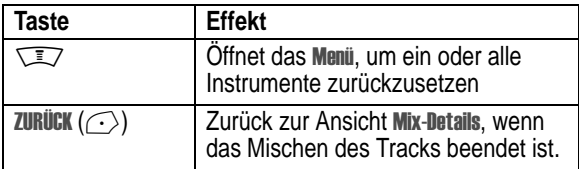

## *Mix-Datei verwenden, bearbeiten oder löschen*

Um eine Mix-Datei zu bearbeiten, zu löschen oder als Rufton zu verwenden, gehen Sie wie folgt vor:

## **Funktion auswählen** M<sup>&</sup>gt; !- > 5

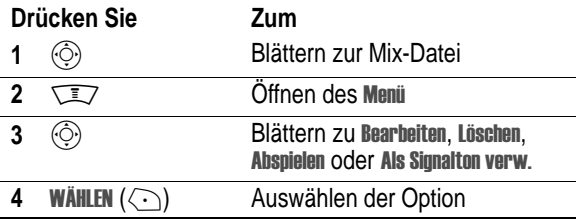

# <span id="page-156-0"></span>*Signaltöne erstellen*

Sie können eigene Ruftöne auf dem Telefon erzeugen und speichern. Die Ruftöne werden in der Liste der verfügbaren Signale angezeigt.

# *Komponieren einer Melodie*

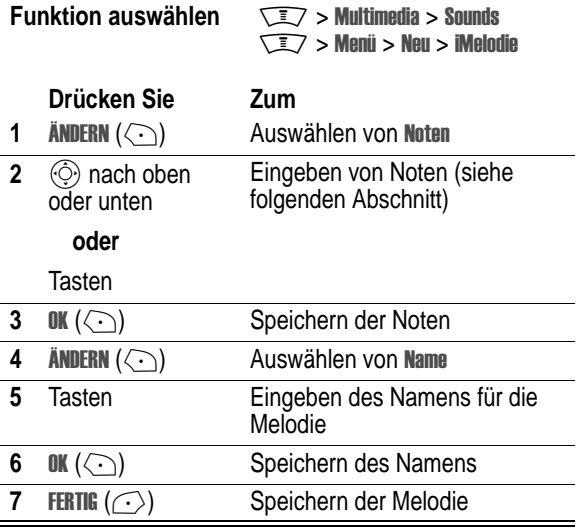

## *Noten eingeben*

Drücken Sie  $\circled{0}$  nach oben oder unten, um durch die Noten zu blättern und die gewünschte Note auszuwählen.

Durch Drücken der entsprechenden Tasten können Sie die Notenlänge festlegen, Pausen eingeben sowie Informationen zu Note eingeben oder bearbeiten. Unter Umständen müssen Sie eine Taste mehrmals drücken, um durch die jeweils verfügbaren Optionen zu blättern.

**Tipp:** Sie können sich die bisher eingegebene Tonfolge jederzeit anhören, indem Sie  $\sqrt{2}$  > Abspielen drücken.

Jede Note wird festgelegt durch: **Oktave** (\***ɪ** bis \***ʁ**), **Note** (a bis **ɪ**, Halbtöne durch vorangestelltes Nr.) und Länge (0 bis 5). Beispiel: Ein Cis der vierten Oktave wird als **\*4#r?** notiert

Jede Note muss die nachfolgenden Informationen in der angegebenen Reihenfolge enthalten:**Oktave**, **Note**, **Länge** und Längen-**Modifizierung** (optional).

#### **Oktave**

Geben Sie 7 vor einer Zahl ein, um diese als Oktavenwert zu kennzeichnen. Die Angabe der Oktave (\*0 bis \*8) muss **vor** der Note stehen. Ohne Oktavenzeichen wird die Note in der vierten Oktave wiedergegeben.

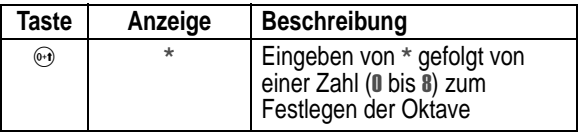

*Hinweis: Oktaven* B *bis* S *umfassen den vollen Tonumfang, der aktuell auf Ihrem Telefon verfügbar ist. Die Noten werden in Oktave*  J*-*> *und* I*-*R *dupliziert.*

#### **Noten und Pausen**

Um eine Note um einen Halbton zu erhöhen oder zu erniedrigen, stellen Sie ihr das Zeichen (Nr. bzw. & voran.

Sie können ein oder mehrere Pausenzeichen (r) in die Tonfolge einfügen. Die Festlegung der Pausenlänge erfolgt genauso wie bei der Notenlänge.

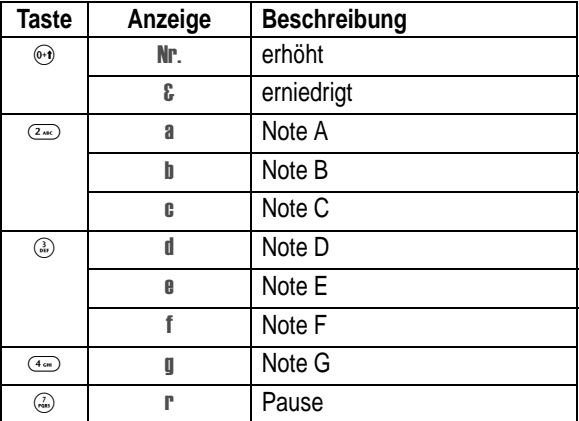

#### **Länge und Modifizierungen**

Die Länge einer Note oder Pause (**I** bis **5**) wird nach der Note oder Pause angegeben. Wenn Sie keine Länge angeben, wird standardmäßig eine Viertelnote (2) verwendet. Falls erforderlich, können Sie noch eine optionale Längenmodifikation ( oder : oder :) **nach** dem Längenzeichen eingeben.

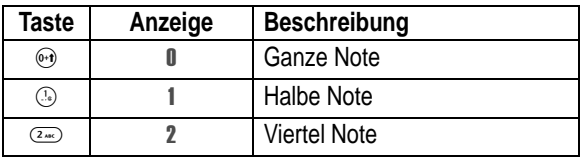

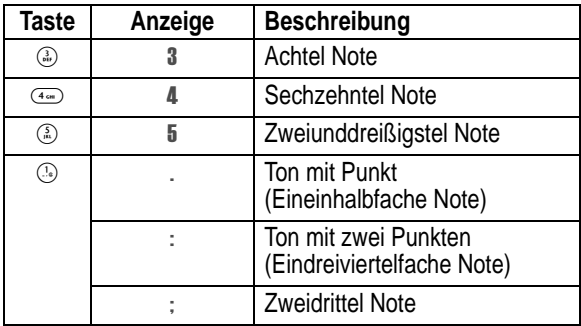

## **Beispiel**

#### **Aktion**

- **1** Drücken Sie ( $\odot$ ) zum Aufwärtsblättern zu \*4. Warten Sie, bis der Cursor zur nächsten Position springt.
- **2** Drücken Sie  $\circled{c}$  zum Abwärtsblättern zu \*3f

Das Telefon fügt eine 2 nach der eingegebenen Note ein, um diese als Viertelnote zu kennzeichnen.

- **3** Drücken Sie 7, um ein Pausenzeichen (r) einzufügen
- **4** Drücken Sie  $\circled{c}$  zum Aufwärtsblättern zu \*3a. .
- **5** Drücken Sie  $\circled{0}$  zum Aufwärtsblättern zu \*4a.
- **6** Drücken Sie  $\sqrt{2}$  > Abspielen, um die Melodie abzuspielen.

## *Abspielen einer Melodie*

**Funktion auswählen** M> > - > Eigene Töne

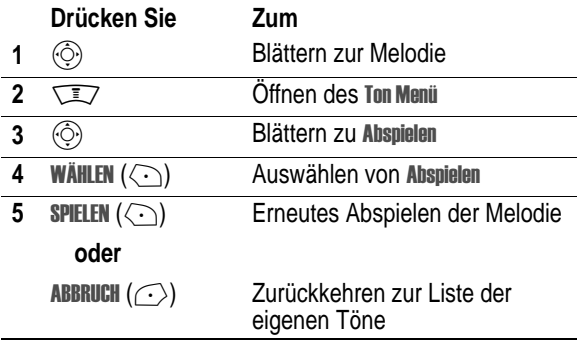

## *Melodie bearbeiten*

Die festgelegten Ruftöne auf dem Telefon können nicht geändert werden. Um einen komponierten Rufton zu bearbeiten, gehen Sie folgendermaßen vor:

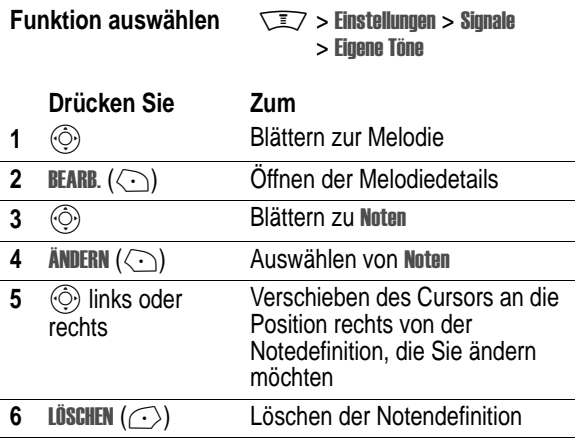

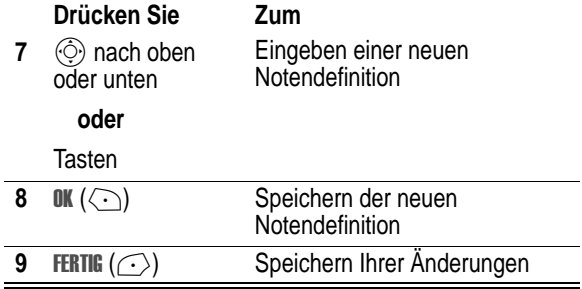

## *Löschen einer Melodie*

Die festgelegten Ruftöne auf dem Telefon können nicht gelöscht werden. So löschen Sie eine Melodie, die Sie komponiert haben:

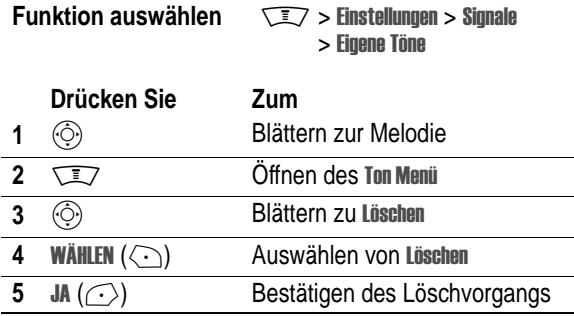

# <span id="page-162-0"></span>*Kamera*

Anleitungen zum Aufnehmen und Senden von Fotos finden Sie im Handbuch *User Guide*.

So passen Sie die Kameraeinstellungen an:

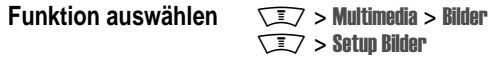

Das Menü **setup Bilder** kann die folgenden Optionen enthalten:

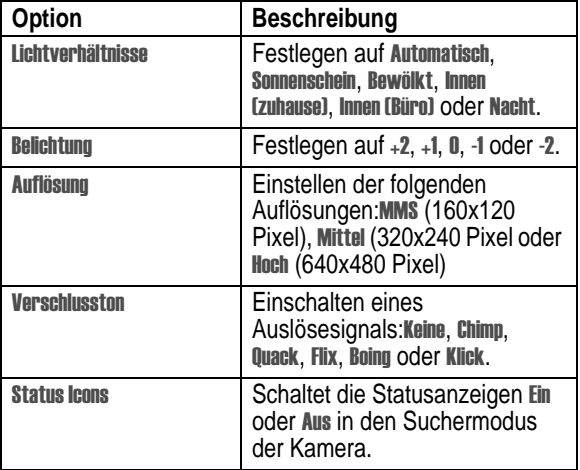

# *SIM-Applikationen*

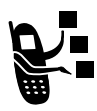

<span id="page-163-0"></span>Die SIM-Karte enthält möglicherweise Applikationen zur Verarbeitung von abgehenden Anrufen, Textnachrichten und anderen Ereignissen. Weitere

Informationen erhalten Sie von Ihrem Diensteanbieter.

**Funktion auswählen** M> + > ,( 

Sollten Sie mit dem Telefon Probleme haben, überprüfen Sie zunächst folgende Punkte.

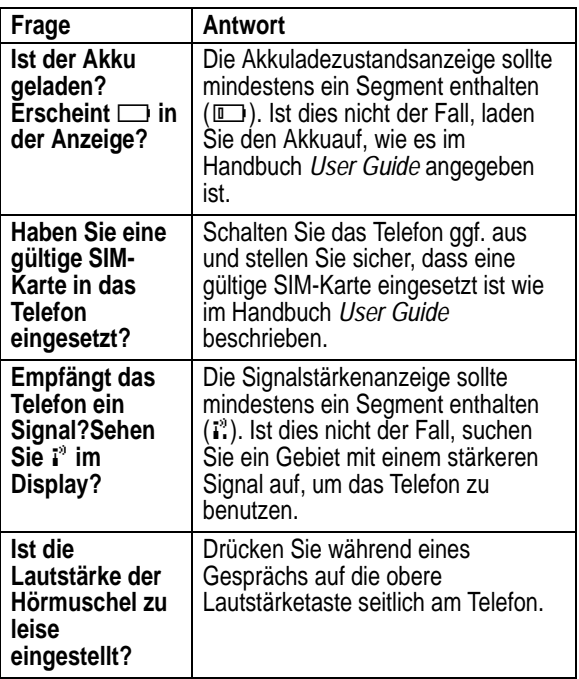

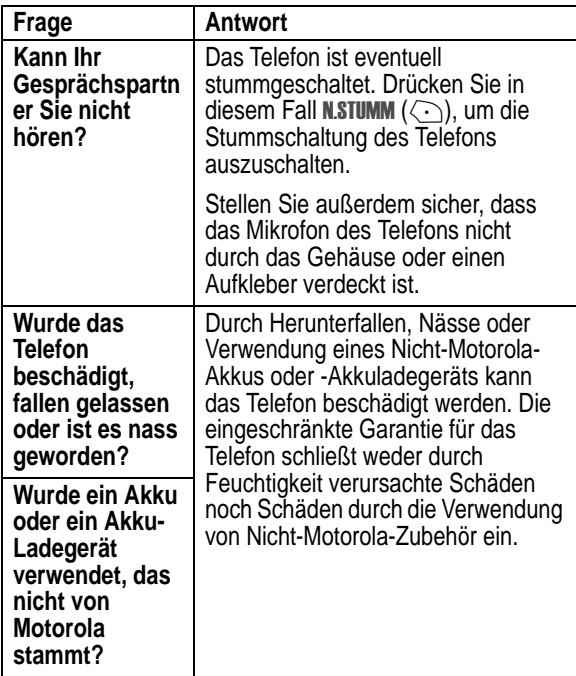

Folgende Punkte beziehen sich auf spezifische Probleme:

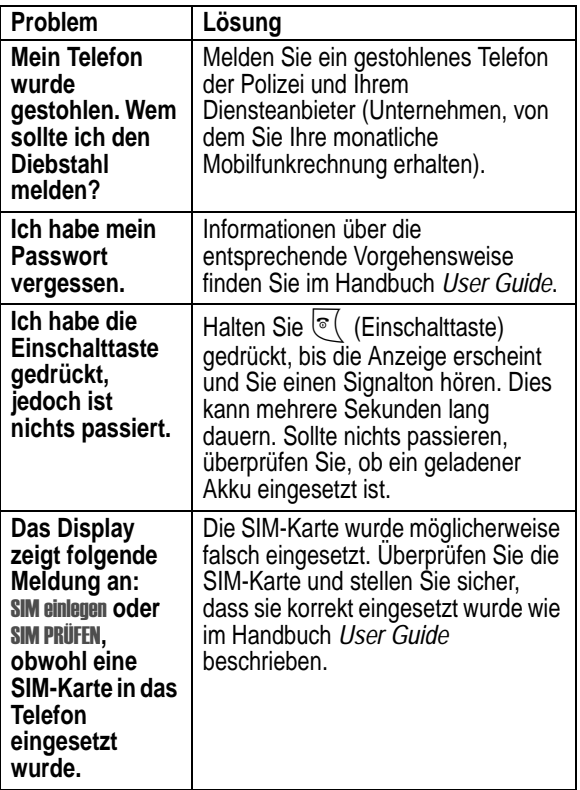

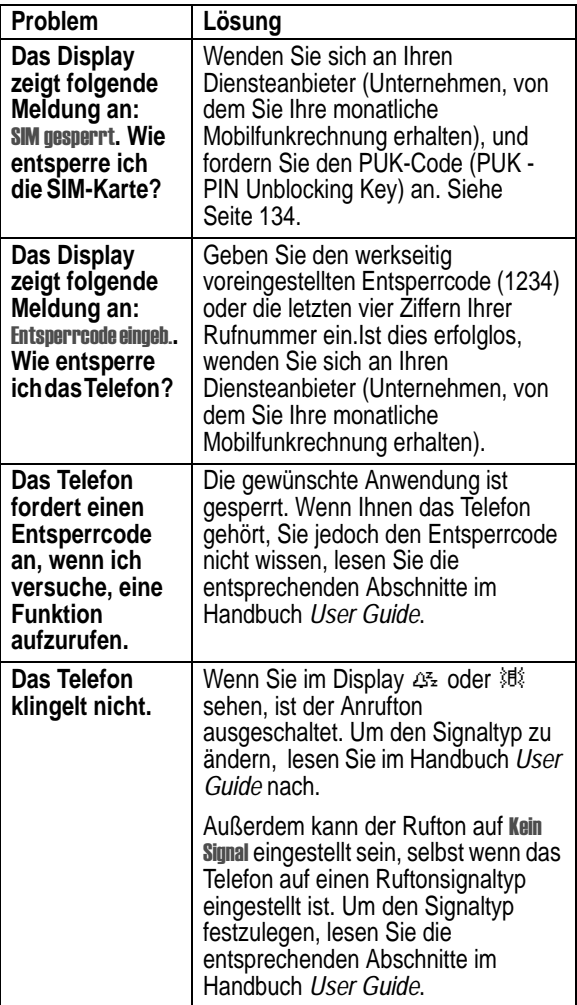

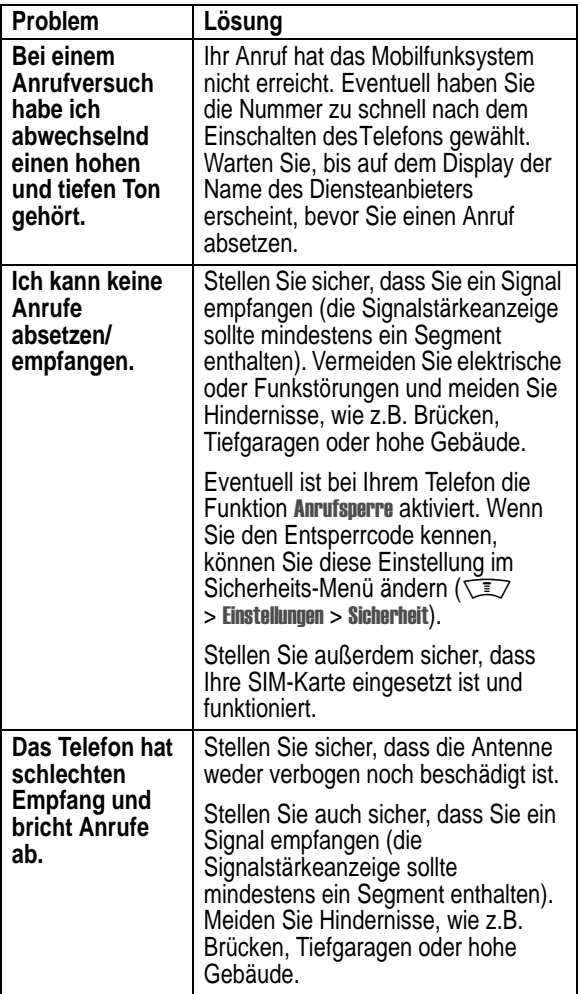

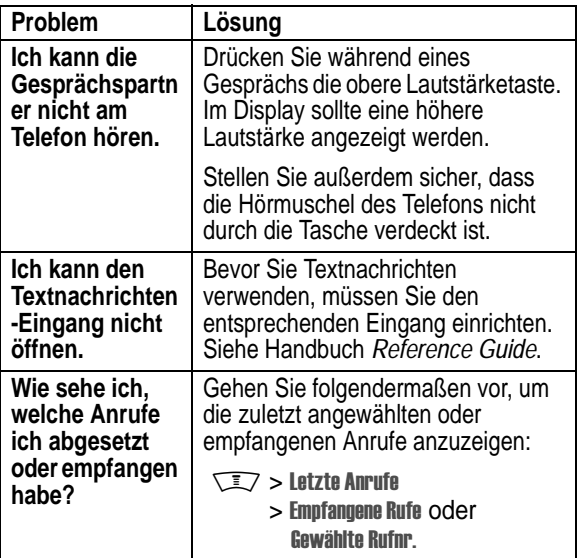

<span id="page-170-0"></span>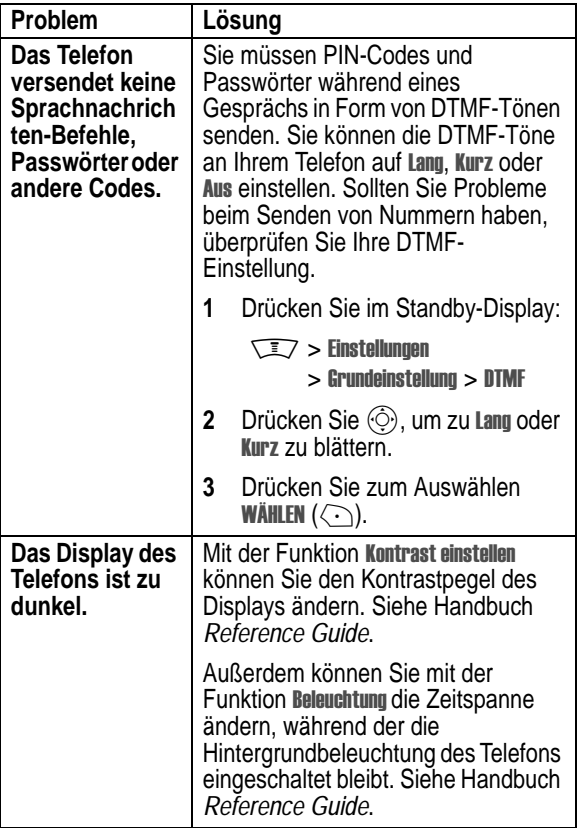

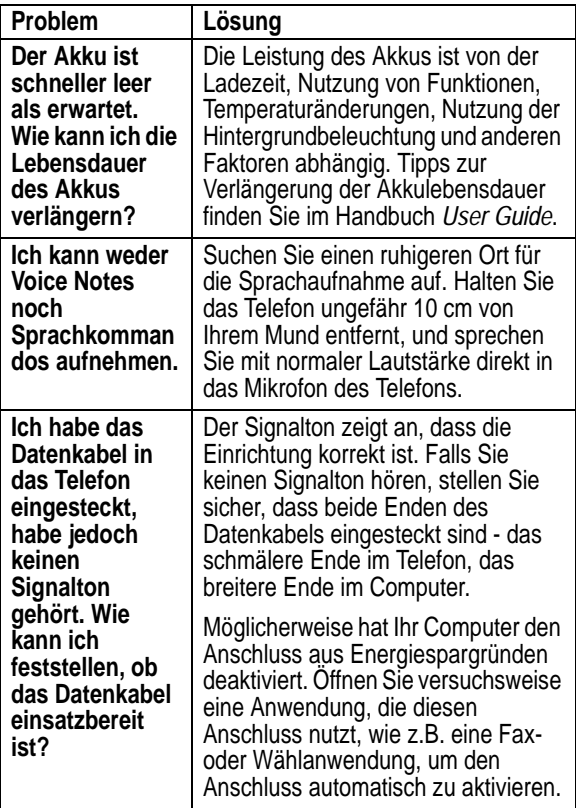

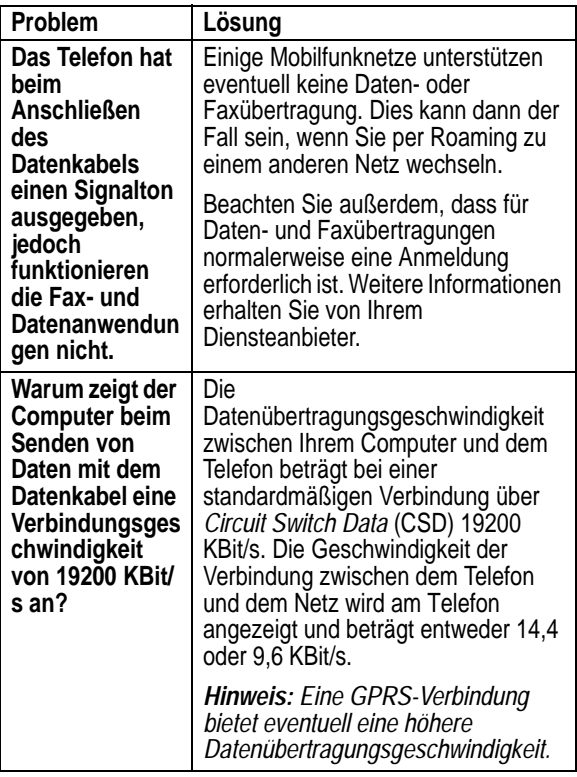

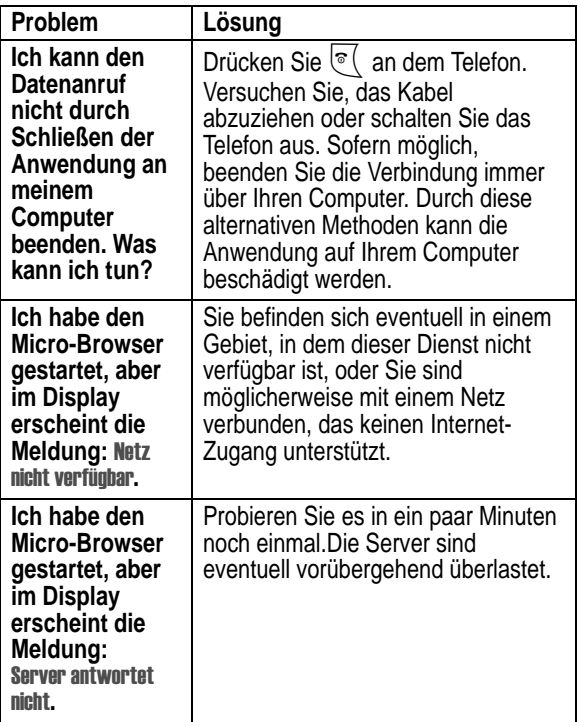

# *Index*

## **A**

Akku [Ladeanzeige 116](#page-115-0) Animation [herunterladen 23,](#page-22-1) [139](#page-138-1) [Screen Saver 139,](#page-138-2) [146](#page-145-0) [verwalten 145](#page-144-0) [Wallpaper 139,](#page-138-3) [146](#page-145-1) ankommender Anruf [umleiten 87](#page-86-0) Anruf [Gebühren 95,](#page-94-0) [96,](#page-95-0) [98](#page-97-0) [Konferenzgespräch 86](#page-85-0) [Lautsprecher 103](#page-102-0) [Signalton einstellen 75](#page-74-0) [Sperre 89](#page-88-0) [Telefonkarte 59](#page-58-0) [Timing 93,](#page-92-0) [98](#page-97-1) [umleiten 87](#page-86-0) [Anruf mit Telefonkarte 59](#page-58-0) [Anrufe umleiten 87](#page-86-0) [Anrufer-ID 58,](#page-57-0) [146](#page-145-2) [Anrufsperre 89](#page-88-0) [Anwendung, sperren und](#page-136-0) entsperren 137 **Anzeigen** [GPRS 138](#page-137-0)

[Nachricht eingegangen 20,](#page-19-0) [24,](#page-23-0) [28,](#page-27-0) [47](#page-46-0) [Sprachkommando 55](#page-54-0) [Telefonbuch-Nummerntyp](#page-54-1) 55 [Ausgang 20,](#page-19-1) [47](#page-46-1) [Autoeinbausatz 103](#page-102-1)

#### **B**

[Begrüßung 77](#page-76-0) [Benutzerhandbuch. 1](#page-0-0) Bild [herunterladen 23,](#page-22-1) [139](#page-138-1) [Screen Saver 139,](#page-138-2) [146](#page-145-0) [senden 13,](#page-12-0) [17](#page-16-0) [verwalten 145](#page-144-0) [Wallpaper 139,](#page-138-3) [146](#page-145-1) [Bild-Anrufer-ID 58](#page-57-0) [Ansichtsoptionen für die](#page-64-0) Telefonbuchliste 65 [einstellen 146](#page-145-2) [Browser.](#page-137-1)*Siehe* Micro-Browser [Browser-Nachrichten 24](#page-23-1)

## **C**

[Cell Broadcast 25](#page-24-0) Cell Broadcast-Nachricht [Erinnerungen, Eingang 28](#page-27-1) [Chat 35](#page-34-0) **Computer** [Daten synchronisieren 74,](#page-73-0) [109,](#page-108-0) [123](#page-122-0) [mit Telefon verbinden 107](#page-106-0)

## **D**

[Daten synchronisieren 74,](#page-73-0) [109,](#page-108-0) [123](#page-122-0) **Datenanruf** [absetzen 106](#page-105-1) [Timer 98](#page-97-1) [Zähler 98](#page-97-1) **Display** [Begrüßung 77](#page-76-0) [Menüsymbole, anzeigen](#page-77-0) oder ausblenden 78 [personalisieren 79](#page-78-0) [Sprache 80](#page-79-0) DTMF-Töne [aktivieren 92,](#page-91-0) [171](#page-170-0) [Definition 92](#page-91-1) [senden 92](#page-91-2)

#### **E**

[Easy SMS 12,](#page-11-0) [47](#page-46-2) [eigene Rufnummer 4](#page-3-0) [eigene Töne 157](#page-156-0) E-Mail [Ausgang 47](#page-46-1) [Easy SMS 47](#page-46-2)

[empfangen 47](#page-46-3) [Entwurf 46](#page-45-0) [Erinnerungen 48](#page-47-0) [lesen 48](#page-47-1) [löschen 48](#page-47-1) [manuell versenden 50](#page-49-0) [Nachrichtenstatus 47](#page-46-1) [persönliche Ordner 52](#page-51-0) [Rufnummer, anrufen 51](#page-50-0) [senden 44,](#page-43-0) [51](#page-50-1) [Setup Posteingang 40](#page-39-0) [sperren 48](#page-47-1) [E-Mail-Adresse, in Telefonbuch](#page-55-0) speichern 56 [Entsperren von Anwendungen](#page-136-1) 137 [Entwürfe 12,](#page-11-1) [16,](#page-15-0) [19,](#page-18-0) [21,](#page-20-0) [46,](#page-45-0) [48](#page-47-2) [Ereignisalarm 75](#page-74-0) **Erinnerungen** [Cell Broadcast-Nachricht 28](#page-27-1) [Chat-Nachricht 38](#page-37-0) [Definition 76](#page-75-0) [ein-/ausschalten 76](#page-75-1) [E-Mail-Nachricht 48](#page-47-0) [Terminkalender 120,](#page-119-0) [123](#page-122-1) [Textnachricht 21](#page-20-1) externes Gerät [Daten synchronisieren 74,](#page-73-0) [109,](#page-108-0) [123](#page-122-0) [mit Telefon verbinden 107](#page-106-0)

#### **F**

[Faxanruf 106](#page-105-1) [Festgelegte Nummern 90](#page-89-0) Foto [Bild-Anrufer-ID 58,](#page-57-0) [146](#page-145-2) [herunterladen 23,](#page-22-1) [139](#page-138-1) [Screen Saver 146](#page-145-0) [senden 13,](#page-12-0) [17](#page-16-0) [verwalten 145](#page-144-0) [Wallpaper 146](#page-145-1) [Freisprechen 103](#page-102-1)

## **G**

[Gebühreninformationen 95,](#page-94-0) [96,](#page-95-0) [98](#page-97-0) [Global zurücksetzen 81](#page-80-0) [GPRS-Anzeige 138](#page-137-0) [Guthaben-Info 96,](#page-95-0) [98](#page-97-0)

#### **H**

Headset [Zubehör, verwenden 103](#page-102-1)

#### **I**

[IM 30](#page-29-0) [Instant Messaging.](#page-29-0)*Siehe* IM

#### **J**

[Java-Applikationen 148,](#page-147-0) [152](#page-151-0)

#### **K**

[Kalender.](#page-116-0)*Siehe* Terminkalender [Kamera 163](#page-162-0) [Konferenzgespräch 86](#page-85-0) Kurzwahl [Nummer, einstellen 57,](#page-56-0) [59](#page-58-1) [Telefonbucheinträge](#page-64-1) sortieren 65

#### **L**

Lautsprecher [aktivieren 103](#page-102-0) [automatische Rufannahme](#page-102-2) 103 Lautstärke [Rufton 76](#page-75-2) [Tastatur 76](#page-75-3)

#### **M**

Mailing-Liste [erstellen 58](#page-57-1) Menü-[Ansicht, ändern 79](#page-78-1) [Blättern, Optionen 80](#page-79-1) [Fortlaufend 80](#page-79-1) [personalisieren 80](#page-79-2) [Sprache einstellen 80](#page-79-0) [Symbole im Standby-Display](#page-78-0) [ändern 79](#page-106-0) [Symbole, anzeigen oder](#page-77-0) ausblenden 78

[Symbole, in Text umwandeln](#page-78-1) 79 [Menü anpassen 79](#page-78-1) Micro-Browser [Animation 139](#page-138-4) [Bild 139](#page-138-4) [Browser-Nachrichten 24](#page-23-1) [Browser-Setup 141](#page-140-0) [Hintergrundsitzungen 142](#page-141-0) [Java-Applikationen 148,](#page-147-0) [152](#page-151-0) [Rufton 139](#page-138-4) [verwenden 138](#page-137-1) [WAP-Profile 141](#page-140-0) [MMS.](#page-8-0)*Siehe* Nachricht MMS-Nachricht [empfangen 20](#page-19-2) [Entwurf 19](#page-18-0) [senden 17](#page-16-0) [MotoMixer 153](#page-152-0) Multimedia-Nachricht [empfangen 20](#page-19-2) [Entwurf 16](#page-15-0) [senden 13,](#page-12-0) [16](#page-15-1) [Multimedia-Nachricht.](#page-8-0)*Siehe* Nachricht

#### **N**

Nachricht [Animation 23](#page-22-2) [Ausgang 20](#page-19-1) [Bild 23](#page-22-2) [Browser-Nachrichten 24](#page-23-1)

[Cell Broadcast 25](#page-24-0) [Chat 35](#page-34-0) [Easy SMS 12](#page-11-0) [E-Mail 40](#page-39-1) [empfangen 20](#page-19-2) [Entwurf 12,](#page-11-1) [21,](#page-20-0) [48](#page-47-2) [Erinnerungen 21,](#page-20-1) [76](#page-75-1) [lesen 21](#page-20-2) [löschen 21](#page-20-2) [MMS, Definition 10](#page-9-0) [Quick View 30](#page-29-1) [Rufton 23](#page-22-2) [senden 11](#page-10-0) [Setup Posteingang 9](#page-8-1) [SMS, Definition 10](#page-9-1) [sperren 21](#page-20-2) [Status 20](#page-19-1) [Nachrichteneingangsanzeige](#page-19-0) [20,](#page-19-0) [24,](#page-23-0) [28,](#page-27-0) [47](#page-46-0) [Navigationsverhalten, Menü](#page-79-1)  $80$ [Netzeinstellungen 111](#page-110-0) New IM from [Meldung 33](#page-32-0) Nummer [eigene Nummer anzeigen 4](#page-3-0) [in Telefonbuch speichern 56](#page-55-1)

#### **P**

[Pausezeichen 60](#page-59-0) PIN2-Code [Eingabe 90](#page-77-0) [entsperren 136](#page-135-0)

**178 - Index**

PIN2-Code der SIM-Karte [Eingabe 90](#page-89-1) [entsperren 136](#page-135-0) PIN-Code [Definition 134](#page-133-1) [Eingabe 134](#page-133-2) [entsperren 134](#page-133-3) [mit Telefonbucheintrag](#page-58-2) speichern 59 PIN-Code der SIM-Karte [Definition 134](#page-133-1) [Eingabe 134](#page-133-2) [entsperren 134](#page-133-3) [PUK2-Code 136](#page-135-1) [PUK-Code 134](#page-133-4)

## **Q**

[Quick Dial 91](#page-90-0) [Quick-View-Nachricht 30](#page-29-1)

#### **R**

[Rechner 132](#page-131-0) Rufnummer [eigene Nummer anzeigen 4](#page-3-0) [in Telefonbuch speichern 56](#page-55-1) [Lange Nummern, speichern](#page-61-0) 62 [Ruf-Timer 93](#page-92-0) Rufton [bearbeiten mit MotoMixer](#page-152-0) 153

[Einstellung als Signalton](#page-139-0)  $140$ [erstellen 157](#page-156-0) [herunterladen 23,](#page-22-1) [139](#page-138-1) [senden 13,](#page-12-0) [17](#page-16-0) Ruftonalarm [einstellen 75,](#page-74-0) [140](#page-139-0) [erstellen 157](#page-156-0) Rufton-ID [ein-/ausschalten 75](#page-74-1) [einstellen 57,](#page-56-1) [69](#page-68-0) [Ruftonlautstärke, einstellen 76](#page-75-2)

#### **S**

1Schnellwahl [Einstellen 73](#page-72-0) [Screen Saver 139,](#page-138-2) [146](#page-145-0) [Service-Rufnummer 91](#page-90-1) [Short Message Service.](#page-8-2)*Siehe* Nachricht [Shortcuts 4,](#page-3-1) [81](#page-80-1) **Signal** [aufzeichnen 157](#page-156-0) [einstellen 75,](#page-74-0) [140](#page-139-0) [herunterladen 23,](#page-22-1) [139](#page-138-1) [Signaltyp, individuell anpassen](#page-74-2) 75 SIM DEAKTIVIERT[Nachricht 135](#page-134-0) SIM gesperrtNachricht 134, [136](#page-135-2) [SIM-Applikationen 164](#page-163-0) SIM-Karte [Applikationen 164](#page-135-0)

[entsperren 134](#page-133-3) [Service-Rufnummern 91](#page-90-2) SIM DEAKTIVIERT[Nachricht 135](#page-134-0) SIM gesperrtNachricht 134, [136](#page-135-2) [sperren 134](#page-133-2) [SIM-Karte entsperren 134](#page-133-3) [SMS.](#page-8-2)*Siehe* Nachricht [Softkeys personalisieren 79](#page-78-0) Sound [herunterladen 23,](#page-22-1) [139](#page-138-1) [senden 13,](#page-12-0) [17](#page-16-0) [Sounddateien 153](#page-152-0) [Speicher verfügbar 152](#page-151-1) Speicher voll! [Meldung 21,](#page-20-3) [28,](#page-27-2) [36,](#page-35-0) [48](#page-47-3) sperren [SIM-Karte 134](#page-133-2) [Sperren von Anwendungen](#page-136-1) 137 [Spiele 148](#page-147-0) [Sprache einstellen 80](#page-79-0) [Sprachkommando 83](#page-82-0) [Anzeige 55](#page-54-0) [aufnehmen 61](#page-60-0) [wählen 62](#page-61-1) [Sprachwahl 104](#page-103-0) [Nummer wählen 62](#page-61-1) [Sprachkommando](#page-60-1) aufnehmen 61 **Sprechtaste** 

[Aufnehmen eines Voice](#page-125-0) Records 126 [Nummer wählen 62](#page-61-1) [Sprachkommando](#page-60-1) aufnehmen 61 Standby-Display [Displaytext einstellen 77](#page-76-1) [Menüsymbole, anzeigen](#page-77-0) oder ausblenden 78 [Uhrdarstellung auswählen](#page-77-1) 78 *User Guide* [Handbuch](#page-0-0) 1

## **T**

[Tastaturlautstärke, einstellen](#page-75-3) 76 Taste [linker Softkey 79](#page-78-2) [rechter Softkey 79](#page-78-2) [Sprech- 126](#page-125-0) Telefon [alle Optionen zurücksetzen](#page-80-0) 81 [Funktionsspezifikationen](#page-115-1) 116 [Gespeicherte Informationen](#page-80-2) löschen 81 [Guthaben-Info 96,](#page-95-0) [98](#page-97-0) [mit externem Gerät](#page-106-0) verbinden 107 [Netzeinstellungen 111](#page-110-0) [Signalton einstellen 75](#page-163-0)
[Spezifikationen 116](#page-115-0) [Sprache einstellen 80](#page-79-0) **Telefonbuch** [Bild-Anrufer-ID 58,](#page-57-0) [146](#page-145-0) [Eintrag bearbeiten 64](#page-63-0) [Eintrag erstellen 56](#page-55-0) [Eintrag löschen 64](#page-63-1) [Einträge kopieren 71](#page-70-0) [Einträge sortieren 65](#page-64-0) [Eintragsdetails 55](#page-54-0) [Eintragskategorie 56](#page-55-1) [E-Mail-Adresse, speichern](#page-55-0) 56 [Hauptrufnummer einstellen](#page-66-0) 67 [Kapazität überprüfen 73](#page-72-0) [Kategorieansicht 67](#page-66-1) [Kurzwahlnummer 55,](#page-54-1) [57,](#page-56-0) [59](#page-58-0) [Lange Nummern 62](#page-61-0) [Liste einrichten 65](#page-64-1) [Mailing-Liste 58](#page-57-1) [Nummer speichern 56](#page-55-0) [Nummer wählen 62](#page-61-1) [Nummerntyp-Anzeige 55](#page-54-2) [Rufton-ID 57,](#page-56-1) [69,](#page-68-0) [75](#page-74-1) [Sprachkommando](#page-60-0) aufnehmen 61 [synchronisieren 74,](#page-73-0) [109](#page-108-0) [Telefon-Theme 144](#page-143-0) [Termine.](#page-116-0)*Siehe* Terminkalender **Terminkalender** [Erinnerungen 120,](#page-119-0) [123](#page-122-0)

[synchronisieren 109,](#page-108-0) [123](#page-122-1) [verwenden 117](#page-116-0) [Weckfunktion 124](#page-123-0) [Theme 144](#page-143-0) [Timer 93,](#page-92-0) [98](#page-97-0)

## **U**

Uhr [analog oder digital](#page-77-0) auswählen 78

## **V**

[Vibrationsalarm, einstellen 75](#page-74-2) Videoclip [herunterladen 23,](#page-22-0) [139](#page-138-0) [senden 13,](#page-12-0) [17](#page-16-0) Voice Record [abspielen 127](#page-126-0) [aufzeichnen 126](#page-125-0)

## **W**

wählen [festgelegte Nummern 90](#page-89-0) [Quick Dial-Nummern 91](#page-90-0) [Service-Rufnummern 91](#page-90-1) [Währungsumrechner 133](#page-132-0) [Wallpaper 139,](#page-138-1) [146](#page-145-1) [WAP-Profile 141](#page-140-0) [WAP-Seiten 138](#page-137-0) [Warte-Zeichen 60](#page-59-0) [Wechselkurs,](#page-132-0)[berechnen](#page-132-0)[133](#page-132-0) [Weckfunktion 124](#page-123-0)

## **Z**

[Zubehör 103,](#page-102-0) [106,](#page-105-0) [127](#page-126-1) [Zurücksetzen und Löschen 81](#page-80-0)